# **Panasonic**

# **Digital Super Hybrid System Programming Guide**

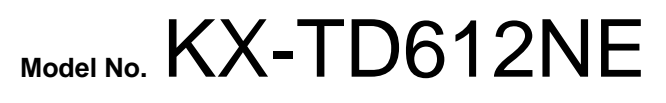

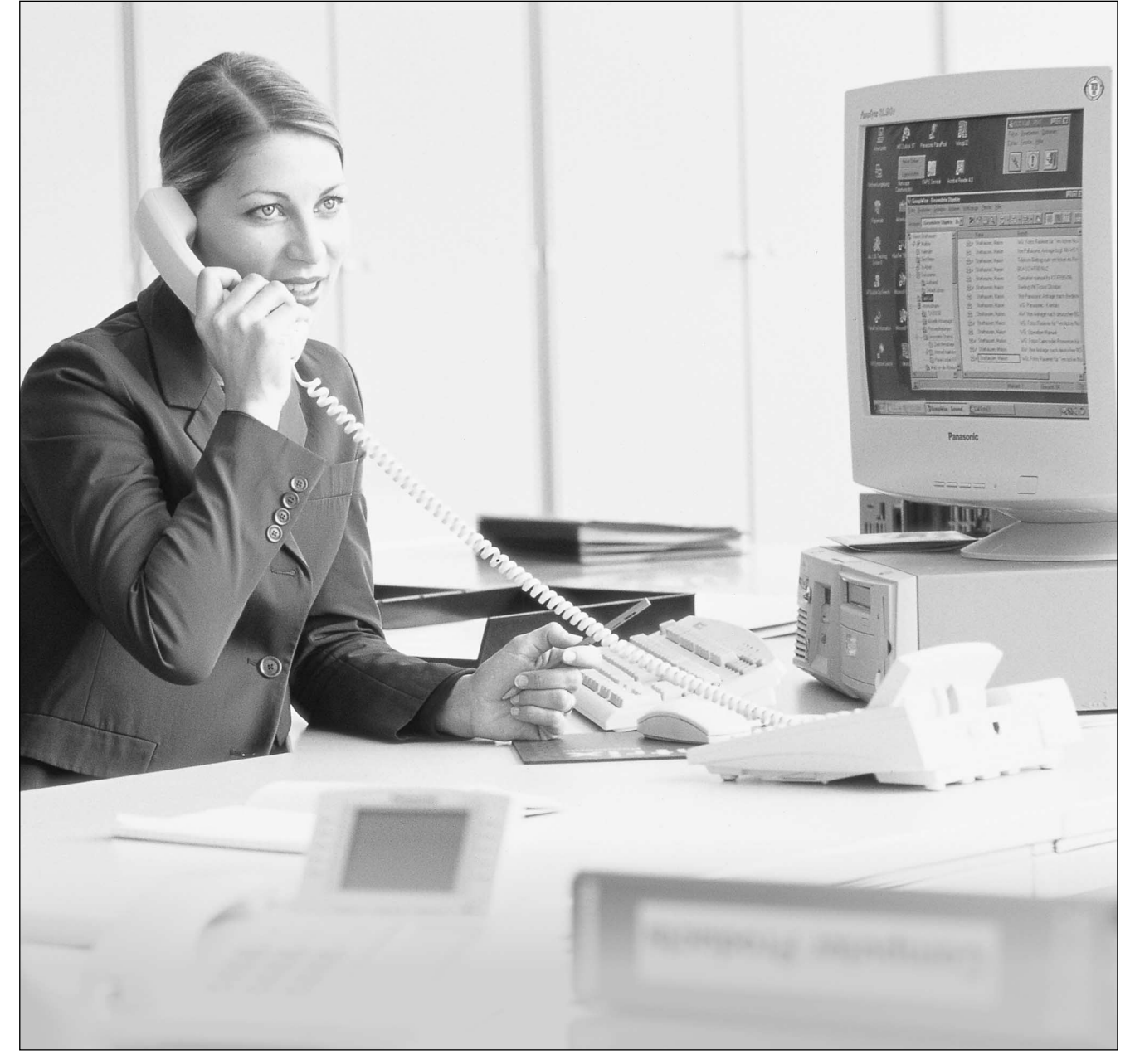

Thank you for purchasing a Panasonic Digital Super Hybrid System, Model KX-TD612. Please read this manual before connecting the Digital Super Hybrid System.

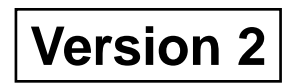

# *Introduction*

This Programming Guide provides programming instruction for a digital proprietary telephone (DPT).

# **Table of Contents**

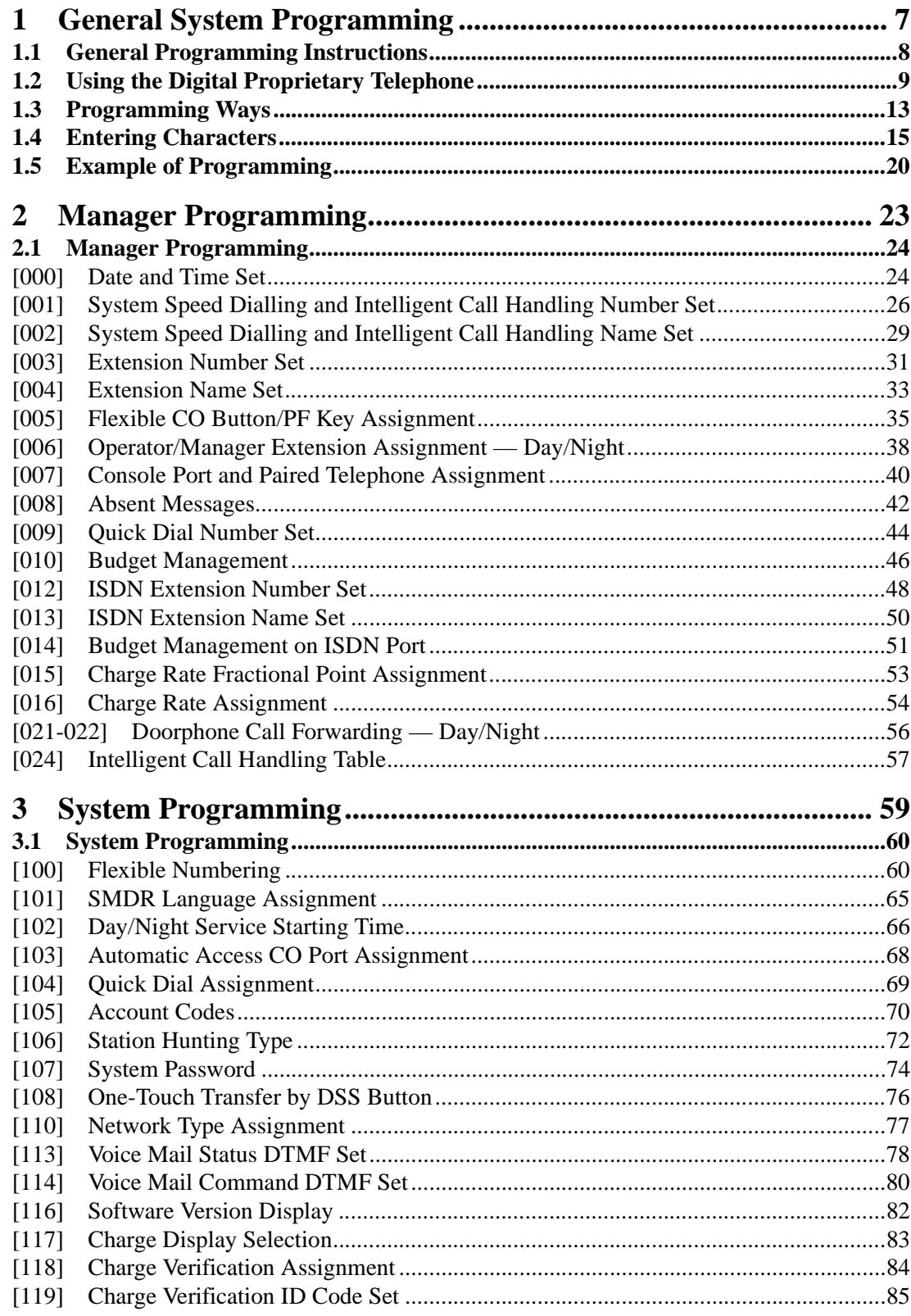

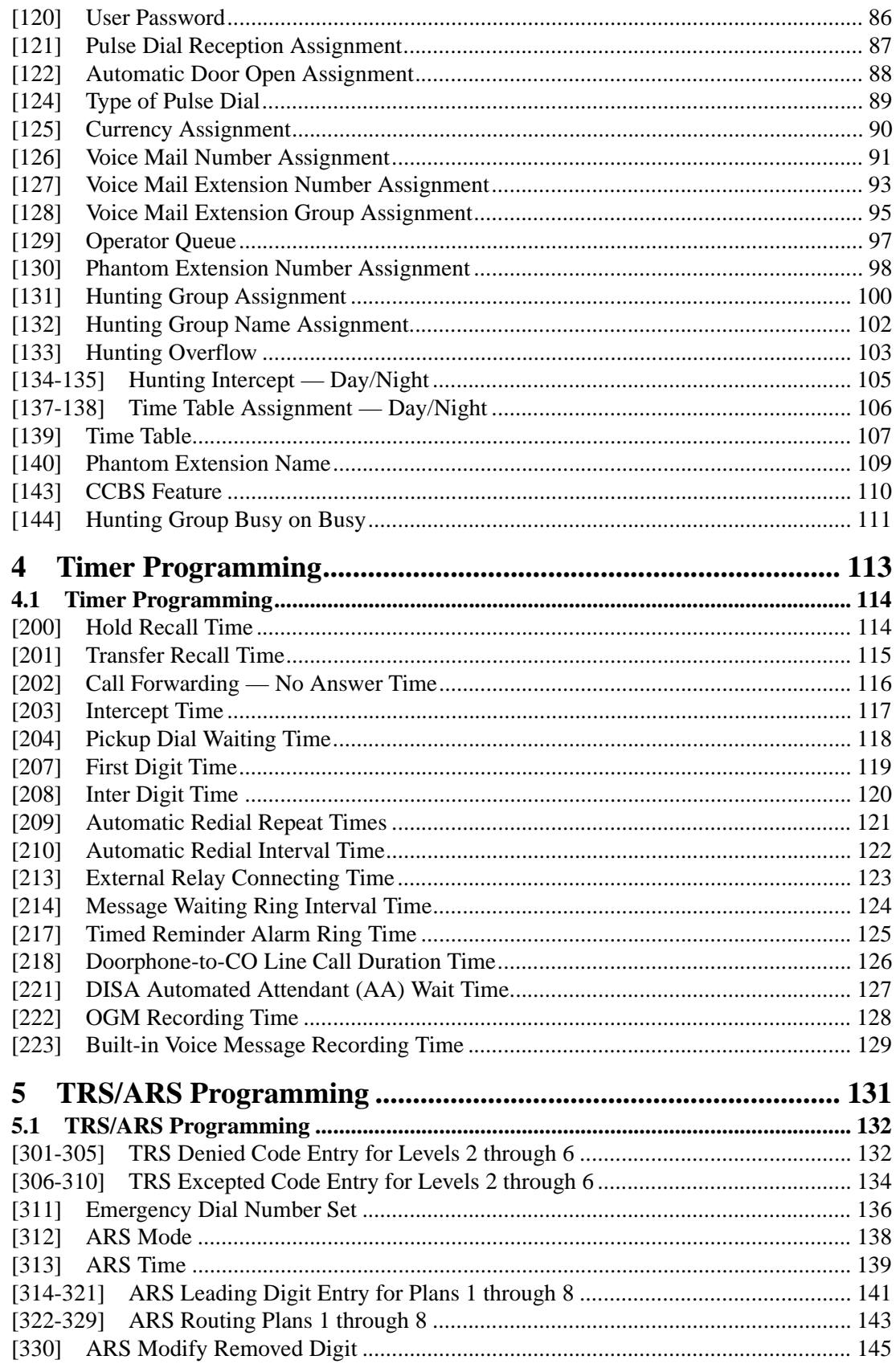

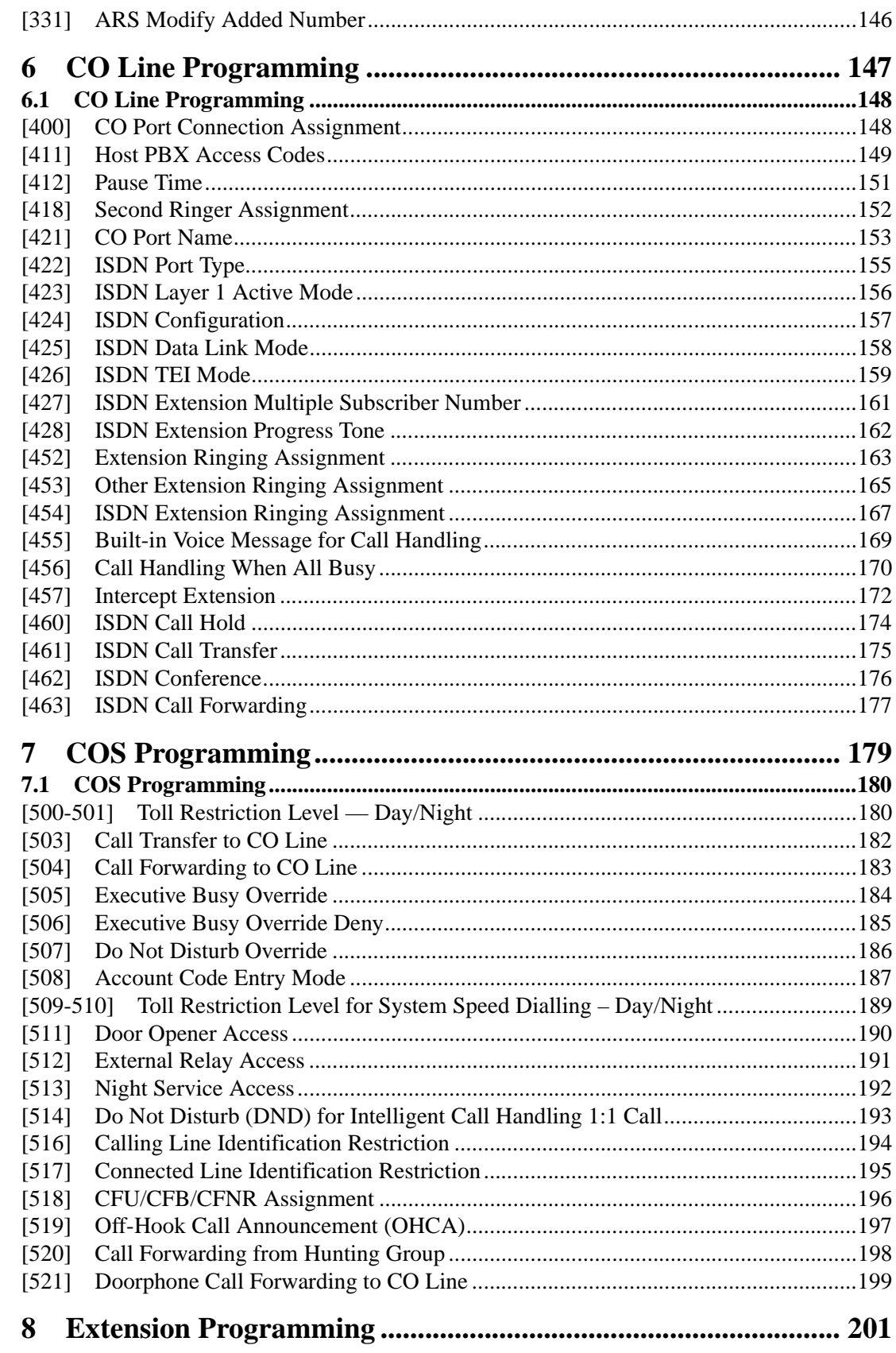

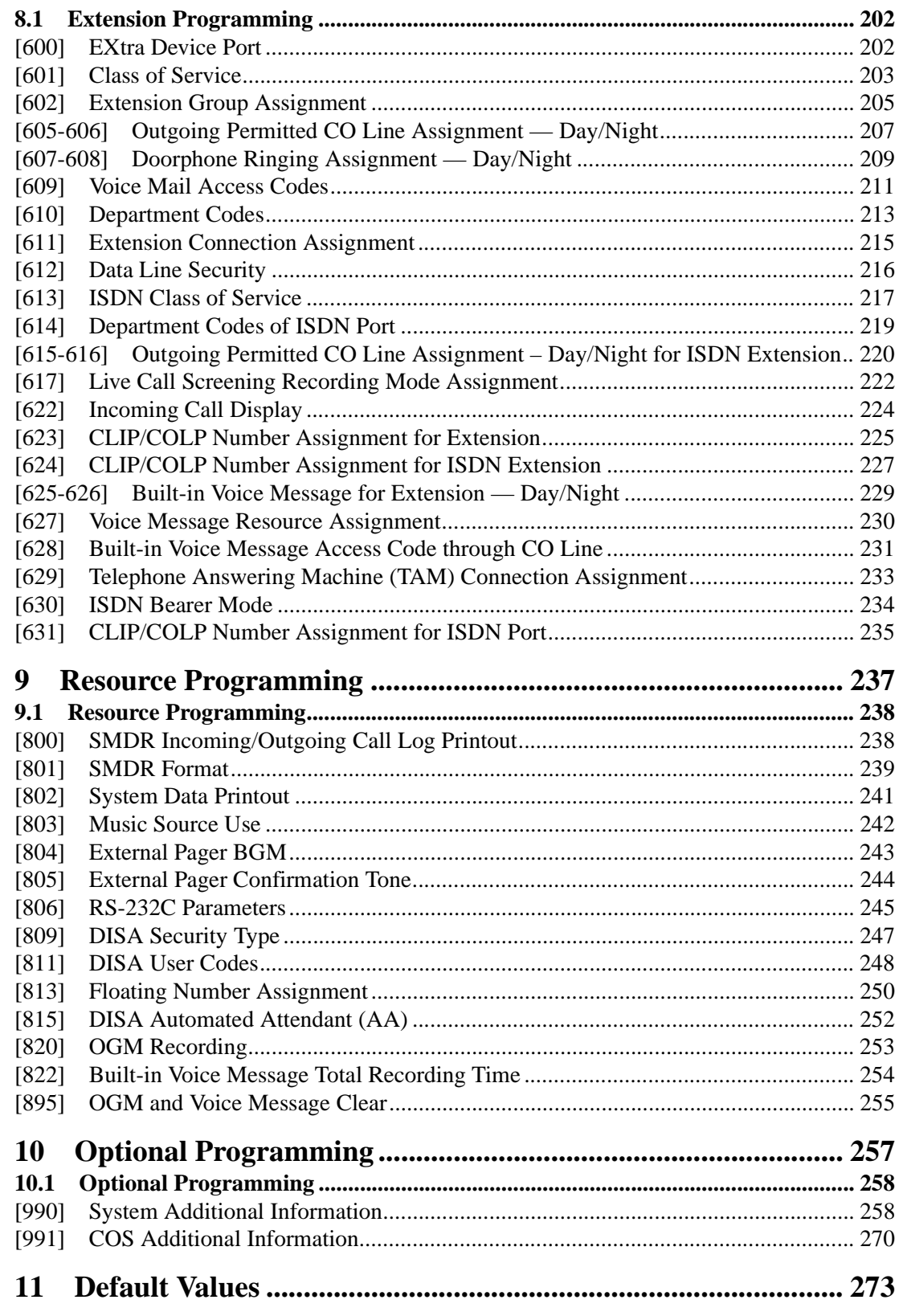

# *Section 1*

# <span id="page-6-0"></span>*General System Programming*

## <span id="page-7-0"></span>**1.1 General Programming Instructions**

#### **Default Setting**

This system has a default factory setting. If any of the programming needs to be changed, you will find the necessary information in "Features Guide." This makes the system very simple to install and customise as required by the customer.

The default setting may vary according to the country of use. In this case, the default setting for each country is listed as below.

G: Germany, SL: Switzerland, SW: Sweden, FL: Finland, NW: Norway, PR: Portugal, DM: Denmark, BL: Belgium, JT: Italy

Please consult your dealer which model you are using if not listed.

#### **Required Telephone Set**

One of the following telephone sets is required for System Programming:

• Digital Proprietary Telephone (DPT): KX-T7531, KX-T7533, KX-T7536, KX-T7230, KX-T7235

#### **Extensions Used for Programming**

Connect one of the above-mentioned telephone sets to either of the following:

- Jack number 1
- Jack programmed as a manager extension To assign the manager extension, see Section [\[006\] Operator/Manager Extension](#page-37-0)  [Assignment — Day/Night"](#page-37-0)
- All jacks for Manager Programming [\[000\] Date and Time Set](#page-23-1) through [014] Budget [Management on ISDN Port](#page-50-0)

## <span id="page-8-0"></span>**1.2 Using the Digital Proprietary Telephone**

#### **Soft Buttons and SHIFT Button on the Display DPT**

Three soft buttons are provided just below the display on the Digital Proprietary Telephones with Display (DPT); KX-T7533, KX-T7536, KX-T7230, KX-T7235. The functions of these soft buttons vary as the programming procedures advance from step to step. Those functions that are currently assigned to the buttons are shown on the lower line of the display. (See "Viewing the Display" on Page [11](#page-10-0) for more information on the display lines.) If the SHIFT button indicator is on, 2 functions are available with each soft button. To alternate between the 2 functions, press the SHIFT button on the right side of the display.

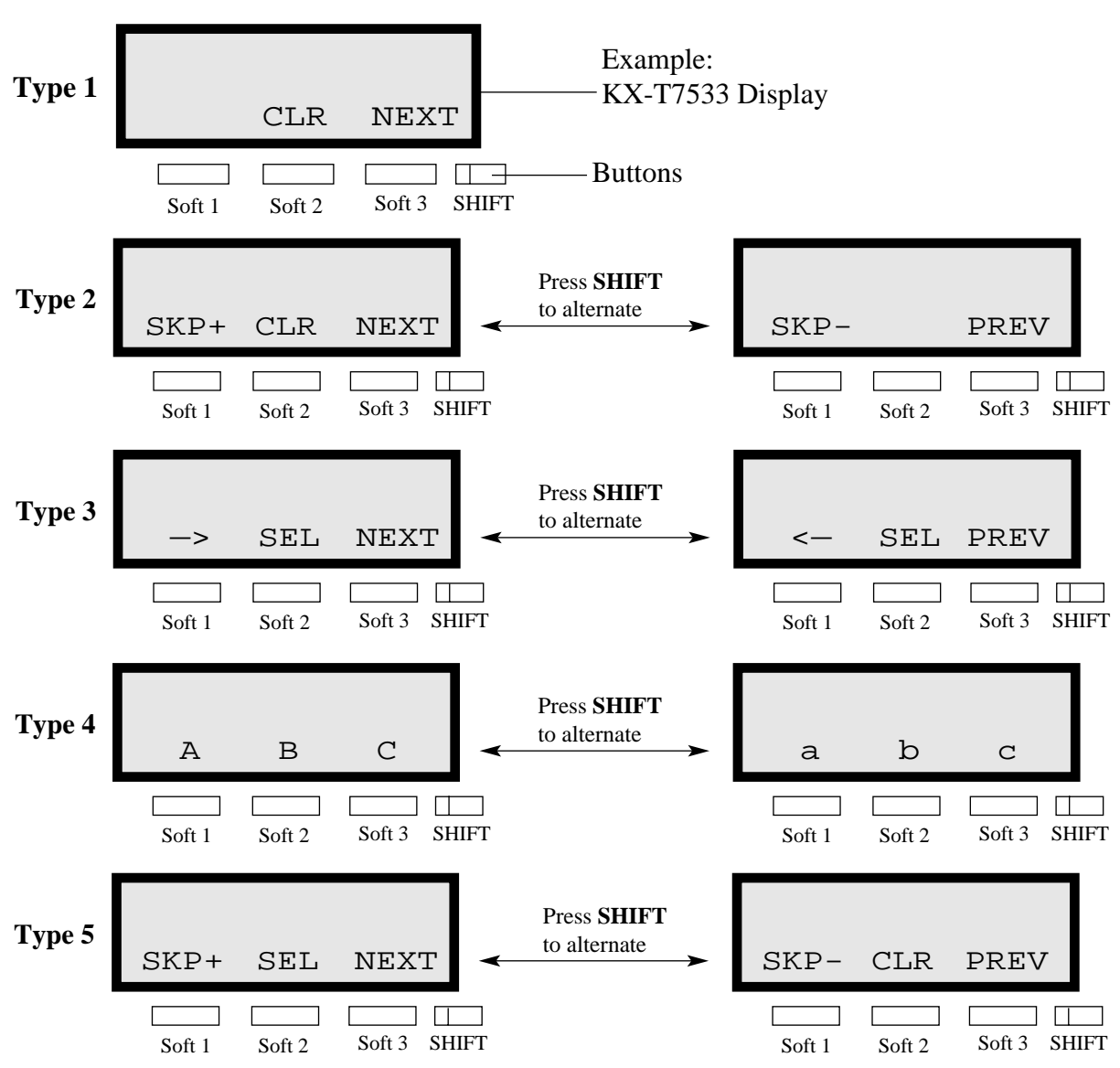

#### **Soft button variations**

You can use either the soft buttons or the overlay buttons. (For overlay buttons, refer to "Using the Overlay" below.)

Throughout the programming you will see instructions such as "Press **PREV**" If you use the soft buttons, this means press **SHIFT**, release **SHIFT** and then press **Soft 3**. The (PREV) function is performed.

#### **Note**

If you use the soft buttons and if programming instructions tell you to press the following buttons, you may press soft buttons shown below.

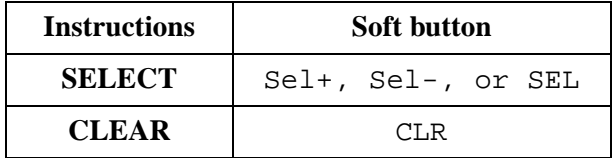

#### **Using the Overlay**

A programming overlay is packed with the telephone at the factory. This overlay should be used at all times while in programming mode since the functions of the telephone keys change while in programming mode as follows: (The original names are in parentheses.)

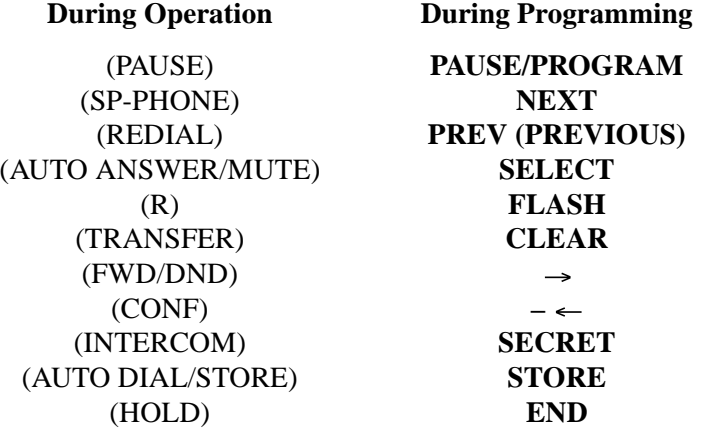

#### **Location of Controls with the Overlay**

The pictures below show the functions of the buttons of the digital proprietary telephone (DPT) while in programming mode. There are Overlays for the KX-T7500 series telephones and the KX-T7200 series telephones. KX-T7536 and KX-T7230 are used for the examples.

Panasonic

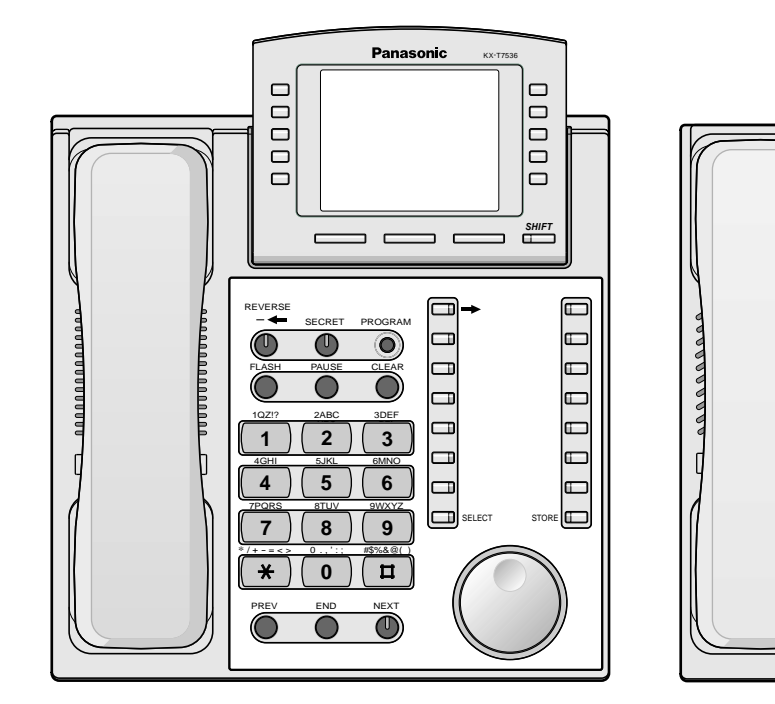

**KX-T7536 with the Overlay KX-T7230 with the Overlay**

PREV FLASH

**1 4 7**

1QZ!?

**PARADER** 

4GHI 7PRS

\*

**5 8 0**

/+– =<> 0.,' :; #\$%&@( )

**6 9**

END

6MNO 9WXY

**3**

3DEF

CLEAR

SELECT NEXT

STORE

**2**

2ABC

 $SECRET$   $\longrightarrow$  PAUSE

5JKL 8TUV

#### <span id="page-10-0"></span>**Viewing the Display**

The display gives you helpful information, such as what you should do now, what you have done, and so on.

The KX-T7533, KX-T7536, KX-T7230 and the KX-T7235 utilize two information lines for programming. The upper line is called the Message Line and the lower one is called the Function Line.

The Message Line (upper) shows you what you should do or what you should select. It also allows you to confirm what you have just entered. The display capacity is 16 digits. If your entry exceeds the capacity, you can shift the display by pressing  $\rightarrow$  or  $\leftarrow$  button.

The Function Line (lower) shows the current function of the soft buttons. These functions change with the programming procedures.

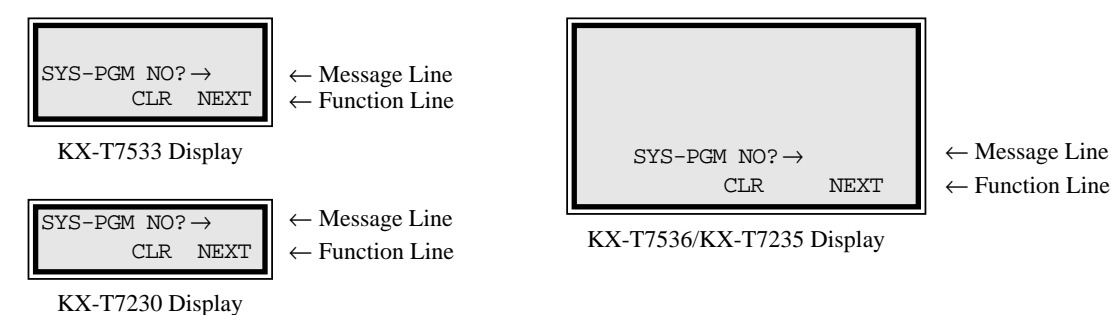

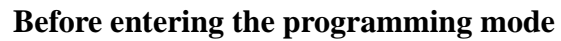

Before entering programming mode, confirm that:

- Your telephone is on-hook.
- No calls are on hold at your telephone.

#### **Entering the programming mode**

To enter the System Programming mode from a Jack 1 DPT :

Press **PROG.**  $+$   $\star$   $+$   $\sharp$  and enter your **System Password** (**default=1234**).

• The display shows the Initial Message:  $SYS-PGM NO? \rightarrow$ 

To enter the Manager Programming mode from any DPT :

Press **PROG.**  $+$   $+$   $+$   $+$   $+$  and enter your **User Password** (**default=1234**).

• The display shows the Initial Message: MNG-PGM NO? $\rightarrow$ 

#### **Note**

- If your telephone set has no **PROG.** button, substitute with the **PAUSE** button.
- If nothing is entered in 5 seconds after the **PROG.** button is pressed, it is cancelled.
- The System or User Password entered is not shown on the display. The System or User Password can be changed by System Programming. Refer to [\[107\] System Password](#page-73-0) or [\[120\] User Password.](#page-85-0)
- During the programming mode, your extension is treated as a busy extension.
- Only 1 DPT can be in programming mode at any one time.

## <span id="page-12-0"></span>**1.3 Programming Ways**

#### **Advancing to the next stage**

When "SYS-PGM  $NO? \rightarrow$ " is displayed, you can select one of the following:

- To go to programme [000], press the **NEXT** button.
- To go to another programme, enter the 3-digit programme address.

#### **Rotation of jack number**

Jacks 1 through 4 of the system support the connection of a Digital Proprietary Telephone (DPT) and an analogue device with different extension numbers (eXtra Device Port : XDP function). To program this function it is necessary to assign 2 parts for each jack. The first part of jack 1 is 1-1. The second part of jack 1 is 1-2. The first part of jack 2 is 2-1 and so on. The **NEXT** and **PREV** buttons can be used to move from jack to jack as required.

Example;

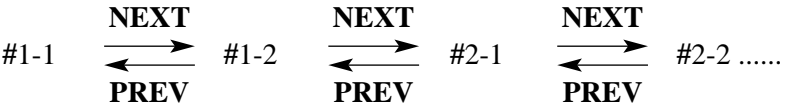

#### **Note**

The first part of a jack is for a DPT of a XDP-assigned jack. The second part is for a single line device. Programme [\[600\] EXtra Device Port](#page-201-1) assigns which jacks are XDP.

#### **Storing your data**

Press **STORE** to store your data.

• The **STORE** indicator lights red and confirmation tone sounds.

#### **\* Confirmation tone (1 beep)**

After pressing **STORE**, you will hear a beep. This informs you that your storage is completed.

#### **\* Alarm tone (3 beeps)**

If you hear 3 beeps, something is wrong with your entry.

#### **Making another selection within the same programme address**

- To make the next higher selection, press **NEXT**.
- To make the previous selection, press **PREV**.
- To make a specific selection, press **SELECT** and then enter the number.

#### **Going to another programme address**

After pressing **STORE**, you can go to another programme with either of the following two methods:

**a)** To go to the next higher programme address: Press Soft  $1$  (SKP+) or **VOLUME**  $\vee$  (DOWN).

To go to the next lower programme address: Press **SHIFT** + **Soft 1 (SKP-)** or **VOLUME**  $\wedge$  (UP).

**b**) To go to a specific programme address:

Press **END**, then enter the programme address.

Method 1 is useful when you want to perform a series of programmes consecutively. For example, to change the programming in addresses [0XX], use this method. You can move from  $[000]$  to  $[001]$ , from  $[001]$  to  $[002]$ , and so on by pressing the **SKP**+ or **VOLUME**  $\vee$ . You can move in reverse order from [008] to [007], etc. by pressing the **SKP-** or **VOLUME** . This method can also be used to move between neighboring programme groups: For example, you can move between the programme addresses of the largest [0XX] and [100], the largest [1XX] and [200], and so on. Also, you can move between the smallest programme address [000] and the largest one [9XX].

Method 2 is useful when you wish to jump to another programme address. For example, you have just finished with programme [006] and now you want to go to programme [301]. Neither **SKP+/ VOLUME**  $\vee$  nor **SKP**- or **VOLUME**  $\wedge$  is convenient in this case. So you should press **END** and enter 301.

#### **Note**

The following programming instructions suppose that you have already entered programming mode and that you will use Method 2.

#### **Confirming the entries**

You may review the stored programming without making any changes.

#### **Going back to the operation mode**

Two ways are available to go back to the operation mode:

- **a)** Lift the handset while in programming mode.
- **b**) When the Initial Message "SYS-PGM  $NO? \rightarrow$ " is displayed, press the **PROG**. button. (To display the Initial Message, press **END**.)

## <span id="page-14-0"></span>**1.4 Entering Characters**

## **Entering Characters**

You can enter characters to store names or messages by using the dialling key pad, buttons or the Jog Dial.

See the Combination Tables below.

#### **Combination Tables**

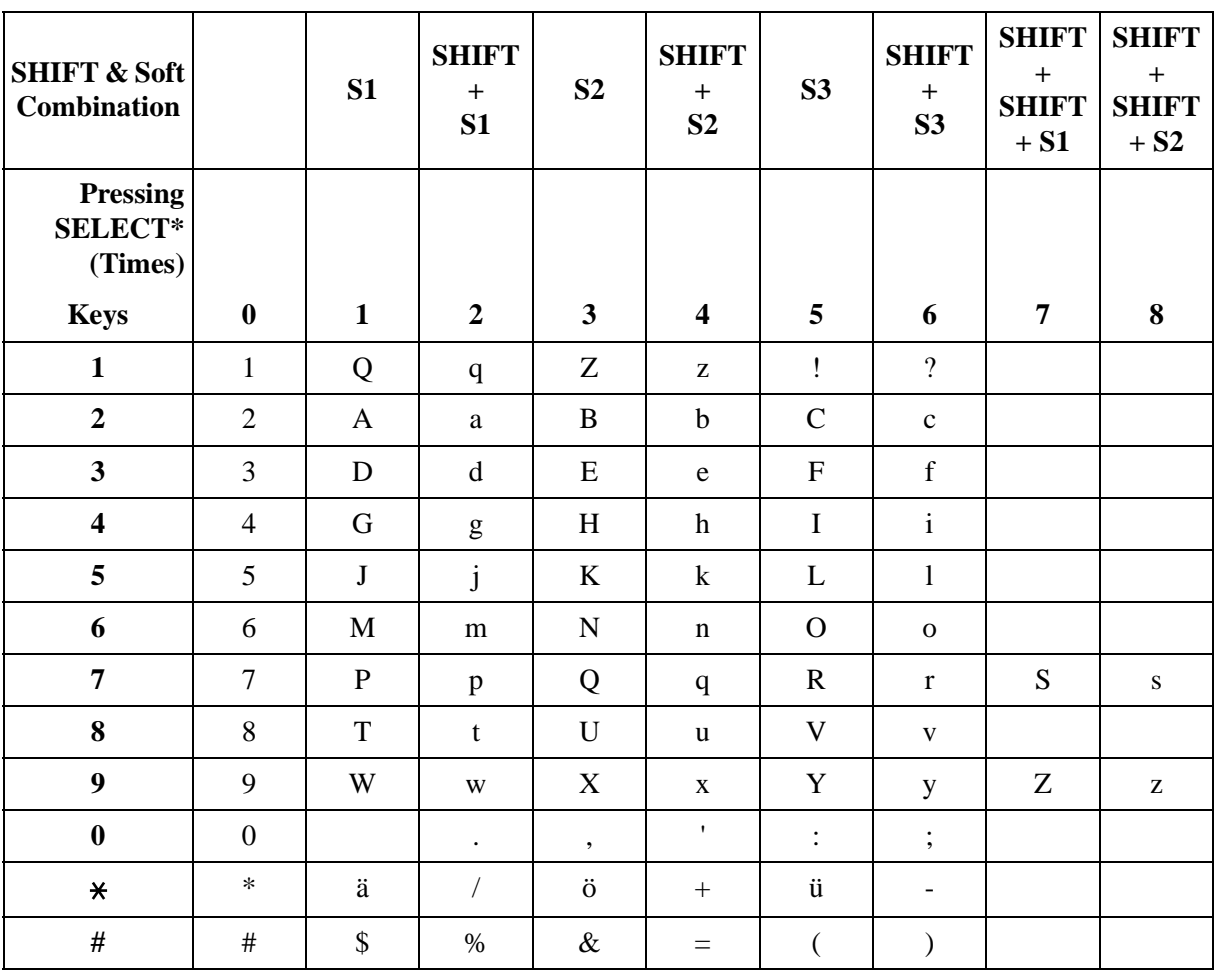

#### **Combination Table 1**

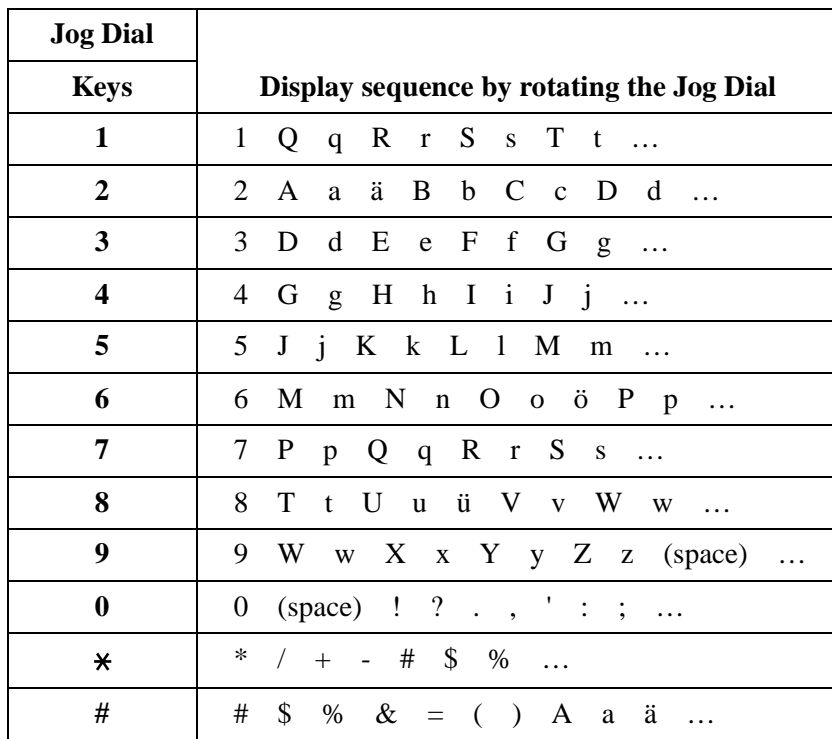

#### **Combination Table 2**

#### **Note**

- The alphabetical characters correspond to the letters shown on the 12 dialling keys on the digital proprietary telephone (DPT). (except symbols)
- **In Combination Table 1:** If your telephone is a KX-T7531, do not use the provided SELECT button. Use the AUTO ANSWER/MUTE button which becomes the SELECT button when using the overlay.
- **In Combination Table 2:**

If you keep rotating the Jog Dial, all of the characters in the table will be displayed.

Please see the following example which shows how to select a desired character. For example, to select the letter "M": Select one of the following 3 methods:

**1.** Using the **SHIFT** and **Soft** buttons

(for KX-T7533/KX-T7536/KX-T7230/KX-T7235 only) \* See Combination Table 1.

- **a)** Press **6**. ("M" belongs to "6".)
	- The Function Line shows: M N O
- **b)** Press the **Soft 1** (M) button. (Press SHIFT to display the lower case of the above letters.)
- **2.** Using the **SELECT** button

\* See Combination Table 1.

- **a)** Press **6**. ("M" belongs to "6".)
- **b)** Press the **SELECT** button once.
- Pressing the **SELECT** button an appropriate number of times gives you the desired letter. Pressing **SELECT** twice gives the letter "m", pressing 3 times gives "N", and so on.
- **3.** Using the **Jog Dial**

(for KX-T7531/KX-T7533/KX-T7536 only) \* See Combination Table 2.

**a)** Press **6**. ("M" belongs to "6".)

- **b)** Rotate the **Jog Dial** 1 pulse.
	- Rotating the **Jog Dial** an appropriate number of pulses gives you the desired letter. Rotating the **Jog Dial** 2 pulses gives the letter "m", rotating 3 pulses gives "N", and so on.

#### **OR**

**a)** Press **any dialling keypad**.

**b)** Rotate the **Jog Dial** until the desired character appears.

• If you keep rotating the **Jog Dial**, eventually all of the characters will be displayed. For example, If you rotate the **Jog Dial** after pressing 2, characters will appear in the following order:

A a ä B b … Z z (space) ! ? . , ':; \* / + - # \$ % & = () A a ä B b …

#### **Example of entering characters: to enter "Mike":**

Using method (1) \* See Combination Table 1.

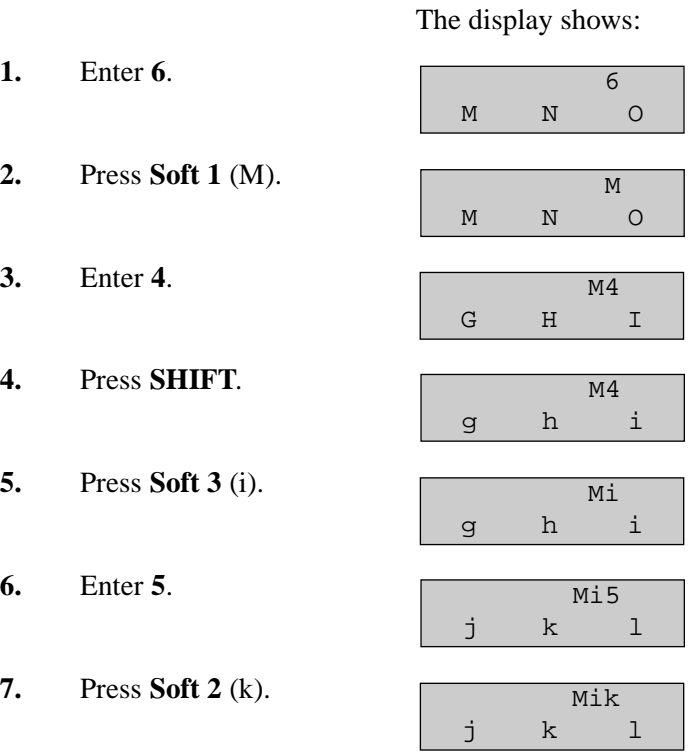

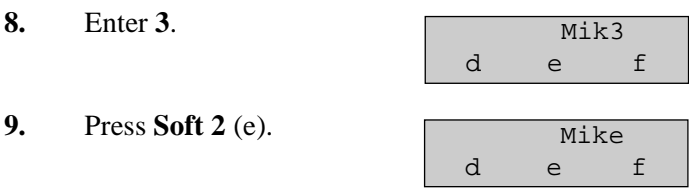

Using method (2) \* See Combination Table 1.

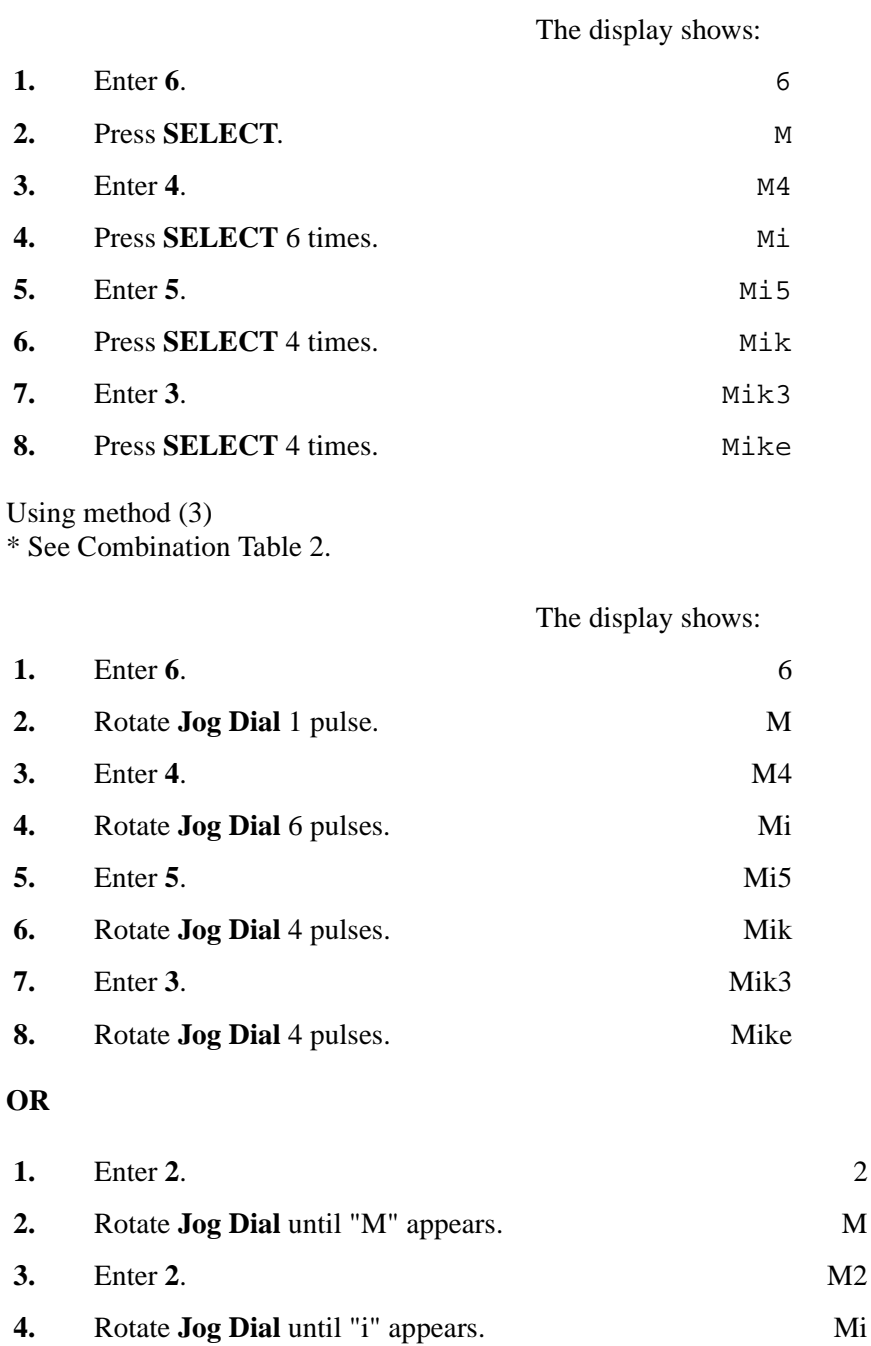

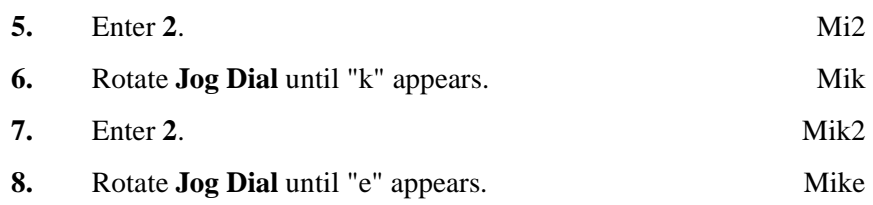

#### **Note**

- To erase all the letters, press **CLEAR**.
- To erase the last letter, press  $\blacktriangleleft$ .

## <span id="page-19-0"></span>**1.5 Example of Programming**

#### **Example of Programming**

The following programming instructions assume that you have already entered programming mode and that you will employ method 2 of "Going to another programme address " in Section [1.3 Programming Ways](#page-12-0).

Example: Programme [\[001\] System Speed Dialling and Intelligent Call Handling Number](#page-25-0)  [Set](#page-25-0)

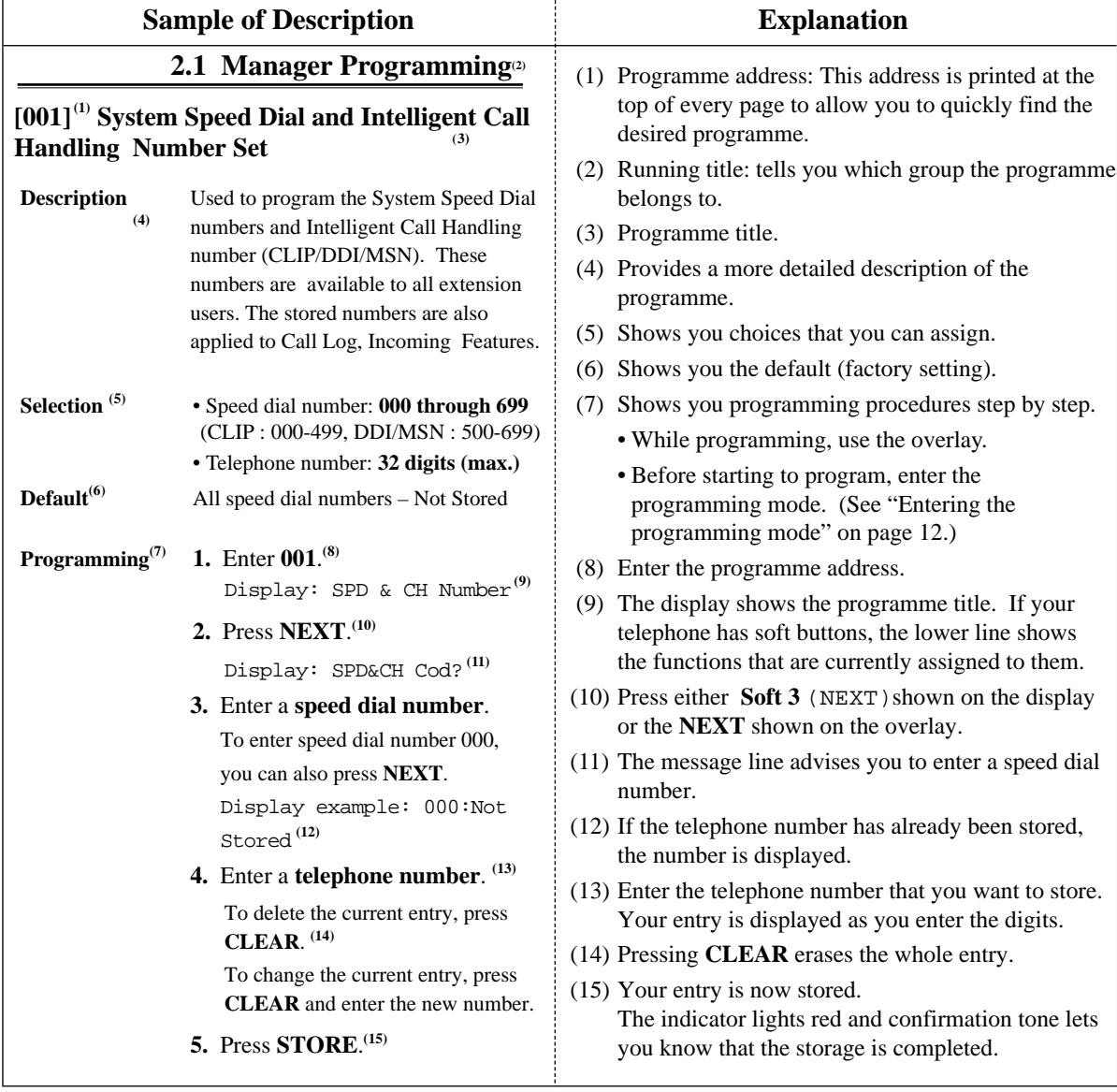

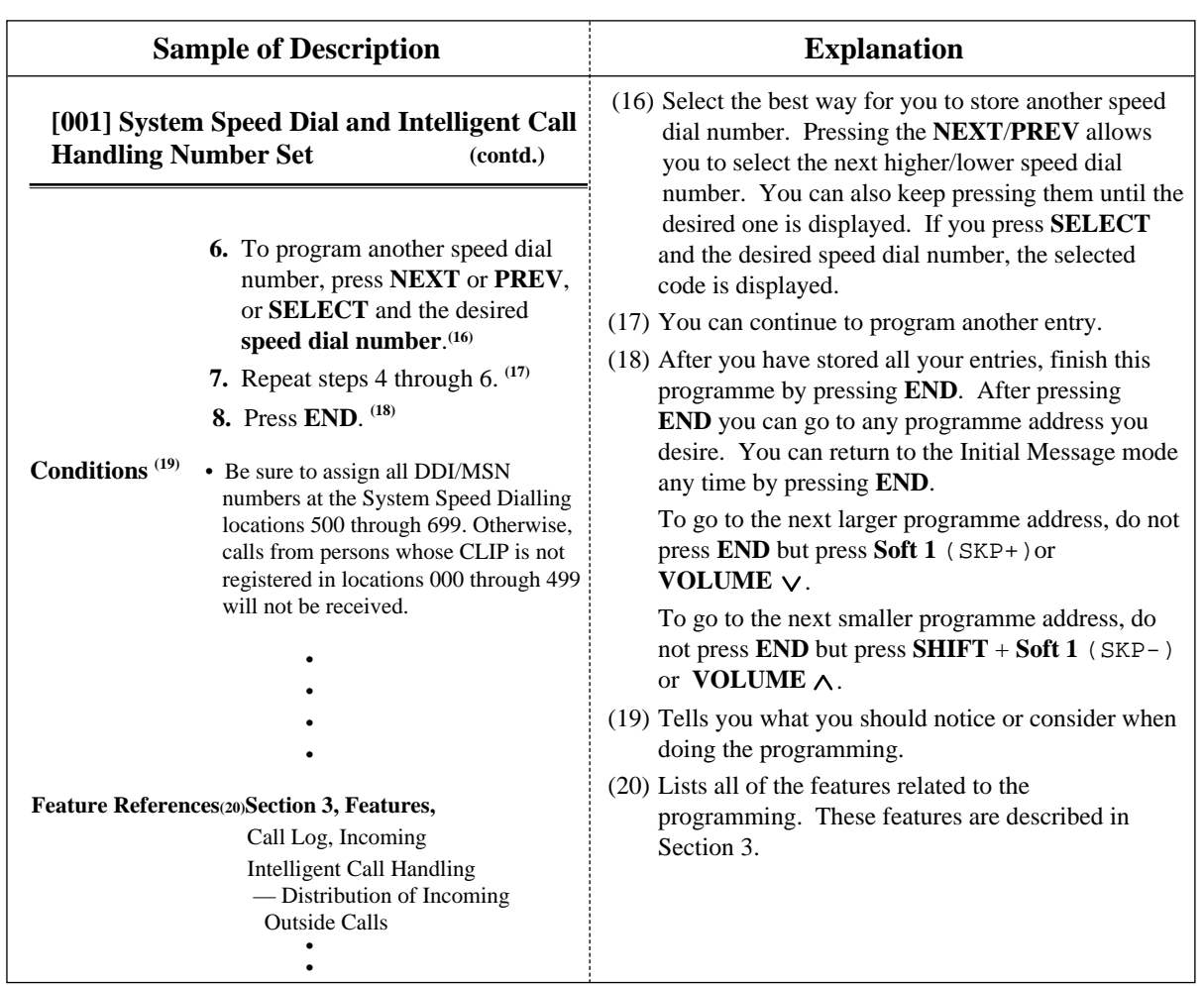

### **Programming Structure**

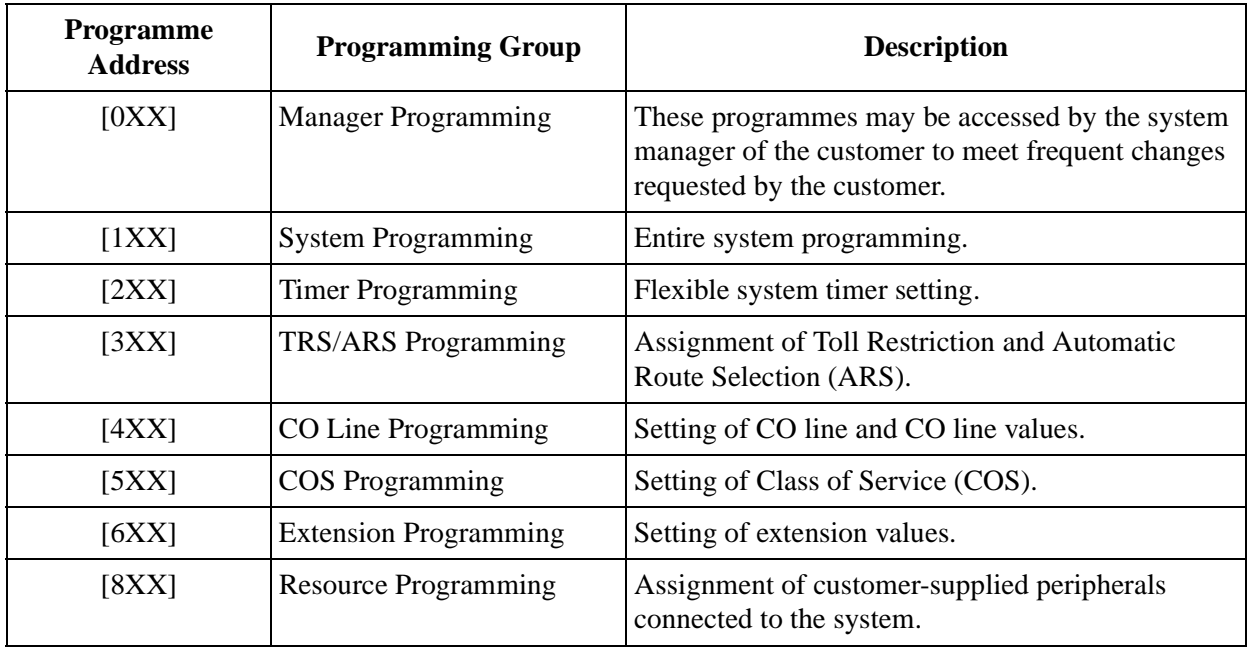

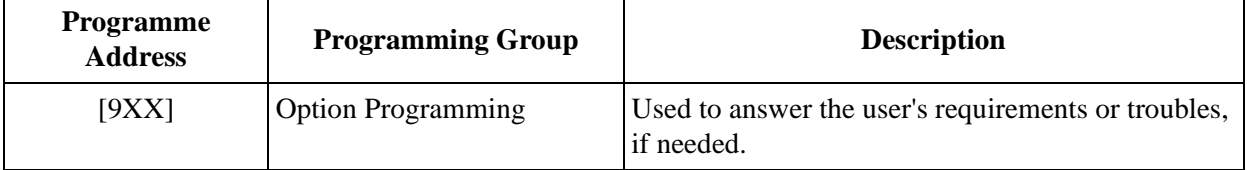

### **Programming Structure**

# *Section 2*

# <span id="page-22-0"></span>*Manager Programming*

## <span id="page-23-0"></span>**2.1 Manager Programming**

## <span id="page-23-1"></span>**[000] Date and Time Set**

#### **NOTICE**

It is assumed that you have read Section [1.1 General Programming Instructions.](#page-7-0) The use of the soft buttons is discussed in the section, therefore we will not make any reference to them in the following instructions. At any time the soft buttons can be used in place of the overlay keys.

#### **Description**

Sets the current date and time.

#### **Selection**

- Day: **01 through 31**
- Month: **Jan through Dec**
- Year: **00 through 99**
- Day of the week: **SUN/MON/TUE/WED/THU/FRI/SAT**
- Hour: **00 through 23**
- Minute: **00 through 59**

### **Default**

1 Jan '01 MON 00:00

#### **Programming**

**1.** Enter **000**.

Display: Day/Time Set

**2.** Press **NEXT**.

Display example: 1 Jan '01 MON

**3.** Enter the **day**.

To change the current entry, press **CLEAR** and enter the new year.

- 4. Press  $\rightarrow$ .
- **5.** Keep pressing **SELECT** until the desired month is displayed.
- **6.** Press  $\rightarrow$ .
- **7.** Enter the **year**.

To change the current entry, press **CLEAR** and the new year.

- 8. Press  $\rightarrow$ .
- **9.** Keep pressing **SELECT** until the desired day of the week is displayed.

**10.**Press **STORE**. **11.**Press **NEXT**. Display example: 00:00 **12.**Enter the **hour**. To change the current entry, press **CLEAR** and the new hour. 13. Press  $\rightarrow$ . **14.**Enter the **minute**. To change the current entry, press **CLEAR** and new minute. **15.**Press **STORE**. **16.**Press **END**.

### **Conditions**

- After changing an entry, you can press **STORE**. You do not have to perform all of the rest of the steps.
- To go back to the previous field, press  $\leftarrow$  at steps 4 through 9 and steps 13 through 14.
- If you hear an alarm after pressing **STORE**, check that the date is valid.
- The clock starts immediately after the **STORE** button is pressed.
- You cannot leave the entry empty.
- The date and time are adjusted automatically, when the first outgoing call is made through ISDN line after 3 o'clock each morning.

### **Features Guide References**

Automatic Adjust Time Display, Time and Date

## <span id="page-25-0"></span>**[001] System Speed Dialling and Intelligent Call Handling Number Set**

## **Description**

Used to program the System Speed Dial numbers and Intelligent Call Handling number (CLIP /DDI/MSN). These numbers are available to all extension users. The stored numbers are also applied to Calling/Connected Line Identification Presentation (CLIP/COLP) and Call Log, Incoming Features.

### **Selection**

- Speed dial number: **000 through 499 (CLIP: 000-499)** DDI/MSN number: **500 through 699 (DDI/MSN: 500-699)**
- Telephone number: **32 digits (max.)**

## **Default**

All speed dial numbers — Not Stored

## **Programming**

**1.** Enter **001**.

Display: SPD & CH Number

**2.** Press **NEXT**.

Display: SPD&CH Cod?

**3.** Enter a **speed dial number**.

To enter speed dial number 000, you can also press **NEXT**.

Display example: 000:Not Stored

**4.** Enter a **telephone number**.

To delete the current entry, press **CLEAR**. To change the current entry, press **CLEAR** and enter the new number.

- **5.** Press **STORE**.
- **6.** To program another speed dial number, press **NEXT** or **PREV,** or **SELECT** and the desired **speed dial number**.
- **7.** Repeat steps 4 through 6.
- **8.** Press **END**.

## **Conditions**

• Be sure to assign all DDI/MSN numbers at the DDI/MSN locations 500 through 699. Otherwise, calls from persons whose CLIP is not registered in locations 000 through 499 will not be received.

- There is a maximum of 700 (000 699) System Speed Dialling and Intelligent Call Handling numbers. Each number has a maximum of 32 digits. System Speed Dialling numbers must be assigned at 000 through 499. The valid characters are **0 through 9, , and # keys, PAUSE, SECRET and — (hyphen) buttons.** 
	- To store a hyphen, press the "**–**" button.
	- To store a pause, press **PAUSE.**

— To prevent the display of all or part of the number, press **SECRET** before and after confidential parts of the number. The **SECRET** button must always be entered in a pair. Or your entry is not stored. (Refer to "Secret Dialling" in Features Guide.)

- The name assigned in programme [002] System Speed Dialling and Intelligent Call [Handling Name Set](#page-28-0) will not be displayed when receiving the call if you store 1) **PAUSE**; 2) **SECERT**; 3) **– (hyphen)** twice.
- If you are storing an external CLIP number, include the line access code (default=0, 81) through 83) before the number. For CLIP/COLP and Call Log, Incoming feature; Include – (hyphen) before a phone number, because the telephone number check starts after the hyphen. Example: 0-12345678
- Be sure not to store your DDI/MSN number including the line access code. If the line access code is included, the incoming call with that DDI/MSN number cannot be handled properly because the system analyses the line access code as a part of your DDI/MSN number.
- If you are storing an account code, enter the account code before the line access code. Example: 4912345**#**0-12345678 (Refer to "Account Code Entry" in Features Guide.)
- It is possible to store a number consisting of 33 digits or more by storing it in 2 speed dial numbers. A line access code should not be stored in the second speed dial number.
- To display parts of the number which have scrolled off the display, press  $\rightarrow$  or  $\leftarrow$ .
- Programme [\[002\] System Speed Dialling and Intelligent Call Handling Name Set](#page-28-0) is used to give names to speed dial numbers.
- You can use  $\star$  as the wild card characters to separate ringing destinations by area codes etc. Be sure to assign the number so that the total number of digits (including wild card characters) will be the same as the one of the originating telephone numbers.
- If you assign a wild card number at the locations 000-499, the name assigned at [\[002\] System Speed Dialling and Intelligent Call Handling Name Set](#page-28-0) will not be displayed when receiving the call.
- You can assign CLIP and DDI/MSN numbers at locations 000-699. CLIP numbers can be assigned at the location 000-499. DDI/MSN numbers can be assigned at locations 500-699. We recommend that wild card numbers for CLIP be stored starting at location 499, and then 498, 497, etc. That is, go backwards starting at number 499.

We recommend the preceding because if you assign the wild card number "0-  $012$ \*\*\*\*\*\*\* at location 000, then all calls that start with "012" will be processed according to that routing – even though you assign "0-0123456789" at another location. This is because the CLIP or your DDI/MSN number is analysed sequentially from 000 to 699.

## **Features Guide References**

Call Log, Incoming

Intelligent Call Handling — Distribution of Incoming Outside Calls Special Display Features (System Speed Dialling) System Speed Dialling Toll Restriction Override for System Speed Dialling

## <span id="page-28-0"></span>**[002] System Speed Dialling and Intelligent Call Handling Name Set**

## **Description**

Assigns names to the system speed dial numbers assigned in programme [001] System Speed [Dialling and Intelligent Call Handling Number Set](#page-25-0) The KX-T7531, KX-T7533, KX-T7536 and KX-T7235 telephone show the stored name when performing System Speed Dialling. The stored names are applied to the Call Log — Incoming features.

## **Selection**

- Speed dial number: **000 through 499**
- Name: **16 characters (max.)**

## **Default**

All speed dial numbers — Not Stored

## **Programming**

**1.** Enter **002**.

Display: SPD & CH Name

**2.** Press **NEXT**.

Display: SPD&CH Cod?

**3.** Enter a **speed dial number**.

To enter speed dial number 000, you can also press **NEXT**.

Display example: 000:Not Stored

**4.** Enter a **name**.

For entering characters, see Section 4.1.3 "Entering Characters." To delete the current entry, press **CLEAR**. To change the current entry, press **CLEAR** and the new name.

- **5.** Press **STORE**.
- **6.** To program another speed dial number, press **NEXT** or **PREV**, or **SELECT** and the desired **speed dial number**.
- **7.** Repeat steps 4 through 6.
- **8.** Press **END**.

## **Conditions**

- Speed dial numbers are programmed in programme [001] System Speed Dialling and [Intelligent Call Handling Number Set.](#page-25-0)
- There is a maximum of 500 names. Each name has a maximum of 16 characters.

• If you assign a wild card number at the locations 000-499, the name assigned in this programming will not be displayed when receiving a call.

## **Features Guide References**

Call Log, Incoming Special Display Features (System Speed Dialling) System Speed Dialling

## <span id="page-30-0"></span>**[003] Extension Number Set**

## **Description**

Assigns an extension number to each jack.

#### **Note**

This programming should be performed before you connect a Panasonic Voice Processing System (VPS) because the VPS can create mailboxes automatically based on your extension plan (extension number set).

#### **Selection**

- Jack number: **1-4 (-1/-2), 5-8 (-1)**
	- $(-1 = \text{first part}, -2 = \text{second part})$
- Extension Number: **2 through 4 digits**

## **Default**

DPT extensions :

Jack 1-1 : 201/Jack 2-1 : 202/Jack 3-1 : 203/Jack 4-1 : 204/Jack 5-1 : 205/Jack 6-1 : 206 /Jack 7-1 : 207/Jack 8-1 : 208 XDP extensions : Jack 1-2 : 301/Jack 2-2 : 302/Jack 3-2 : 303/Jack 4-2 : 304

#### **Programming**

**1.** Enter **003**.

Display: EXT Number Set

**2.** Press **NEXT**.

Display: Jack NO?

**3.** Enter a **jack number**.

To enter jack number 1, you can also press **NEXT**. To select the second part (-2), press **NEXT** after entering the jack number. Display: #1-1:EXT201

**4.** Enter an **extension number**.

To change the current entry, press **CLEAR** and the new number.

- **5.** Press **STORE**.
- **6.** To program another jack, press **NEXT** or **PREV**, or **SELECT** and the desired **jack number**.
- **7.** Repeat steps 4 through 6.
- **8.** Press **END**.

## **Conditions**

- There is a maximum of 12 extension numbers. Each extension number can be 2, 3, or 4 digits, consisting of **0 through 9**. The  $*$  and  $#$  keys cannot be used.
- An extension number is invalid if the leading first or second digits disagree with the setting of the programme [\[100\] Flexible Numbering](#page-59-1), 1st through 16th hundred extension blocks. If 1 digit is assigned as the leading digit, some extensions have 2 digits and some have 3 digits. If 2 digits are assigned, some have 3 digits and some have 4 digits.
- For Jacks 1 through 4, 2 extension numbers can be assigned per jack. If XDP is disabled for the jack in programme [\[600\] EXtra Device Port](#page-201-1), the extension number of the second part  $(X-2)$  is not available.  $(X=iack$  number)
- For an explanation of jack numbering, see "Rotation of jack number" in Section [1.3 Programming Ways](#page-12-0).
- Double entry or incompatible entry is invalid including the assignment of programmes [\[012\] ISDN Extension Number Set,](#page-47-0) [\[127\] Voice Mail Extension Number Assignment,](#page-92-0) [\[130\] Phantom Extension Number Assignment](#page-97-0) and [813] Floating Number [Assignment.](#page-249-0) Valid entry examples: 10 and 11; 10 and 110. Invalid entry examples: 10 and 106; 210 and 21.
- Programme [\[004\] Extension Name Set](#page-32-0) is used to give names to extension numbers.

## **Features Guide References**

EXtra Device Port (XDP) Intercom Calling Special Display Features (Extension Dialling)

## <span id="page-32-0"></span>**[004] Extension Name Set**

#### **Description**

Assigns names to the extension numbers programmed in programme [\[003\] Extension](#page-30-0)  [Number Set](#page-30-0).

#### **Selection**

- Jack number: **1-4 (-1/-2), 5-8 (-1)**
	- $(-1)$  = first part,  $-2$  = second part)
- Name: **16 characters (max.)**

#### **Default**

All jacks — Not Stored

### **Programming**

**1.** Enter **004.**

Display: EXT Name Set

**2.** Press **NEXT**.

Display: Jack NO?

**3.** Enter a **jack number**.

To enter jack number 1-1, you can also press **NEXT**.

To select the second part (-2), press **NEXT** after entering a jack number.

Display: #1-1:Not Stored

**4.** Enter a **name**.

For entering characters, see Section [1.4 Entering Characters](#page-14-0). To delete the current entry, press **CLEAR**. To change the current entry, press **CLEAR** and the new name.

- **5.** Press **STORE**.
- **6.** To program another jack, press **NEXT** or **PREV**, or **SELECT** and the desired **jack number**.
- **7.** Repeat steps 4 through 6.
- **8.** Press **END**.

#### **Conditions**

- There is a maximum of 12 names. Each name has a maximum of 16 characters.
- Programme [\[003\] Extension Number Set](#page-30-0) is used to assign extension numbers.
- For an explanation of jack numbering, see "Rotation of jack number" in Section [1.3 Programming Ways.](#page-12-0)

## **Features Guide References**

Intercom Calling Special Display Features (Extension Dialling)

## <span id="page-34-0"></span>**[005] Flexible CO Button/PF Key Assignment**

## **Description**

Used to determine the use of the flexible CO buttons/PF keys (24 CO buttons/PF keys max.) on digital proprietary telephones from a centralised telephone.

## **Selection**

- Jack number: **1 through 8**
- Button Code (plus parameter, if required):

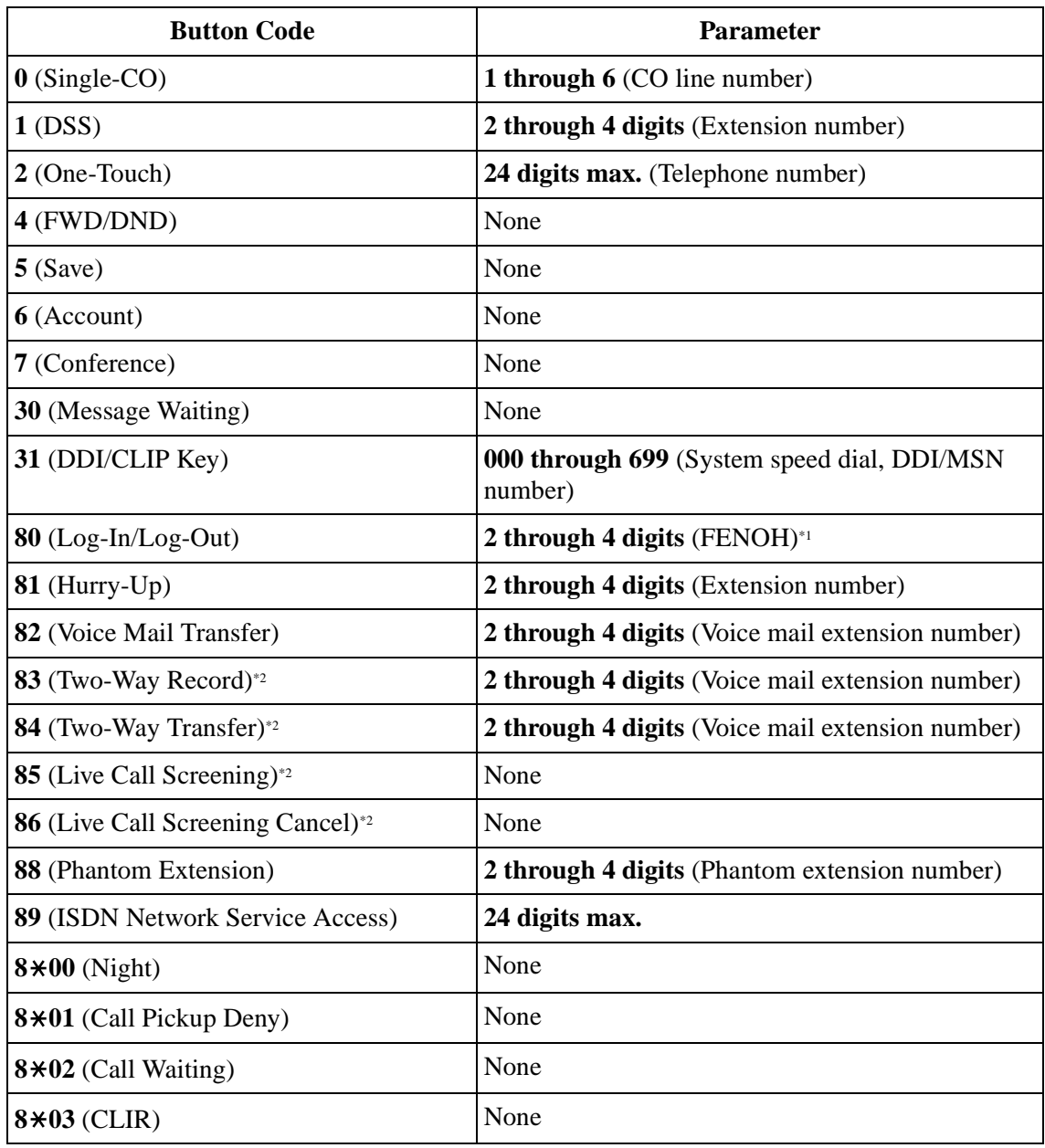

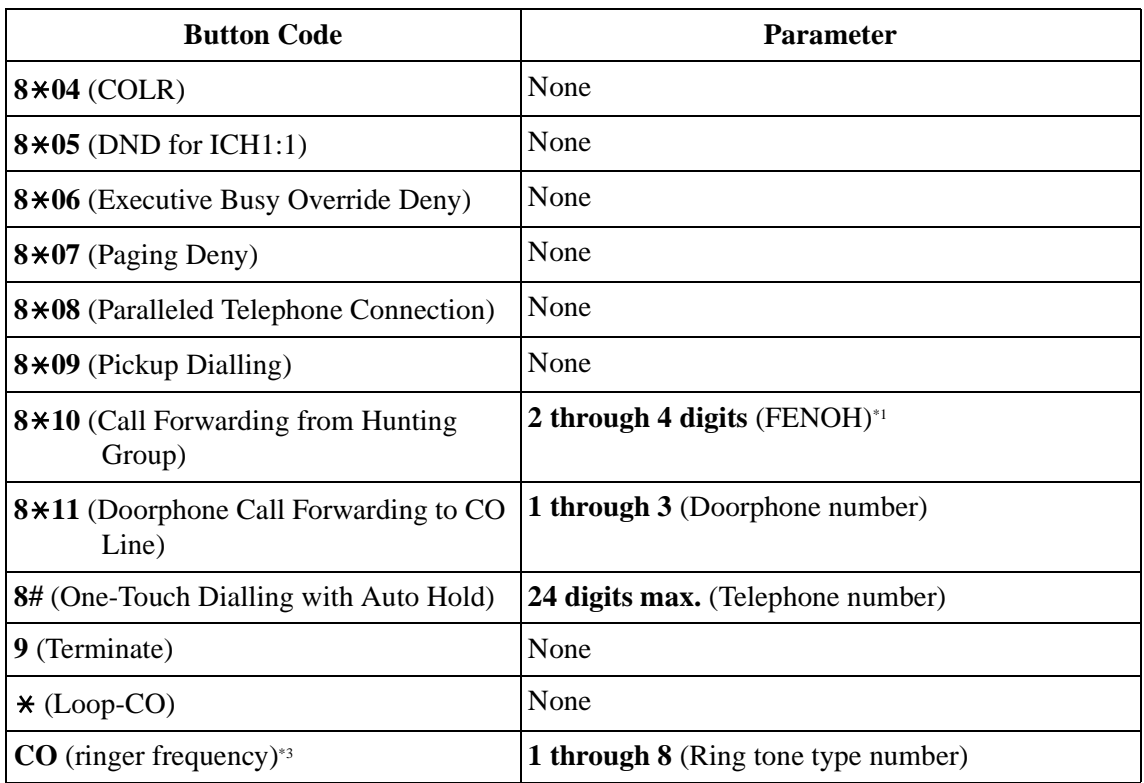

\*1 FENOH: Floating Extension Number of Hunting Group

\*2 Available when the Digital Super Hybrid System is connected to a Digital Proprietary Telephone capable Panasonic Voice Processing System (one that supports digital proprietary telephone integration).

\*3 Press CO button twice.

## **Default**

All Jacks — CO buttons 1 through  $6 =$  Single-CO 01 through 06; Ring tone type 2 Other CO Buttons = Not Stored

## **Programming**

**1.** Enter **005**.

Display: Flexible Key Asn

**2.** Press **NEXT**.

Display: Jack NO?

**3.** Enter a **jack number**.

To enter jack number 1, you can also press **NEXT**. Display: PT-PGM Mode

**4.** Press **the CO button** to be changed.

The display shows the contents pre-assigned to the button.

Display example: CO-01
- **5.** Enter a **button code** (plus **parameter**, if required).
	- To change the parameter, press **CLEAR** and enter the new parameter.
- **6.** Press **STORE**.
- **7.** To program another CO button of the same jack, repeat steps 4 through 6. To program another jack, press **SELECT** and repeat steps 3 through 6.
- **8.** Press **END**.

#### **Cancelling**

- **1.** Perform the same procedures as steps 1 through 4 above.
- **2.** Enter **2**.
- **3.** Press **STORE**.
- **4.** Press **END**.

#### **Conditions**

- A maximum of 24 CO buttons/PF keys can be assigned.
- A centralised telephone is a telephone connected to jack 1 or a jack programmed as a manager extension in programme [\[006\] Operator/Manager Extension Assignment —](#page-37-0) [Day/Night.](#page-37-0)
- If you press the same CO button again at step 5, you can select a desired ringer frequency for the CO button from 8 types of ring tone. When you enter the tone type number (1 through 8), you will hear the selected tone type before **STORE** is pressed. This selection is possible only for the CO buttons that have been assigned to Single-CO or Loop-CO.

#### **Features Guide References**

Button, Flexible Buttons on Digital Proprietary Telephones

## <span id="page-37-0"></span>**[006] Operator/Manager Extension Assignment — Day/Night**

#### **Description**

Assigns the jack number for a manager and/or operators. The manager extension can perform System Programming. An operator has the ability to perform operator services.

#### **Selection**

- **Operator 1** (Day/Night)/**Operator 2** (Day/Night)/**Manager**
- Jack number: **1-8**

#### **Default**

Operator 1 (Day/Night) — Jack 1 Operator 2 (Day/Night) — Not Stored Manager — Jack 1

#### **Programming**

**1.** Enter **006**.

Display: Operator/Manager

**2.** Press **NEXT** to program operator 1 in Day mode.

Display: OP-1-Day:Jack1

To program another item, you can also keep pressing **NEXT** or **PREV** until the desired one is displayed.

**3.** Enter a **jack number**.

To delete the current entry, press **CLEAR**.

To change the current entry, press **CLEAR** and the new jack number.

- **4.** Press **STORE**.
- **5.** To program another item, press **NEXT** or **PREV**.
- **6.** Repeat steps 3 through 5.
- **7.** Press **END**.

#### **Conditions**

- Up to 2 operators and a manager can be programmed.
- The manager cannot be assigned the jack number of the Console Port set in programme [\[007\] Console Port and Paired Telephone Assignment.](#page-39-0)
- If the assigned jack is in eXtra Device Port mode, the digital proprietary telephone jack is treated as the manager/operator extension.
- If there is no operator or manager, press **CLEAR** at step 3.

## **Features Guide References**

Manager Extension Operator

## <span id="page-39-0"></span>**[007] Console Port and Paired Telephone Assignment**

#### **Description**

Assigns the jack numbers for the Digital DSS Console/Digital Attendant Console (Console) and the paired extension.

#### **Selection**

- Console number: **01-04**
- Jack number for Console: **2-8**
- Jack number for paired extension: **1-8**

#### **Default**

All Consoles — Not Stored

#### **Programming**

**1.** Enter **007**.

Display: DSS Console Asn

**2.** Press **NEXT**.

Display: DSS NO?

**3.** Enter a **Console number**.

To enter Console number 1, you can also press **NEXT**.

- Display example: DSS-01:# P:#
- **4.** Enter a **jack number** for the console.

To delete the current entry, press **CLEAR**.

To change the current entry, press **CLEAR** and the new jack number.

- 5. Press  $\rightarrow$ .
- **6.** Enter a **jack number** for the paired extension.

To change the current entry, press **CLEAR** and enter the new jack number.

```
Display example: DSS-01:#2 P:#3
```
- **7.** Press **STORE**.
- **8.** To program another Console, press **NEXT** or **PREV**, or **SELECT** and the desired **Console number**.
- **9.** Repeat steps 4 through 8.

**10.**Press **END**.

#### **Conditions**

- The jack number for the Console and that for the paired extension must be entered together.
- Multiple Consoles cannot be assigned to the same Console jack.
- Multiple Consoles can be paired with the same digital proprietary telephone jack.
- A Console jack cannot be assigned the jack 1 and the jack number of Manager set in programme [\[006\] Operator/Manager Extension Assignment — Day/Night.](#page-37-0)
- If all incoming outside calls are set to ring at the operator extension telephone in programme  $\leq$ [\[452\] Extension Ringing Assignment](#page-162-0)>, assigning the Consoles to the operator extension makes the operator's job much easier.
- If a Console-assigned jack is programmed for eXtra Device Port, an SLT can be connected to the jack in parallel with the console.
- If an SLT is assigned as the pair extension, the paired Console will not function.

#### **Features Guide References**

Console

## **[008] Absent Messages**

#### **Description**

Used to program the absent messages. An absent message, if set by the extension user, is displayed on the calling extension's telephone to show the reason for the user's absence.

#### **Selection**

- Message number: **1 through 9**
- Message: **16 characters (max.)**

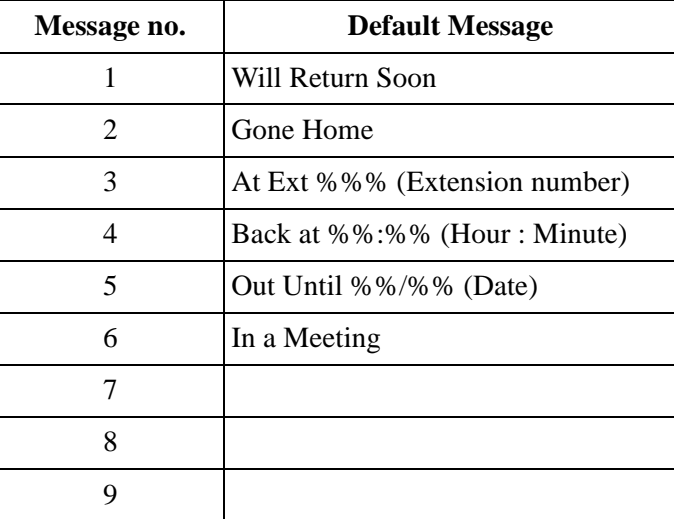

#### **Default**

Message 1-6: Stored Message 7-9: Not Stored

#### **Programming**

**1.** Enter **008**.

Display: Message Asn

**2.** Press **NEXT**.

Display: MSG NO?

**3.** Enter a **message number**.

To enter message number 1, you can also press **NEXT**.

Display example: MSG1:Will Return Soon

#### **4.** Enter the **message**.

For entering characters, see Section [1.4 Entering Characters.](#page-14-0) To delete the current entry, press **CLEAR**.

To change the current entry, press **CLEAR** and enter the new message.

- **5.** Press **STORE**.
- **6.** To program another message, press **NEXT** or **PREV**, or **SELECT** and the desired **message number**.
- **7.** Repeat steps 4 through 6.
- **8.** Press **END**.

#### **Conditions**

- There is a maximum of 9 messages. Messages 1 through 6 are programmed at the factory but can be changed. Each message has a maximum of 16 characters.
- You can enter a maximum of 7 "%" characters per message which can be programmed at each user's station. The station user can enter  $\bf{0}$  through  $\bf{9}$ ,  $\bf{*}$  and  $\bf{^{\#}}$  for the "%" characters. If the user enters digits less than the number of "%" characters, it is recommended to fill the remaining "%" characters with "#" or " $\star$ ".
- If there are 4-digit extension numbers available in your system, add 1 % to Message 3.
- To display parts of the message which have scrolled off the display, press  $\rightarrow$  or  $\leftarrow$ .

#### **Features Guide References**

Absent Message Capability

## **[009] Quick Dial Number Set**

#### **Description**

Stores up to 80 quick dial numbers.

#### **Selection**

- Location number: **01 through 80**
- Telephone number: **24 digits (max.)**

#### **Default**

G: Location 01 — 0110; Location 02 — 0112; Other locations — Not Stored SL, SW, FL, NW, PR, DM, BL, JT: All locations — Not Stored

#### **Programming**

**1.** Enter **009**.

Display: Quick Dial

**2.** Press **NEXT**.

Display: Location NO?

**3.** Enter a **location number**.

To enter location number 01, you can also press **NEXT**.

```
Display example: 01:0110
```
**4.** Enter a **desired quick dial number**.

To delete the current entry, press **CLEAR**.

To change the current entry, press **CLEAR** and enter the new number.

- **5.** Press **STORE**.
- **6.** To program another location, press **NEXT** or **PREV**, or **SELECT** and the desired **location number.**
- **7.** Repeat steps 4 through 6.
- **8.** Press **END**.

#### **Conditions**

- There is a maximum of 80 quick dial numbers. A maximum of 24 digits, consisting of **0 through 9,**  $\star$ **, #, PAUSE**, or  $-$  (**hyphen**), can be assigned to a quick dial number.
- Before programming, assign a feature number for each location first in programme [\[104\] Quick Dial Assignment.](#page-68-0)

## **Features Guide References**

Quick Dialling

## **[010] Budget Management**

#### **Description**

Assigns the charge limitation of a call on the extension basis.

#### **Selection**

- Jack number : **1-4 (-1/-2), 5-8 (-1)**
	- $(1=$  first part,  $-2=$  second part)
- Charge limitation (Charge): **0 through 99999999**

#### **Default**

All jacks — 0

#### **Programming**

**1.** Enter **010**.

Display: Charge Limit

**2.** Press **NEXT**.

Display: Jack NO?

**3.** Enter a **jack number**.

To enter jack number 1-1, you can also press **NEXT**.

Display example: #1-1: 0 DM

**4.** Enter a **charge limitation**.

To delete the charge limitation, press **CLEAR**.

- **5.** Press **STORE**.
- **6.** To program another jack, press **NEXT** or **PREV**, or **SELECT** and the desired **jack number**.
- **7.** Repeat steps 4 through 6.
- **8.** Press **END**.

#### **Conditions**

- If the charge limitation is set "0," no restriction is applied.
- To assign all DPT jacks to one selection, press the  $\star$  key at step 3. In this case, the display shows the contents programmed for Jack1.
- The displayed currency can be programmed by [\[125\] Currency Assignment.](#page-89-0)

#### **Features Guide References**

Budget Management

Charge Fee Reference

## <span id="page-47-0"></span>**[012] ISDN Extension Number Set**

#### **Description**

Assigns an extension number to each ISDN port which is connected to the system.

#### **Selection**

- ISDN port number: **2, 3**
- Extension Number: **1 through 3 digits**

#### **Default**

All ports — Not Stored

#### **Programming**

**1.** Enter **012**.

Display: ISDN EXT.Num Set

**2.** Press **NEXT**.

Display: Port NO?

**3.** Enter a **port number**.

To enter a first port number, you can also press **NEXT**.

Display example: #2 :Not Stored

**4.** Enter an **extension number**.

To change the current entry, press **CLEAR** and the new number.

- **5.** Press **STORE**.
- **6.** To program another port, press **NEXT** or **PREV**, or **SELECT** and the desired **port number**.
- **7.** Repeat steps 4 through 6.

ISDN Extension bus simultaneously.

**8.** Press **END**.

#### **Conditions**

- Each extension number can be 1, 2 or 3 digits, consisting of 0 through 9. The  $\star$  and # keys cannot be used.
- A multiple subscriber number (MSN) is determined regarding to this assignment. The MSN must be up to 4 digits, consisting of the assigned extension number and an additional number (1 or 2 digits). The MSN additional number digit can be selected in programme [\[427\] ISDN Extension Multiple Subscriber Number.](#page-160-0) Example) In case that the ISDN extension number is assigned "3"; 30 through 39 are effective as MSN's. The extension user can call any terminal equipment on the ISDN Extension bus with MSN individually. Pressing "30" calls all extensions on the
- An extension number is invalid if the leading first or second digits disagree with the setting of the programme [\[100\] Flexible Numbering](#page-59-0), 1st through 16th hundred extension blocks. If 1 digit is assigned as the leading digit, some extensions have 2 digits and some have 3 digits. If 2 digits are assigned, some have 3 digits and some have 4 digits.
- Double entry or incompatible entry is invalid including the assignment of programmes [\[003\] Extension Number Set,](#page-30-0) [\[127\] Voice Mail Extension Number Assignment,](#page-92-0) [\[130\] Phantom Extension Number Assignment](#page-97-0) and [813] Floating Number [Assignment](#page-249-0). Valid entry examples: 10 and 11; 10 and 110. Invalid entry examples: 10 and 106; 210 and 21.
- Programme [\[013\] ISDN Extension Name Set](#page-49-0) is used to give names to the extension numbers.

#### **Features Guide References**

Integrated Services Digital Network (ISDN) Extension

## <span id="page-49-0"></span>**[013] ISDN Extension Name Set**

#### **Description**

Assigns names to the ISDN extension numbers programmed in programme [\[012\] ISDN](#page-47-0)  [Extension Number Set.](#page-47-0)

#### **Selection**

- ISDN port number: **2, 3**
- Name: **16 characters (max.)**

#### **Default**

All ports — Not Stored

#### **Programming**

**1.** Enter **013**.

Display: ISDN EXT. Name

**2.** Press **NEXT**.

Display: Port NO?

**3.** Enter a **port number**.

To enter the first port number, you can also press **NEXT**.

Display example: #2 :Not Stored

**4.** Enter a **name**.

For entering characters, see Section [1.4 Entering Characters.](#page-14-0) To delete the current entry, press **CLEAR**.

To change the current entry, press **CLEAR** and the new name.

- **5.** Press **STORE**.
- **6.** To program another port, press **NEXT** or **PREV**, or **SELECT** and the desired **port number**.
- **7.** Repeat steps 4 through 6.
- **8.** Press **END**.

#### **Conditions**

None

#### **Features Guide References**

Integrated Services Digital Network (ISDN) Extension

## **[014] Budget Management on ISDN Port**

#### **Description**

Assigns the charge limitation of a call on the ISDN port basis.

#### **Selection**

- ISDN port number: **2, 3**
- Charge limitation (Charge): **0 through 99999999**

#### **Default**

All ports  $-0$ 

#### **Programming**

**1.** Enter **014**.

Display: ISDN Charge Lim.

**2.** Press **NEXT**.

Display: Port NO?

**3.** Enter a **port number**.

To enter a first port number, you can also press **NEXT**.

Display example: #2 : 0 DM

**4.** Enter a **charge limitation**.

To delete the charge limitation, press **CLEAR**.

- **5.** Press **STORE**.
- **6.** To program another port, press **NEXT** or **PREV**, or **SELECT** and the desired **port number**.
- **7.** Repeat steps 4 through 6.
- **8.** Press **END**.

#### **Conditions**

- If the charge limitation is set "0," no restriction is applied.
- To assign all port to one selection, press the  $\times$  key at step 3. In this case, the display shows the contents programmed for a first port.
- The displayed currency can be programmed by [\[125\] Currency Assignment.](#page-89-0)

#### **Features Guide References**

Budget Management Charge Fee Reference Integrated Services Digital Network (ISDN) Extension

## <span id="page-52-0"></span>**[015] Charge Rate Fractional Point Assignment**

#### **Description**

Assigns how many decimal places to set for the charge rate.

#### **Selection**

Number of decimal places: **0 through 8**

#### **Default**

 $\overline{2}$ 

#### **Programming**

**1.** Enter **015**.

Display: Decimal Point

**2.** Press **NEXT**.

Display example: Fraction place 2

**3.** Enter the **number of decimal place**.

To delete the current entry, press **CLEAR**.

- **4.** Press **STORE**.
- **5.** Press **END**.

#### **Conditions**

- This programme is used when the rate is assigned in programme [016] Charge Rate [Assignment](#page-53-0).
- According to this assignment, the charge is displayed during the conversation and shown on the SMDR print out.
- This assignment is used for the charge fee reference.
- You cannot leave the entry empty.

### **Features Guide References**

Charge Fee Reference

## <span id="page-53-0"></span>**[016] Charge Rate Assignment**

#### **Description**

Assigns the rate to each CO port. This rate is multiplied with the meter charge to generate a charge in currency.

#### **Selection**

- CO port number: **1 through 3**
- Charge rate: **10 digits max.** (including the decimal point)

#### **Default**

G: 0.12 SL: 0.10 SW,FL,NW,PR,DM,BL,JT: 0.01

#### **Programming**

**1.** Enter **016**.

Display: Charge Rate Asn

**2.** Press **NEXT**.

Display: Port NO?

**3.** Enter a **CO port number**.

To enter CO port number 1, you can also press **NEXT**. Display example: #1 : 0.12

- **4.** Enter a **charge rate** (to the left of the decimal point). To delete the current entry, press **CLEAR**.
- 5. Press  $\blacktriangleright$ .
- **6.** Enter a **charge rate** (to the right of the decimal point). To delete the current entry, press **CLEAR**.
- **7.** Press **STORE**.
- **8.** To program another CO port, press **NEXT** or **PREV**, or **SELECT** and the desired **CO port number**.
- **9.** Repeat steps 4 through 7.

**10.**Press **END**.

#### **Conditions**

• A maximum of 10 digits, consisting of **0 through 9**, can be assigned as the rate. The number of decimal places depends on the assignment in programme [\[015\] Charge Rate Fractional](#page-52-0)  [Point Assignment.](#page-52-0)

• The charge for ISDN Port 1 applies to CO 1 and CO 2. The charge for ISDN Port 2 applies to CO 3 and CO 4. The charge for ISDN Port 3 applies to CO 5 and CO 6.

## **Features Guide References**

Charge Fee Reference

## **[021-022] Doorphone Call Forwarding — Day/Night**

#### **Description**

Assigns the phone number where doorphone calls are forwarded. This feature is one of the ISDN service.

#### **Selection**

- Doorphone number: **1 through 3**
- Line access code: **0** or **81 through 83**
- Phone number: **24 digits (max.)** (including a line access code)/ **Not Stored**

#### **Default**

All doorphone numbers — Not Stored

#### **Programming**

**1.** Enter a **programme address (021 for day or 022 for night)**.

Display example: D-phone FWD Day

**2.** Press **NEXT**.

Display: D-phone NO.?

**3.** Enter a **doorphone number**.

Display example: #1:Disable

**4.** Enter a **line access code and a phone number**.

To assign no forwarding, press **CLEAR**.

- **5.** Press **STORE**.
- **6.** To program the other doorphone, press **NEXT**.
- **7.** Repeat steps 4 and 5.
- **8.** Press **END**.

#### **Conditions**

• When "Disable" is selected, the call is received by the extension programmed in [\[607-](#page-208-0) [608\] Doorphone Ringing Assignment — Day/Night](#page-208-0).

#### **Features Guide References**

Doorphone Call Forwarding to CO Line Day/Night Service

## **[024] Intelligent Call Handling Table**

#### **Description**

Assigns the intelligent call handling table.

#### **IMPORTANT**

*Please enable this feature as the first step. Otherwise, an outside call cannot be handled properly.*

#### **Selection**

- System Speed Dialling and Intelligent Call Handling table number: **000 through 699** (CLIP: 000-499, DDI/MSN: 500-699)
- Intelligent Call Handling table number; Day : **1 through 60**, Night : **1 through 60**

#### **Default**

System Speed Dialling number : 000 through 499 — Not stored; 500 through 699 — Day: 1, Night: 1

#### **Programming**

**1.** Enter **024**.

Display: Handling Table

**2.** Press **NEXT**.

Display: SPD&CH Cod?

**3.** Enter a **System Speed Dialling and Intelligent Call Handling table**.

To enter System Speed Dialling number 000, you can also press **NEXT**.

Display example: 000:Day Nit

**4.** Enter a **table number**.

To delete the current entry, press **CLEAR**.

To change the current entry, press **CLEAR** and enter the new number.

- **5.** Press **STORE**.
- **6.** To program another System Speed Dialling number, press **NEXT** or **PREV**, or **SELECT** and the desired **System Speed Dialling number**.
- **7.** Repeat steps 4 through 6.
- **8.** Press **END**.

#### **Conditions**

• Each System Speed Dialling and Intelligent Call Handling table number consists of 3 digits, from **0 through 9**.

#### **Features Guide References**

Intelligent Call Handling — Distribution of Incoming Outside Calls

# *Section 3 System Programming*

## **3.1 System Programming**

## <span id="page-59-0"></span>**[100] Flexible Numbering**

## **Description**

Assigns the leading digits of extension numbers and feature numbers for system features.

| <b>Number</b> | <b>Feature</b>                           | <b>Default</b> |
|---------------|------------------------------------------|----------------|
| 01            | 1st hundred extension block              | 2              |
| 02            | 2nd hundred extension block              | 3              |
| $03 - 16$     | 3rd through 16th hundred extension block | None           |
| 17            | Operator call                            | 9              |
| 18            | Automatic line access                    | $\overline{0}$ |
| 19            | CO line group line access                | 8              |
| 20            | System speed dialling                    | $\ast$         |
| 21            | Station speed dialling                   | $6*$           |
| 22            | Station speed dialling programming       | 60             |
| 23            | Doorphone call                           | 68             |
| 24            | Paging — external                        | 64             |
| 25            | Paging — external answer/TAFAS answer    | 44             |
| 26            | $Paging$ - group                         | 63             |
| 27            | Paging — group answer                    | 43             |
| 28            | Call pickup, CO line                     | $4*$           |
| 29            | Call pickup, group                       | 40             |
| 30            | Call pickup, directed                    | 41             |
| 31            | Call hold                                | 50             |
| 32            | Hold retrieve - intercom                 | 51             |
| 33            | Hold retrieve — CO line                  | 53             |
| 34            | Last number redial                       | #              |
| 35            | Call park/call park retrieve             | 52             |
| 36            | Account code entry                       | 49             |
| 37            | Door opener                              | 55             |

**Flexible Feature Numbers**

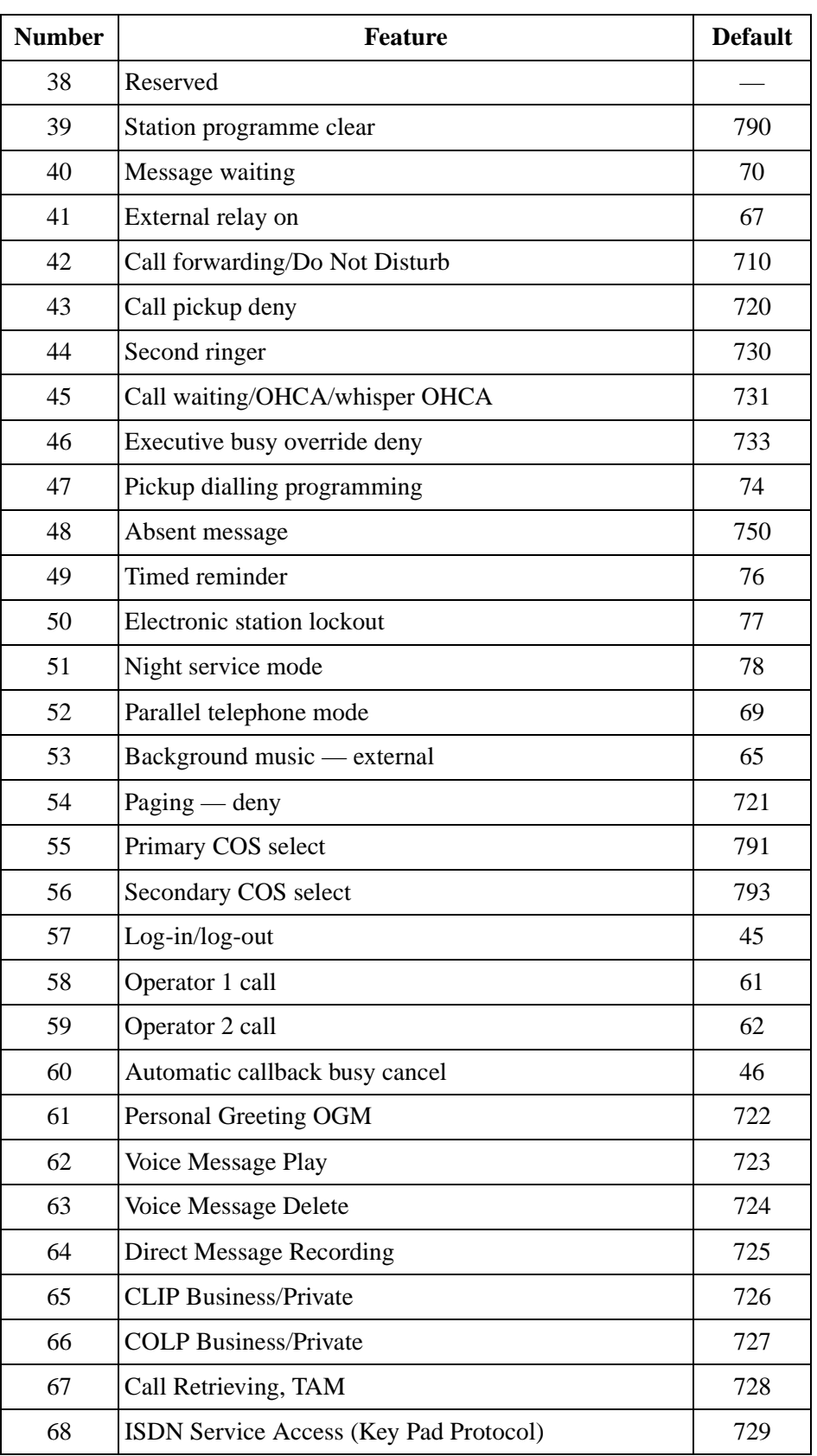

#### **Flexible Feature Numbers**

| <b>Number</b> | <b>Feature</b>                                         | <b>Default</b> |
|---------------|--------------------------------------------------------|----------------|
| 69            | Second ringer answer                                   | 47             |
| 70            | Timed reminder remote                                  | $7*$           |
| 71            | Hunting Group Busy on Busy                             | 717            |
| 72            | Do not disturb for Intelligent Call Handling 1:1 calls | 56             |
| 73            | <b>CLIR</b>                                            | 57             |
| 74            | <b>COLR</b>                                            | 58             |
| 75            | Call log lock control, incoming                        | 59             |
| 76*           | Live call screening password                           | 799            |
| 77            | System working report                                  | 794            |
| 78            | LCD Language Change                                    | 484            |
| 79            | Outgoing message                                       | 712            |
| 80            | Malicious Call Identification                          | 737            |
| 81            | Reserved                                               |                |
| 82            | Call Forwarding from hunting group                     | 714            |
| 83            | Doorphone call forwarding to CO line                   | 715            |
| 84            | Doorphone call forwarding mode switch                  | 716            |
| 85            | <b>CCBS</b> cancel                                     | 713            |
| 86            | <b>ISDN Call Hold</b>                                  | $5*$           |

**Flexible Feature Numbers**

\* Available when the Digital Super Hybrid System is connected to a Digital Proprietary Telephone capable Panasonic Voice Processing System (one that supports digital proprietary telephone integration).

#### **Selection**

- Selection number: **01 through 86** (See "Flexible Feature Numbers" above, for the corresponding features.)
- Feature number: **1 or 2 digits** (for selection numbers 01 through 16); **1 through 3 digits** (for selection numbers 17 through 85)

#### **Default**

See "Flexible Feature Numbers" above.

#### **Programming**

**1.** Enter **100**.

Display: FLX Numbering

**2.** Press **NEXT**.

Display: Select NO?

**3.** Enter a **selection number**.

To enter selection number 01, you can also press **NEXT**.

- Display example: 01. 1-EXT BL:2
- **4.** Enter the **feature number**.

To delete the feature number, press **CLEAR**.

To change the current entry, press **CLEAR** and enter the new number.

- **5.** Press **STORE**.
- **6.** To program another selection, press **NEXT** or **PREV**, or **SELECT** and the desired **selection number**.
- **7.** Repeat steps 4 through 6.
- **8.** Press **END**.

#### **To remove all the feature numbers except selection numbers (01) through (16) 1st through 16th extension blocks;**

- **1.** Enter **100**.
- **2.** Press **NEXT**.
- **3.** Enter **00**.
	- Display: All Feature CLR?
- **4.** Press **STORE**.
- **5.** Press **END**.

#### **Conditions**

- Each extension block has 1 or 2 digits, consisting of **0 through 9.** Assign the leading digits for extension numbers of the respective blocks.
- Assignment of extension blocks defines the limits for programmes [003] Extension [Number Set](#page-30-0), [\[012\] ISDN Extension Number Set](#page-47-0), [\[127\] Voice Mail Extension Number](#page-92-0)  [Assignment](#page-92-0), [\[130\] Phantom Extension Number Assignment](#page-97-0) and [\[813\] Floating](#page-249-0)  [Number Assignment.](#page-249-0)
- To clear an extension block (01) through (16), it is required to change the corresponding numbers assigned in programmes [\[003\] Extension Number Set](#page-30-0), [\[012\] ISDN Extension](#page-47-0)  [Number Set](#page-47-0), [\[127\] Voice Mail Extension Number Assignment](#page-92-0), [\[130\] Phantom](#page-97-0)  [Extension Number Assignment](#page-97-0) and [\[813\] Floating Number Assignment](#page-249-0).
- Each feature number has 1 through 3 digits, consisting of  $\theta$  through  $9$ ,  $\star$ , and  $\sharp$ .
- If  $\star$  or # is included in a feature number, dial pulse telephone users cannot access the feature.
- Double entry and incompatible combinations are invalid. Valid entry example: 30 and 31, 210 and 211. Invalid entry example: 5 and 5, 30 and 301.
- If you delete a feature number, the feature cannot be used by dialling operation.
- You can remove all the feature numbers except selections (01) through (16).

#### **Features Guide References**

Flexible Numbering

## **[101] SMDR Language Assignment**

#### **Description**

Assigns the language of Station Message Detail Recording (SMDR) printout format.

#### **Selection**

Language: **English/German/French**

#### **Default**

English

#### **Programming**

**1.** Enter **101**.

Display: SMDR Language

**2.** Press **NEXT**.

Display example: English

- **3.** Keep pressing **SELECT** until the desired selection is displayed.
- **4.** Press **STORE**.
- **5.** Press **END**.

#### **Conditions**

None

#### **Features Guide References**

Multilingual Selection

## **[102] Day/Night Service Starting Time**

#### **Description**

Sets the starting time of day service and the starting time of night service for each day of the week, when automatic day/night switching is enabled.

#### **Selection**

- Day of the week selection number: **1** (Sunday)/**2** (Monday)/**3** (Tuesday)/**4** (Wednesday)/ **5** (Thursday)/**6** (Friday)/**7** (Saturday)/ $\star$  (every day of the week)
- Hour: **0 through 23/Disable** (no switching)
- Minute: **0 through 59**

#### **Default**

Every day of the week —  $Day - 9:00/Night - 17:00$ 

#### **Programming**

**1.** Enter **102**.

Display: Day/Night Time

**2.** Press **NEXT**.

Display: Day of Week?

#### **3.** Enter the **day of the week selection number**.

To select Sunday, you can also press **NEXT**.

Display example: Sun-Day : 9:00

To select night mode, press **NEXT** one more time.

Display example: Sun-Night: 17:00

#### **4.** Enter the **hour**.

To set no switching, keep pressing **SELECT** until "Disable" is displayed and go to step 7.

If **SELECT** is pressed, the display shows the previous entry. If the previous setting was "Disable", press **SELECT** to enter the starting time.

To change the current entry, press **CLEAR** and the new time.

- 5. Press  $\rightarrow$ .
- **6.** Enter the **minute**.

To change the current entry, press **CLEAR** and the new minutes.

- **7.** Press **STORE**.
- **8.** To program another day/night mode or day of the week, press **NEXT** or **PREV**, or **SELECT** and the **day of the week selection number**.
- **9.** Repeat steps 4 through 10.

**10.**Press **END**.

#### **Conditions**

- To select the desired day, you may keep pressing NEXT at step 3. To assign every day of the week to one selection, press the  $\times$  key at step 3. In this case, the display shows the contents programmed for Sunday.
- If day/night switching is unwanted, select "Disable" at step 4.
- You cannot leave the entry empty.

#### **Features Guide References**

Day/Night Service

## **[103] Automatic Access CO Port Assignment**

#### **Description**

Assigns the sequence in which CO ports will be accessed when in Automatic Line Access mode. When a user dials the feature number for automatic line access (default=0) or presses the L-CO button, an idle line is hunted in the programmed CO ports order.

#### **Selection**

CO port number: **1 through 3, 3 entries (max.) in desired order**

#### **Default**

1234

#### **Programming**

**1.** Enter **103**.

Display: Auto Line Access

**2.** Press **NEXT**.

Display example: Access:1234

**3.** Enter the **CO port numbers** in priority from top to bottom. To delete the current entry, press **CLEAR**.

To change the current entry, press **CLEAR** and the new order.

- **4.** Press **STORE**.
- **5.** Press **END**.

#### **Conditions**

There is a maximum of 3 CO ports. Up to 3 CO port numbers can be entered.

#### **Features Guide References**

Line Access, Automatic Line Access, Direct Line Preference — Outgoing (Idle Line/No Line/ Prime Line)

## <span id="page-68-0"></span>**[104] Quick Dial Assignment**

#### **Description**

Assigns a feature number for each quick dial location number.

#### **Selection**

- Location number: **01 through 80**
- Feature number: **4 digits (max.)**

#### **Default**

G: Location 01 — 110; Location 02 — 112; Other locations — Not Stored SL, SW, FL, NW, PR, DM, BL, JT: All locations — Not Stored

#### **Programming**

**1.** Enter **104**.

Display: FLX Quick Dial

**2.** Press **NEXT**.

Display: Location NO?

**3.** Enter a **quick dial number**.

To enter location number 01, you can also press **NEXT**.

Display example: 01:110

**4.** Enter a **feature number**.

To delete the current entry, press **CLEAR**.

To change the current entry, press **CLEAR** and enter the new number.

- **5.** Press **STORE**.
- **6.** To program another location, press **NEXT** or **PREV**, or **SELECT** and the desired **location number**.
- **7.** Repeat steps 4 through 6.
- **8.** Press **END**.

#### **Conditions**

• There is a maximum of 80 quick dial numbers. A maximum of 4 digits, consisting of **0 through 9,**  $\star$ **, and # can be assigned as a feature number.** 

#### **Features Guide References**

Quick Dialling

## **[105] Account Codes**

#### **Description**

Assigns the account codes for Account Code Entry, Verified – All Calls and Verified – Toll Restriction Override modes. If Verified – All Calls is assigned in programme [\[508\] Account](#page-186-0)  [Code Entry Mode,](#page-186-0) an account code is required to make an outside call. If Verified – Toll Restriction Override is assigned, an account code is only required for a toll call and overrides toll restriction.

#### **Selection**

- Location number: **01 through 64**
- Account code: **10 digits (max.)**

#### **Default**

All locations — Not Stored

#### **Programming**

**1.** Enter **105**.

Display: Account Code

**2.** Press **NEXT**.

Display: Location NO?

#### **3.** Enter a **location number**.

To enter location number 01, you can also press **NEXT**

Display example: 01 :Not Stored

**4.** Enter an **account code**.

To delete the current entry, press **CLEAR**.

To change the current entry, press **CLEAR** and the new account code.

- **5.** Press **STORE**.
- **6.** To program another location, press **NEXT** or **PREV**, or **SELECT** and the desired **location number**.
- **7.** Repeat steps 4 through 6.
- **8.** Press **END**.

#### **Conditions**

- There is a maximum of 64 verifiable account codes. Each code has a maximum of 10 digits, consisting of **0 through 9**.
- Programme [\[508\] Account Code Entry Mode](#page-186-0) is used to select the Account Code Entry mode.
- Account codes having "99" in any part or ending with "9" are invalid, as "99" is used as a delimiter when entering an account code.
- The location 01 of the entries is used as the account code for Private Call.

#### **Features Guide References**

Account Code Entry Private Call Toll Restriction Override by Account Code Entry

## **[106] Station Hunting Type**

#### **Description**

Used to enable or disable hunting and set the Station Hunting type for each hunting group. There are 6 Station Hunting types available: Circular, Uniform Call Distribution (UCD), Voice Mail (VM), Automated Attendant (AA), Ring, and No Reply. If circular hunting is assigned for a group, all of the extensions in the group are hunted until an idle one is found. If VM hunting is assigned, all of the VM ports of an extension group are hunted until an idle one is found to allow Voice Mail Service. If AA hunting is assigned, all of the AA ports of an extension group are hunted until an idle one is found to allow AA Service. If UCD is assigned, group members are hunted in circular way, starting at the extension following the last one called. If Ring hunting is assigned, all of the extensions in the group ring simultaneously. If No Reply hunting is assigned, the extensions in the group are hunted in order of registration for a programmed interval of time.

#### **Selection**

- Hunting group number: **01-32**
- **Disable**/**Circular**/**VM**/**AA**/**UCD**/**RING**/**No Reply**

#### **Default**

All hunting groups — Disable

#### **Programming**

**1.** Enter **106**.

Display: Hunt Type

**2.** Press **NEXT**.

Display: Group NO?

**3.** Enter a **hunting group number**.

To enter hunting group number 1, you can also press **NEXT**. Display example: 01:Disable

- **4.** Keep pressing **SELECT** until the desired selection is displayed.
- **5.** Press **STORE**.
- **6.** To program another hunting group, press **NEXT** or **PREV**, or **SELECT** and the desired **hunting group number**.
- **7.** Repeat steps 4 through 6.
- **8.** Press **END**.

#### **Conditions**

• If you want to receive a call at ISDN extensions, you have to assign No Reply hunting, otherwise you cannot receive the call.
• The system supports a maximum of 2 jacks for connection to a Voice Processing System as VM or AA ports.

## **Features Guide References**

Hunting Group Ring Group No Reply Group Station Hunting Uniform Call Distribution (UCD) Voice Mail Integration

## **[107] System Password**

## **Description**

Assigns the password required for entering System Programming mode and for maintenance from a personal computer.

#### **Warning**

Warning to the dealer regarding the system password.

- **a)** Please thoroughly inform the importance of the password and the dangers involved to the customer.
- **b)** Please maintain the secrecy of the password. Because a person who knows the password can easily take over the control of any PBX system in the market and he may proceed to commit toll fraud.
- **c)** Please change the password periodically.
- **d)** We strongly recommend that you set the system password to 7 digits for maximum protection against "hackers".
- **e)** You have to take the following measures to find the system password, when you forget the password. Therefore, please never forget the password.

— If you have the backup system data, you can find the password by loading the backup system data to your PC and check the password with programming screen.

— If you don't have the backup system data, you have to program again.

## **Selection**

Password: **4 through 7 digits**

#### **Default**

1234

#### **Programming**

**1.** Enter **107**.

Display: System Password

**2.** Press **NEXT**.

Display: Password:1234

**3.** Enter a **password**.

To change the current entry, press **CLEAR** and the new password.

- **4.** Press **STORE**.
- **5.** Press **END**.

#### **Conditions**

• The password can be from 4 to 7 digits long. The valid numbers are from **0 through 9**.

• You cannot leave the entry empty.

## **Features Guide References**

System Programming and Diagnosis with Personal Computer System Programming with Digital Proprietary Telephone

## **[108] One-Touch Transfer by DSS Button**

## **Description**

Enables or disables the function of automatically holding the outside call when a DSS button on the digital DSS console/digital attendant console or digital proprietary telephone is pressed.

#### **Selection**

**Enable/Disable**

#### **Default**

Enable

## **Programming**

**1.** Enter **108**.

Display: DSS Auto Hold

**2.** Press **NEXT**.

Display example: Auto HLD:Enable

- **3.** Keep pressing **SELECT** until the desired selection is displayed.
- **4.** Press **STORE**.
- **5.** Press **END**.

#### **Conditions**

None

## **Features Guide References**

One-Touch Transfer by DSS Button

## **[110] Network Type Assignment**

### **Description**

Assigns the type of ISDN network.

## **Selection**

**SL: Swiss NET2/Swiss NET3 G, SW, FL, NW, PR, DM, BL, JT: Not applicable**

#### **Default**

G: Germany/SL: Swiss NET3/SW: Sweden/FL: Finland/NW: Norway/ PR: Portugal/DM: Denmark/BL: Belgium/JT: Italy

## **Programming**

**1.** Enter **110**.

Display: Network Type

**2.** Press **NEXT**.

Display example: Germany

- **3.** Keep pressing **SELECT** until the desired selection is displayed.
- **4.** Press **STORE**.
- **5.** Press **END**.

#### **Conditions**

• After this assignment, you should reset the system so that this assignment is effective.

#### **Features Guide References**

None

## **[113] Voice Mail Status DTMF Set**

## **Description**

#### **Note**

Disregard this programming if you have digital proprietary telephone (DPT) integration between your PBX and Voice Processing System (VPS).

Sets the DTMF signals transmitted to your Voice Processing System (VPS) to inform the VPS of the VPS ports states quickly.

The following signals are sent to the VPS with the assigned DTMF signals:

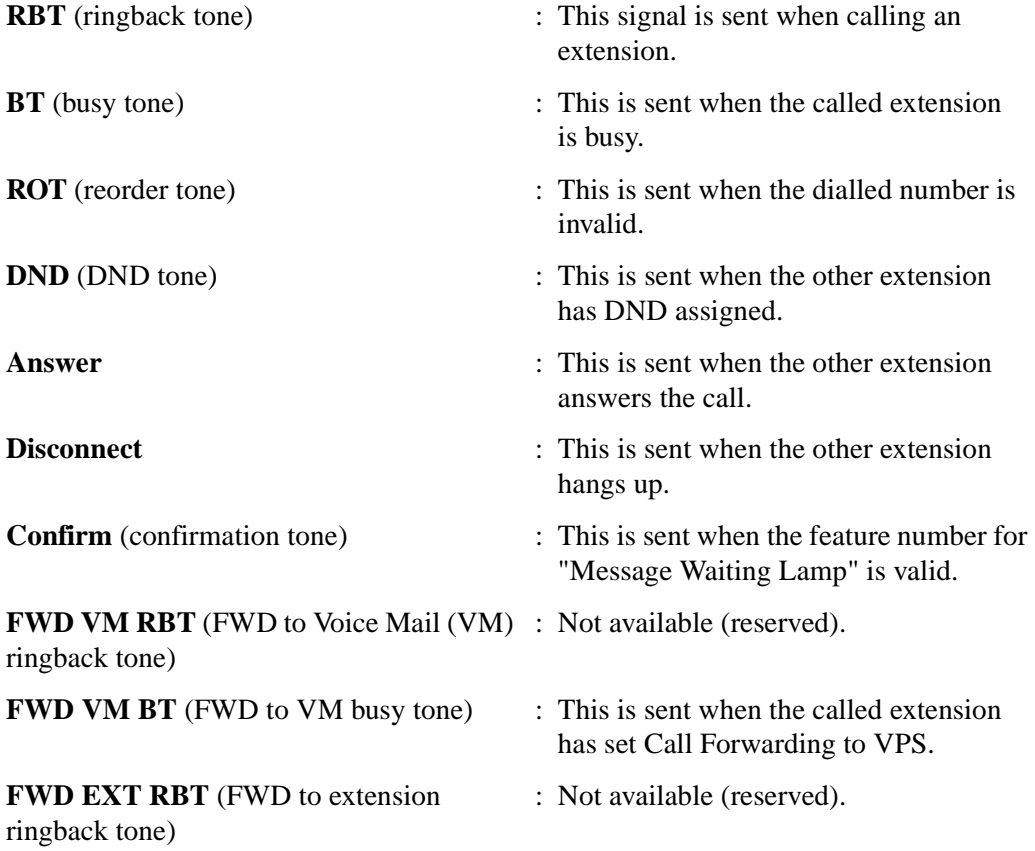

#### **Selection**

- **RBT/BT/ROT/DND/Answer/Disconnect/Confirm/FWD VM RBT/FWD VM BT/ FWD EXT RBT**
- DTMF signal number: **3 digits (max.)**

#### **Default**

 $RBT - 1$ ;  $BT - 2$ ;  $ROT - 3$ ;  $DND - 4$ ; Answer — 5; Disconnect — #9; Confirm — 9; FWD VM RBT — 6; FWD VM BT — 7; FWD EXT RBT — 8

#### **Programming**

#### **1.** Enter **113**.

Display: VM Status Set

**2.** Press **NEXT** to program ringback tone status.

To program another status, keep pressing **NEXT** or **PREV** until the desired status is displayed.

Display example: RBT :1

**3.** Enter a **DTMF signal number**.

To delete the current entry, press **CLEAR**.

To change the current entry, press **CLEAR** and the new number.

- **4.** Press **STORE**.
- **5.** To program another selection, keep pressing **NEXT** or **PREV** until the desired selection is displayed.
- **6.** Repeat steps 3 through 5.
- **7.** Press **END**.

#### **Conditions**

- A DTMF signal number can have a maximum of 3 digits, consisting of 0 through 9,  $\star$ , # and **PAUSE**.
- The DTMF signals are sent to the extensions in the extension groups that are assigned as "Voice Mail" or "Automated Attendant" in programme [\[106\] Station Hunting Type.](#page-71-0)

## **Features Guide References**

Voice Mail Integration

# **[114] Voice Mail Command DTMF Set**

## **Description**

#### **Note**

Disregard this programming if you have digital proprietary telephone (DPT) integration between your PBX and Voice Processing System (VPS).

Sets the DTMF command signals transmitted to your Voice Processing System (VPS). There are 4 commands available: Leave Message; Get Message; Automated Attendant (AA) Service; Voice Mail Service. These commands are used in the following ways:

#### **(A) If your VPS is used for Voice Mail (VM) Service**

**1.** Call Forwarding/Intercept Routing to Voice Mail

If a call is forwarded to the VPS, your system will send a mailbox number to the VM port. This allows the caller to leave a message without knowing the mailbox number.

• Required entries (selections):

**LV-MSG** (Leave Message): This command is transmitted to a VM port if a call is forwarded or intercepted and rerouted to the port.

**AA-SVC** (Automated Attendant Service): If AA Service is effective in programme [\[990\] System Additional Information,](#page-257-0) Area 05 – bits 2 and 3, the "AA-SVC" command is sent to a VM port if an incoming outside call is answered by the VM port.

- Other programming required (programme addresses): [\[106\] Station Hunting Type;](#page-71-0) [\[602\] Extension Group Assignment](#page-204-0); [\[609\] Voice Mail Access Codes](#page-210-0); [\[990\] System Additional Information,](#page-257-0) Area 05 — bits 2 and 3; [990] System [Additional Information,](#page-257-0) Area 02 — bit 8
- **2.** Hearing the message at the extension

If the VPS receives a message and lights the MESSAGE button indicator of the concerned telephone, the telephone user can hear the message by pressing the MESSAGE button.

Required entries (selections):

**GETMSG** (Get Message): This command is transmitted to a VM port when the message receiver presses the MESSAGE button.

**VM-SVC** (Voice Mail Service): The "VM-SVC" command is a code transmitted preceding the "GETMSG" command above. This is effective to switch to VM port when an AA port lights the MESSAGE indicator.

• Other programming required (programme addresses): [\[609\] Voice Mail Access](#page-210-0)  [Codes](#page-210-0); [\[990\] System Additional Information,](#page-257-0) Area 02 — bit 8

#### **(B) If your VPS is used for Automated Attendant (AA) Service**

An AA port answers an incoming outside call to provide AA services, such as call transfer, receiving a message.

- Required entries (selections): **VM-SVC** (Voice Mail Service): The "VM-SVC" command is a code transmitted before "LV-MSG" code if Operator transfers a call to an extension and then it is forwarded to an AA port so that the AA port can be switched to VM port temporarily.
- Other programming required (programme addresses): [\[106\] Station Hunting Type,](#page-71-0) [\[602\] Extension Group Assignment](#page-204-0)

#### **Selection**

- **LV-MSG/GETMSG/AA-SVC/VM-SVC**
- DTMF signal number: **16 digits (max.)**

### **Default**

```
LV-MSG — H; GETMSG — *H; AA-SVC — #8 ; VM-SVC — #6
```
#### **Programming**

**1.** Enter **114**.

Display: VM Command Set

**2.** Press **NEXT** to program the LV-MSG command.

To program another command, keep pressing **NEXT** until the desired command is displayed.

Display example: LV-MSG:H

**3.** Enter a **DTMF signal number**.

To delete the current entry, press **CLEAR**.

To change the current entry, press **CLEAR** and the new number.

- **4.** Press **STORE**.
- **5.** To program another selection, keep pressing **NEXT** or **PREV** until the desired selection is displayed.
- **6.** Repeat steps 3 through 5.
- **7.** Press **END**.

### **Conditions**

- A command signal number can have a maximum of 16 digits, consisting of **0 through 9,**  $\star$ **, #, FLASH** and **PAUSE**.
- The **FLASH** button is available only for LV-MSG and GETMSG commands to store "H" which means "Home Position."
- If "H" is stored for "LV-MSG," a mailbox number programmed in programme [\[609\] Voice](#page-210-0)  [Mail Access Codes](#page-210-0) or an extension number will be sent to the VM port (Follow On ID function). If certain codes are required before and after the ID code, insert "H" between the codes, as "aaaHbbb." If nothing is stored, it will operate as "H."
- If " $\star$ H" is stored for "GETMSG," a mailbox number programmed in programme [\[609\] Voice Mail Access Codes](#page-210-0) or an extension number will be sent to the port succeeding the  $\star$ .
- To display parts of the number which have scrolled off the display, press  $\rightarrow$  or  $\leftarrow$ .

### **Features Guide References**

Voice Mail Integration

# **[116] Software Version Display**

## **Description**

Confirms the version of the software of the system. Display example:

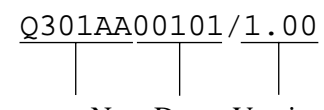

Programme No. Date Version

## **Selection**

Not applicable.

## **Default**

Not applicable.

## **Programming**

**1.** Enter **116**.

Display: ROM Version

**2.** Press **NEXT**.

The display shows the ROM version.

**3.** Press **END**.

## **Conditions**

None

## **Features Guide References**

None

## **[117] Charge Display Selection**

## **Description**

Assigns the initial display format of charge fee.

## **Selection**

**Meter/Currency**

## **Default**

G, SL: Currency SW, FL, NW, PR, DM, BL, JT: Meter

## **Programming**

- **1.** Enter **117**. Display: Charge Meter
- **2.** Press **NEXT**. Display example: DM
- **3.** Keep pressing **SELECT** until the desired selection is displayed.
- **4.** Press **STORE**.
- **5.** Press **END**.

## **Conditions**

• The currency is assigned in programme [\[125\] Currency Assignment](#page-89-0).

## **Features Guide References**

Charge Fee Reference Display, Call Information

## **[118] Charge Verification Assignment**

## **Description**

Assigns the extension which can refer to or clear the call information on an extension basis, CO line basis, department code basis, account code basis, or total basis. This feature is not available for XDP extensions.

#### **Selection**

- Jack number: **1-8**
- **Enable/Disable**

### **Default**

All jacks — Enable

### **Programming**

**1.** Enter **118**.

Display: Charge Refer EXT

**2.** Press **NEXT**.

Display: Jack NO?

**3.** Enter a **jack number**.

To enter jack number 1, you can also press **NEXT**.

```
Display example: #1:Enable
```
- **4.** Keep pressing **SELECT** until the desired selection is displayed.
- **5.** Press **STORE**.
- **6.** To program another jack, press **NEXT** or **PREV**, or **SELECT** and the desired **jack number**.
- **7.** Press **END**.

#### **Conditions**

• To assign all jack numbers to one selection, press the  $\ast$  key at step 3. In this case, the display shows the contents programmed for Jack1.

## **Features Guide References**

Charge Fee Reference

## **[119] Charge Verification ID Code Set**

## **Description**

Assigns an ID code required to refer the charge information. Please see User Manual, 4.1.4 Charge Fee Management [Pre-assigned extension only] for actual use of this ID code.

#### **Selection**

**4 digits (0000 through 9999)**

#### **Default**

1234

## **Programming**

**1.** Enter **119**.

Display: Charge ID Code

- **2.** Press **NEXT**. Display example: Code:1234
- **3.** Enter an **ID code**. To delete the current entry, press **CLEAR**.
- **4.** Press **STORE**.
- **5.** Press **END**.

#### **Conditions**

None

#### **Features Guide References**

Charge Fee Reference

## **[120] User Password**

## **Description**

Assigns the password required for entering the Manager Programming mode. In the Manager Programming Mode, programming [000] through [024] can be set at any digital proprietary telephone with display.

#### **Selection**

Password: **4 through 7 digits**

### **Default**

1234

## **Programming**

**1.** Enter **120**.

Display: User Password

**2.** Press **NEXT**.

Display example: Password:1234

**3.** Enter a **password**.

To change the current entry, press **CLEAR** and the new password.

- **4.** Press **STORE**.
- **5.** Press **END**.

## **Conditions**

- The password can be from 4 to 7 digits long. Valid numbers are from **0 through 9**.
- If less than 4 digits are entered, they are not stored.
- You cannot leave the entry empty.

#### **Features Guide References**

None

## **[121] Pulse Dial Reception Assignment**

## **Description**

Assigns whether the pulse dial from the extension can be received or not by the system.

#### **Selection**

**Enable/Disable**

#### **Default**

Enable

## **Programming**

**1.** Enter **121**.

Display: Ext Pulse Dial

**2.** Press **NEXT**.

Display example: Ext Puls:Enable

- **3.** Keep pressing **SELECT** until the desired selection is displayed.
- **4.** Press **STORE**.
- **5.** Press **END**.

### **Conditions**

None

### **Features Guide References**

Mixed Station Capability

## **[122] Automatic Door Open Assignment**

## **Description**

Assigns whether the door is automatically unlocked or not, when pressing Call button.

#### **Selection**

**Enable/Disable**

#### **Default**

All selections: Disable

## **Programming**

**1.** Enter **122**.

Display: Auto Door Open

**2.** Press **NEXT** to program D1–Day.

To program another status, keep pressing **NEXT** until the desired one is displayed.

Display example: D1- Day :Disable

- **3.** Keep pressing **SELECT** until the desired selection is displayed.
- **4.** Press **STORE**.

**5.** To program another selection press **NEXT** or **PREV** until the desired selection is displayed.

- **6.** Repeat steps 3 and 4.
- **7.** Press **END**.

#### **Conditions**

This programming is applied to the doorphone which provides the door opener.

### **Features Guide References**

Door Opener

## **[124] Type of Pulse Dial**

## **Description**

Assigns the type of pulse for internal dialling.

### **Selection**

**N/10-N/N+1**

### **Default**

N

## **Programming**

**1.** Enter **124**.

Display: Pulse Dial Type

**2.** Press **NEXT**.

Display: Type:N

- **3.** Keep pressing **SELECT** until the desired selection is displayed.
- **4.** Press **STORE**.
- **5.** Press **END**.

#### **Conditions**

Please assign the pulse dial type as follows: NW: 10–N SW: N+1 G, SL, FL, PR, DM, BL, JT: N

### **Features Guide References**

None

## <span id="page-89-0"></span>**[125] Currency Assignment**

## **Description**

Assigns the currency required for your country.

#### **Selection**

**3 characters (max.)**

## **Default**

 $G: DM$ SW, NW, DM: KR SL, BL: Fr FL: MK PR: PT JT: L

## **Programming**

**1.** Enter **125**.

Display: Currency

**2.** Press **NEXT**.

Display example: Currency:DM

**3.** Enter a **currency**.

To delete the current entry, press **CLEAR**. To change the current entry, press **CLEAR** and enter the new currency. To enter characters, see Section [1.4 Entering Characters](#page-14-0).

- **4.** Press **STORE**.
- **5.** Press **END**.

### **Conditions**

You can display a currency unit before or after the number. Refer to [990] System Additional [Information,](#page-257-0) Area 09 — Bit 12.

## **Features Guide References**

Display, Call Information

## <span id="page-90-0"></span>**[126] Voice Mail Number Assignment**

#### **Description**

This programme is available when you connect your KX-TD612 to a Digital Proprietary Telephone capable Panasonic Voice Processing System (one that supports DPT Integration). This programme assigns the PBX jack that will carry data to and from the VPS.

#### **Note**

This programme should be used before connecting the VPS. After this programme, [\[127\] Voice Mail Extension Number Assignment](#page-92-0) and [\[003\] Extension Number Set](#page-30-0) have been performed, start programming the VPS. If you are connecting a VPS for the first time, system reset is recommended (DIP switch position 5). Then to create mailboxes for AA service, use DIP switch position 2. Or to create mailboxes for VM service, use DIP switch position 3. DPT Integration is very simple.

#### **Selection**

• Jack number: **2-4** (max. 2)

#### **Default**

All jacks — Blank

#### **Programming**

**1.** Enter **126**.

Display: VPS Port Asn

**2.** Press **NEXT**.

Display example: JackNo # #

**3.** Enter a **jack number**.

To delete the current entry, press **CLEAR**.

To change the current entry, press **CLEAR** and enter the new jack number.

- **4.** Press  $\rightarrow$  to enter another jack number.
- **5.** Repeat steps 3 through 4 to enter another jack number.
- **6.** Press **STORE**.
- **7.** Press **END**.

#### **Conditions**

- A maximum of 2 jacks can be assigned; and each jack supports 2 voice mail channels.
- Neither Jack number 1 nor the manager extension can be assigned as a voice mail port jack.

• The jack numbers correspond to the voice mail port in numerical order. Example: Stored jack numbers: Jacks 2, 3 Jack 2=Voice mail numbers 01, 02; Jack 3=Voice mail numbers 03, 04

## **Features Guide References**

Voice Mail Integration for Digital Proprietary Telephones

## <span id="page-92-0"></span>**[127] Voice Mail Extension Number Assignment**

#### **Description**

This programme is available when you connect your KX-TD612 to a Digital Proprietary Telephone capable Panasonic Voice Processing System (one that supports DPT Integration). This programme assigns the extension numbers for the voice mail numbers (channels). These numbers can be used in the same way extension numbers are used for station access.

#### **Selection**

- Voice mail number (VM): **01 through 04**
- Extension Number: **2 through 4 digits**

### **Default**

VM-01=265, VM-02=266, VM-03=267, VM-04=268,

### **Programming**

**1.** Enter **127**.

Display: VM EXT NO. Set

**2.** Press **NEXT**.

Display: VM NO?

#### **3.** Enter a **voice mail number**.

To enter voice mail number 01, you can also press **NEXT**. Display: VM-01:#02-1:265

**4.** Enter an **extension number**.

To change the current entry, press **CLEAR** and enter the new number.

- **5.** Press **STORE**.
- **6.** To program another voice mail number, press **NEXT** or **PREV**, or **SELECT** and the desired **voice mail number**.
- **7.** Repeat steps 4 through 6.
- **8.** Press **END**.

#### **Conditions**

- You cannot leave an entry empty.
- Double entries and incompatible entries for extension numbers are invalid. To avoid making an invalid entry, check the other extension numbers in programmes [\[003\] Extension Number Set,](#page-30-0) [\[012\] ISDN Extension Number Set,](#page-47-0) [\[130\] Phantom](#page-97-0)  [Extension Number Assignment](#page-97-0) and [\[813\] Floating Number Assignment](#page-249-0).

• The display shows "VM-XX:**#**YY-1:ZZZ" in step 3. "XX" means the voice mail number. "YY" means the jack number of the voice mail port programmed in [\[126\] Voice Mail Number Assignment.](#page-90-0) "-1" of YY-1 means the first part of jack number in digital line. YY-2 means the second number of the jack number in digital line.

## **Features Guide References**

Voice Mail Integration for Digital Proprietary Telephones

## **[128] Voice Mail Extension Group Assignment**

#### **Description**

This programme is available when you connect your KX-TD612 to a Digital Proprietary Telephone capable Panasonic Voice Processing System (one that supports DPT Integration). This programme assigns each operational voice mail number to a voice mail extension group.

#### **Note**

You should first perform [\[126\] Voice Mail Number Assignment](#page-90-0).

#### **Selection**

- Voice mail number (VM): **01 through 04**
- Voice mail extension group number (EXG): **1 through 4**

#### **Default**

All voice mail numbers — EXG 1

### **Programming**

**1.** Enter **128**

Display: VM EXT Group Asn

**2.** Press **NEXT**.

Display: VM NO?

**3.** Enter a **voice mail number**.

To enter voice mail number 01, you can also press **NEXT**.

Display example: VM-01:#02-1:EXG1

- **4.** Enter the **voice mail extension group number**.
	- To delete the current entry, press **CLEAR**.

To change the current entry, enter the new number.

- **5.** Press **STORE**.
- **6.** To program another voice mail number, press **NEXT** or **PREV**, or **SELECT** and the desired **voice mail number**.
- **7.** Repeat steps 4 through 6.
- **8.** Press **END**.

#### **Conditions**

• The display shows "VM-XX:**#**YY-1:EXG Z" in step 3. "XX" means a voice mail number. "YY" means the jack number of the voice mail port programmed in [\[126\] Voice Mail Number Assignment.](#page-90-0)

"-1" of YY-1 means the first part of jack number in digital line.

- "YY-2" means the second part of the jack number in digital line.
- To assign all voice mail numbers to one selection, press the  $\star$  key in step 3. In this case, the display shows the contents programmed for voice mail number 01.

## **Features Guide References**

Voice Mail Integration for Digital Proprietary Telephones

## **[129] Operator Queue**

### **Description**

Assigns the limited number of the queue and the number of the Hurry-Up.

### **Selection**

- Queue: **0 through 6**
- Number of Hurry-Up: **0 through 6**

#### **Default**

Queue: 6, Hurry-Up No.: 3

### **Programming**

**1.** Enter **129**.

Display: Operator Queue

- **2.** Press **NEXT**. Display example: Queue:6,H-UP :3
- **3.** Enter a **queue**.

To change the current entry, press **CLEAR** and the new number.

- 4. Press $\blacktriangleright$ .
- **5.** Enter a **number of Hurry-Up**.

To change the current entry, press **CLEAR** and the new number.

- **6.** Press **STORE**.
- **7.** Press **END**.

#### **Conditions**

• The number of Hurry-Up should not be more than the number of the queue.

#### **Features Guide References**

Automatic Overflow and Hurry-Up Transfer

## <span id="page-97-0"></span>**[130] Phantom Extension Number Assignment**

#### **Description**

Assigns the phantom extension number.

#### **Selection**

- Location number: **01 through 16**
- Phantom extension number: **2 to 4 digits**

#### **Default**

All locations — Not Stored

### **Programming**

**1.** Enter **130**.

Display: Phantom NO.

**2.** Press **NEXT**.

Display: Location NO?

**3.** Enter a **location number**.

To enter location number 01, you can also press **NEXT**.

Display example: 01 :Not Stored

**4.** Enter a **phantom extension number**.

To delete the current entry, press **CLEAR**

To change the current entry, press **CLEAR** and the new number.

- **5.** Press **STORE**.
- **6.** To program another location, press **NEXT** or **PREV**, or **SELECT** and the desired **location number**.
- **7.** Repeat steps 4 through 6.
- **8.** Press **END**.

#### **Conditions**

- There is a maximum of 16 phantom numbers. Each number has 2 to 4 digits, consisting of numbers **0 through 9**.
- The first 1 or 2 digits of the phantom extension numbers are subject to program [\[100\] Flexible Numbering,](#page-59-0) (01) through (16) 1st through 16th hundred extension blocks.
- Phantom extension numbers and other extension numbers should be unique. Double entry and incompatible entry for these numbers are invalid. Valid entry examples are: 10 and 11, 10 and 110. Invalid entry examples are: 10 and 106, 210 and 21.

• To avoid making an invalid entry, check the other extension numbers in programmes [\[003\] Extension Number Set,](#page-30-0) [\[012\] ISDN Extension Number Set](#page-47-0), [\[127\] Voice Mail](#page-92-0)  [Extension Number Assignment](#page-92-0), and [\[813\] Floating Number Assignment](#page-249-0).

## **Features Guide References**

Phantom Extension

## **[131] Hunting Group Assignment**

#### **Description**

Assigns extensions to hunting groups. An incoming call is hunted in the order of registration except for Ring hunting.

#### **Selection**

- Hunting group number: **01 through 32**
- Extension number: **2 through 4 digits, 12 numbers (max.)/Disable** (No entry)

#### **Default**

All hunting groups — Disable

#### **Programming**

**1.** Enter **131**.

Display: Hunt Group Asn

**2.** Press **NEXT**.

Display: Group NO?

**3.** Enter a **hunting group number**.

To enter hunting group number 01, you can also press **NEXT**.

Display example: 01:01:Disable

**4.** Enter an **extension number**.

To delete the current entry, press **CLEAR**.

To change the current entry, press **CLEAR** and the new number.

- **5.** Press **STORE**.
- **6.** To program another extension to the same group, press **NEXT** and repeat steps 4 and 5.
- **7.** To program another hunting group, press **SELECT** and repeat steps 3 through 6.
- **8.** Press **END**.

#### **Conditions**

- One extension can belong to more than 1 hunting group simultaneously.
- You can assign extension numbers assigned in the following programmes to a hunting group:
	- [\[003\] Extension Number Set](#page-30-0)
	- [\[012\] ISDN Extension Number Set](#page-47-0)
- You can assign the floating number of the Ring hunting group for No Reply hunting.
- In other cases, floating numbers cannot be assigned.
- It is possible to assign the ISDN extension numbers. In this case, the MSN additional number can be added. The MSN must be up to 4 digits, consisting of an ISDN extension number and an additional number (1 or 2 digits). The MSN additional number digit can be selected in programmes [\[427\] ISDN Extension Multiple Subscriber Number.](#page-160-0)
- An ISDN extension in a hunting group will only ring if the type of the hunting group is No Reply.

## **Features Guide References**

Hunting Group Station Hunting

## **[132] Hunting Group Name Assignment**

## **Description**

Assigns a hunting group name to the hunting group. When an incoming outside call is received, the assigned name and the extension number of the group are displayed on the LCD.

#### **Selection**

- Hunting group number: **01 through 32**
- Name: **16 characters (max.)**

#### **Default**

All hunting groups — Not Stored

#### **Programming**

**1.** Enter **132**.

Display: Hunt Group Name

**2.** Press **NEXT**.

Display: Group NO?

**3.** Enter a **hunting group number**.

To enter hunting group number 01, you can also press **NEXT**.

Display example: 01:Not Stored

**4.** Enter a **name**.

For entering characters, see Section [1.4 Entering Characters.](#page-14-0) To delete the current entry, press **CLEAR**.

To change the current entry, press **CLEAR** and the new name.

- **5.** Press **STORE**.
- **6.** To program another group, press **NEXT** or **PREV**, or **SELECT** and the desired **hunting group number**.
- **7.** Repeat steps 4 through 6.
- **8.** Press **END**.

#### **Conditions**

None

#### **Features Guide References**

Hunting Group Station Hunting

# <span id="page-102-0"></span>**[133] Hunting Overflow**

## **Description**

Assigns the length of a queue and the management of an incoming call when the queue is full. There are 3 types of management mentioned below:

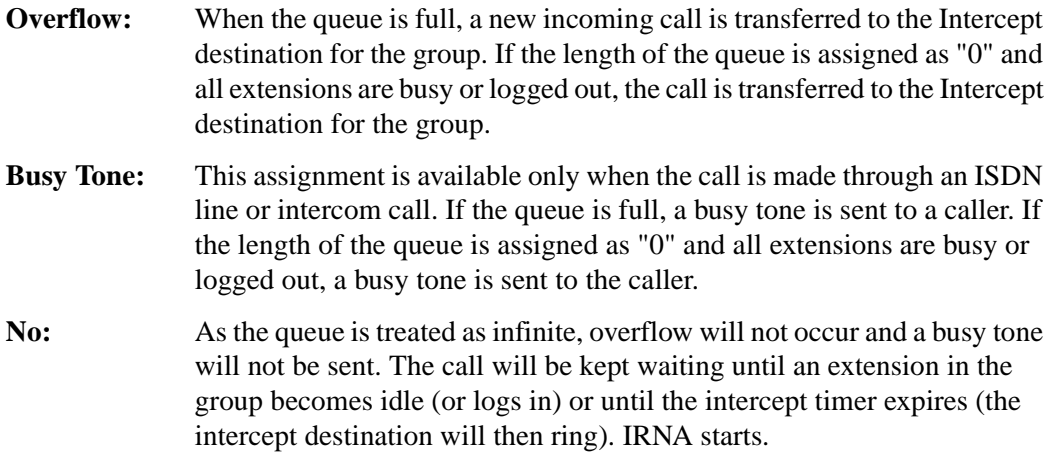

### **Selection**

- Hunting group number: **01 through 32**
- Call management: **OVF** (Overflow)/**Busy** (Busy Tone)/**No**
- The length of the queue: **0 through 8, 1 digit**

### **Default**

All hunting groups — Busy, 0

### **Programming**

**1.** Enter **133**.

Display: Hunt Overflow

**2.** Press **NEXT**.

Display: Group NO?

**3.** Enter a **hunting group number**.

To enter hunting group number 01, you can also press **NEXT**. Display example: 01:Busy ,0

- **4.** Keep pressing **SELECT** until the desired selection is displayed.
- 5. Press  $\blacktriangleright$ .
- **6.** Enter the **length of the queue**.

To change the current entry, press **CLEAR** and the new number.

- **7.** Press **STORE**.
- **8.** To program another group, press **NEXT** or **PREV**, or **SELECT** and the desired **hunting group number**.
- **9.** Repeat steps 4 through 6.

**10.**Press **END**.

## **Conditions**

None

## **Features Guide References**

Hunting Group Intercept Routing Station Hunting

# <span id="page-104-0"></span>**[134-135] Hunting Intercept — Day/Night**

#### **Description**

Sets the Intercept destination in both day and night modes for each hunting group.

#### **Selection**

- Hunting group number: **01 through 32**
- Extension number: **2 through 4 digits**/**Disable** (no Intercept Routing)

#### **Default**

All hunting groups – Disable — Day/Night

#### **Programming**

**1.** Enter a **programme address (134 for day or 135 for night)**.

Display example: Hunt Intercp Day

**2.** Press **NEXT**.

Display: Group NO?

**3.** Enter the **hunting group number**.

To enter hunting group number 01, you can also press **NEXT**.

Display example: 01:Disable

**4.** Enter an **extension number**.

To change the current entry, press **CLEAR** and the new number.

To disable Intercept Routing, press **CLEAR**.

- **5.** Press **STORE**.
- **6.** To program another hunting group, press **NEXT** or **PREV**, or **SELECT** and the desired **hunting group number**.
- **7.** Repeat steps 4 through 6.
- **8.** Press **END**.

#### **Conditions**

• You can set the extension numbers in programmes [\[003\] Extension Number Set](#page-30-0), [\[012\] ISDN Extension Number Set](#page-47-0), [\[127\] Voice Mail Extension Number Assignment](#page-92-0), [\[130\] Phantom Extension Number Assignment](#page-97-0) and also floating numbers of the second ringer, hunting groups, and pagers in programme [\[813\] Floating Number Assignment.](#page-249-0)

#### **Features Guide References**

Intercept Routing

# **[137-138] Time Table Assignment — Day/Night**

## **Description**

Assigns the Time Table to be used when all extensions are busy in the Hunting Group (Ring, No Reply, UCD).

#### **Selection**

- Hunting Group number: **01 through 32**
- Time Table number: **1 through 4**

### **Default**

All Hunting Groups — Not Stored

### **Programming**

**1.** Enter a **programme address (137 for day or 138 for night)**.

Display example: UCD T.Table Day

**2.** Press **NEXT**.

Display: Group NO?

**3.** Enter a **UCD group number**.

To enter UCD group number 1, you can also press **NEXT**.

Display example: UCD01:Not Stored

**4.** Enter a **Time Table number**.

Display example: UCD01:1

- **5.** Press **STORE**.
- **6.** Press **END**.

### **Conditions**

• If the Time Table is not assigned, the system will not answer the call and waits for an extension to become idle. When an extension becomes free, rings, but is not answered. Intercept Routing — No Answer (IRNA) will be employed.

## **Features Guide References**

No Reply Group Ring Group Uniform Call Distribution (UCD)

## **[139] Time Table**

## **Description**

Assigns the queuing sequence in the Time Table for Ring, No Reply, and UCD hunting groups. The queuing sequences are as follows:

- **S1** : Sends the outgoing message Built-in Voice Message (BV) 1.
- **S2** : Sends the outgoing message BV2.
- **S3** : Sends the outgoing message BV3.
- **S4** : Sends the outgoing message BV4.
- **S5** : Sends the outgoing message BV5.
- **S6** : Sends the outgoing message BV6.
- **S7** : Sends the outgoing message BV7.
- **S8** : Sends the outgoing message BV8.
- **S9** : Sends the outgoing message BV9.
- **TR** : Transfers to the overflow extension.
- **RT** : Returns to the top of the sequence.
- **1T** : Timer 16 seconds
- 2T : Timer 32 seconds
- **3T** : Timer 48 seconds
- **4T** : Timer 64 seconds
- **Blank** : Disconnects.

### **Selection**

- Time Table number: **1 to 4**
- **S1/S2/S3/S4/S5/S6/S7/S8/S9 TR/RT/1T/2T/3T/4T/Blank**

### **Default**

All time tables — Blank

### **Programming**

**1.** Enter **139**.

Display: UCD T.Table

**2.** Press **NEXT**.

Display: Table NO?

- **3.** Enter a **Time Table number**.
	- To enter Time Table number 1, you can also press **NEXT**.
	- Display example: 1:  $\rightarrow$   $\rightarrow$   $\rightarrow$
- **4.** Keep pressing **SELECT** until the desired selection is displayed. Display example:  $1:S4 \rightarrow \rightarrow \rightarrow$
- 5. Press  $\blacktriangleright$ .
- **6.** Repeat steps 4 and 5.
- **7.** Press **STORE**.
- **8.** Press **END**.

#### **Conditions**

- "Sx" can be assigned in the second to the fifth positions only when "Sx" is assigned in the first position.
- An assignment after "TR," "RT" or "Blank" is not available.
- You can change the returning point when selecting **RT** from top to second in programme [\[990\] System Additional Information](#page-257-0) — Area 09, bit 3 through 6.
- If you want to send a BV message (S1, S2, etc.), you need to set the following: [\[133\] Hunting Overflow](#page-102-0) (Relevant hunting group to "No" or "More than One Queuing".) [\[134-135\] Hunting Intercept — Day/Night](#page-104-0) (Relevant handling table to some extensions.) [\[456\] Call Handling When All Busy](#page-169-0) (Relevant handling table to "Queuing".)

#### **Features Guide References**

No Reply Group Ring Group Uniform Call Distribution (UCD)
# **[140] Phantom Extension Name**

## **Description**

Assigns the phantom extension names.

# **Selection**

- Location number: **01 through 16**
- Phantom extension name: **16 characters (max.)**

#### **Default**

All locations — Not stored

# **Programming**

**1.** Enter **140**.

Display: Phantom Name

**2.** Press **NEXT**.

Display: Location NO?

**3.** Enter a **location number**.

To enter location number 01, you can also press **NEXT**.

Display example: 01:Not Stored

**4.** Enter a **phantom extension name**.

To enter characters, see Section 1.4 Entering Characters.

To delete the current entry, press **CLEAR**.

To change the current entry, press **CLEAR** and enter the new name.

- **5.** Press **STORE**.
- **6.** To program another location, press **NEXT** or **PREV**, or **SELECT** and the desired **location number**.
- **7.** Repeat steps 4 through 6.
- **8.** Press **END**.

# **Conditions**

• There is a maximum of 16 phantom extension names. Each name can have a maximum of 16 characters.

#### **Features Guide References**

Phantom Extension

# **[143] CCBS Feature**

# **Description**

Enables or disables the Completion of Calls to Busy Subscriber (CCBS) function.

# **Selection**

**Enable/Disable**

# **Default**

G: Enable SL, SW, FL, NW, PR, DM, BL, JT: Disable

# **Programming**

**1.** Enter **143**.

Display: CCBS

**2.** Press **NEXT**.

Display: CCBS :Enable

**3.** Keep pressing **SELECT** until the desired selection is displayed.

- **4.** Press **STORE**.
- **5.** Press **END**.

# **Conditions**

None

# **Features Guide References**

Completion of Calls to Busy Subscriber (CCBS)

# **[144] Hunting Group Busy on Busy**

#### **Description**

Decides the maximum number of busy extension for Busy on Busy feature.

# **Selection**

Hunting group number: **01 through 32** The maximum number of busy extension: **0 through 8**

#### **Default**

All hunting group  $-0$ 

#### **Programming**

**1.** Enter **144**.

Display: H/G Busy on Busy

**2.** Press **NEXT**.

Display: Group NO?

**3.** Enter a **hunting group number**.

To enter a hunting group number 01, you can also press **NEXT**. Display: 01:0

**4.** Enter the **maximum number of busy extension**.

Display: 01:1

- **5.** Press **STORE**.
- **6.** Press **END**.

#### **Conditions**

If you set **0** as the number of busy extension, this function will be disabled. The calls will reach to an idle extension in the hunting group.

#### **Features Guide References**

Hunting Group

System Programming

# *Section 4 Timer Programming*

# **4.1 Timer Programming**

# **[200] Hold Recall Time**

## **Description**

Assigns the length of the hold recall timer. This timer is used to alert an extension that a call has been held for an extended period of time.

#### **Selection**

Time (seconds): **0 through 240**

## **Default**

60 sec

## **Programming**

**1.** Enter **200**.

Display: Hold Recall Time

**2.** Press **NEXT**.

Display example: Time: 60 sec

**3.** Enter the **time**.

To change the current entry, press **CLEAR** and the new time.

- **4.** Press **STORE**.
- **5.** Press **END**.

#### **Conditions**

- Select "0" if Hold Recall is not required.
- You cannot leave the entry empty.

# **Features Guide References**

Hold Recall

# **[201] Transfer Recall Time**

## **Description**

Sets the number of rings before the transfer recall occurs. If a transferred call is not answered before the programmed number of rings, the call returns to the original caller or to an operator.

#### **Selection**

Number of rings: **3 through 48**

#### **Default**

SL: 5 rings G, SW, FL, NW, PR, DM, BL, JT: 12 rings

# **Programming**

**1.** Enter **201**.

Display: Transfer Recall

**2.** Press **NEXT**.

Display example: Time:5 rings

**3.** Enter the **number of rings**.

To change the current entry, press **CLEAR** and the new number of rings.

- **4.** Press **STORE**.
- **5.** Press **END**.

#### **Conditions**

- One ring is equivalent to 5 seconds.
- You cannot leave the entry empty.

# **Features Guide References**

Call Transfer, Unscreened — to Extension

# **[202] Call Forwarding — No Answer Time**

# **Description**

Sets the number of rings for the Call Forwarding — No Answer feature. If a call is not answered before the programmed number of rings, the call is forwarded to the destination. This timer is also used for the "No Reply Group" feature; if an extension is not answered within the specified time, the call goes to the next extension.

## **Selection**

Number of rings: **1 through 12**

# **Default**

3 rings

# **Programming**

**1.** Enter **202**.

Display: No Answer Time

**2.** Press **NEXT**.

Display example: Time: 3 rings

**3.** Enter the **number of rings**.

To change the current entry, press **CLEAR** and the new number of rings.

- **4.** Press **STORE**.
- **5.** Press **END**.

# **Conditions**

- One ring is equivalent to 5 seconds.
- You cannot leave the entry empty.

# **Features Guide References**

Call Forwarding — Busy/No Answer Call Forwarding — No Answer No Reply Group

# **[203] Intercept Time**

# **Description**

Sets the number of rings for the Intercept Routing – No Answer (IRNA) feature. If a call is not answered before the programmed number of rings, the call is redirected to the programmed station.

#### **Selection**

Number of rings: **1 through 48**

## **Default**

SL: 3 rings G, SW, FL, NW, PR, DM, BL, JT: 12 rings

# **Programming**

**1.** Enter **203**.

Display: Intercept Time

**2.** Press **NEXT**.

Display example: Time: 3 rings

**3.** Enter the **number of rings**.

To change the current entry, press **CLEAR** and the new number of rings.

- **4.** Press **STORE**.
- **5.** Press **END**.

## **Conditions**

- One ring is equivalent to 5 seconds.
- Intercept destinations are set on a handling table number basis in [457] Intercept [Extension.](#page-171-0)
- If the original extension has set Call Forwarding No Answer, Intercept Timer starts after the Call Forwarding.
- You cannot leave the entry empty.

## **Features Guide References**

Intercept Routing

# **[204] Pickup Dial Waiting Time**

# **Description**

Sets the number of seconds for Pickup Dialling. If the telephone user lifts the handset, the programmed party is called when the time expires.

#### **Selection**

Time (seconds): **0 through 8**

## **Default**

1 sec

# **Programming**

**1.** Enter **204**.

Display: Pickup Dial Time

**2.** Press **NEXT**.

Display example: Time: 1 sec

**3.** Enter the **time**.

To change the current entry, enter the new time.

- **4.** Press **STORE**.
- **5.** Press **END**.

# **Conditions**

This time gives the user an opportunity to dial digits before the automatic dialling process occurs.

## **Features Guide References**

Pickup Dialling

# **[207] First Digit Time**

## **Description**

Sets the maximum time allowed between the start of outside dial tone and the first digit dialled on an outgoing outside call. If an extension user fails to dial any digits during this time, the DTMF receiver is released.

#### **Selection**

Time (seconds): **5 through 120**

## **Default**

G, SL, SW, FL, NW, PR, DM, BL: 5 sec JT: 10 sec

# **Programming**

**1.** Enter **207**.

Display: 1st Digit Time

**2.** Press **NEXT**.

Display example: Time: 5 sec

- **3.** Enter the **time**. To change the current entry, press **CLEAR** and the new time.
- **4.** Press **STORE**.
- **5.** Press **END**.

## **Conditions**

- This timer is used for toll restriction checking.
- You cannot leave the entry empty.

## **Features Guide References**

Toll Restriction

# **[208] Inter Digit Time**

# **Description**

Assigns the maximum time allowed between digits on an outgoing toll call. If an extension user fails to dial any digits during this time, the DTMF receiver is released. This timer applies until the Toll Restriction check is completed.

## **Selection**

Time (seconds): **5 through 30**

# **Default**

10 sec

# **Programming**

**1.** Enter **208**.

Display: Inter Digit Time

**2.** Press **NEXT**.

Display example: Time: 10sec

**3.** Enter the **time**.

To change the current entry, press **CLEAR** and the new time.

- **4.** Press **STORE**.
- **5.** Press **END**.

# **Conditions**

- This timer is used for toll restriction checking.
- You cannot leave the entry empty.

# **Features Guide References**

Toll Restriction

# <span id="page-120-0"></span>**[209] Automatic Redial Repeat Times**

## **Description**

Sets the number of times Automatic Redial is tried. Automatic redialling of the last dialled or saved number is done up to the specified number of times.

#### **Selection**

Number of times: **1 time through 12 times**

#### **Default**

 $SL: 5$ JT: 12 times G, SW, FL, NW, PR, DM, BL: 10 times

#### **Programming**

**1.** Enter **209**.

Display: Redial Times

**2.** Press **NEXT**.

Display example: Attempt:10

**3.** Enter the **number of times**.

To change the current entry, press **CLEAR** and the new number of times.

- **4.** Press **STORE**.
- **5.** Press **END**.

#### **Conditions**

- Programme [\[210\] Automatic Redial Interval Time](#page-121-0) is used to set the interval time between Automatic Redial attempts.
- You cannot leave the entry empty.

# **Features Guide References**

Redial, Automatic

# <span id="page-121-0"></span>**[210] Automatic Redial Interval Time**

# **Description**

Sets the interval time between Automatic Redial attempts.

# **Selection**

Time (seconds): **30 through 1200**

# **Default**

60 sec

# **Programming**

**1.** Enter **210**.

Display: Interval Time

**2.** Press **NEXT**.

Display example: Time: 60 sec

**3.** Enter the **time**.

To change the current entry, press **CLEAR** and the new time.

- **4.** Press **STORE**.
- **5.** Press **END**.

# **Conditions**

- Programme [\[209\] Automatic Redial Repeat Times](#page-120-0) is used to set the number of times Automatic Redial is tried.
- You cannot leave the entry empty.

# **Features Guide References**

Redial, Automatic

# **[213] External Relay Connecting Time**

# **Description**

Set the connecting time to hold the external relay on.

# **Selection**

• Time (seconds): **0 through 99**

## **Default**

5 sec

# **Programming**

**1.** Enter **213**.

Display: Ext Relay Time

**2.** Press **NEXT**.

To program "Slave," press **NEXT** twice. Display example: Time : 5 sec

**3.** Enter the **time**.

To change the current entry, enter the new time.

- **4.** Press **STORE**.
- **5.** Press **END**.

# **Conditions**

• If "0" is assigned, the system will hold the external relay on until the controlling telephone is on-hooked.

# **Features Guide References**

External Relay

# **[214] Message Waiting Ring Interval Time**

# **Description**

Set the interval time of Message Waiting ring for a single line telephone.

# **Selection**

Time (minutes): **0 through 64**

# **Default**

10 min

# **Programming**

**1.** Enter **214**.

Display: MW Ring Time

**2.** Press **NEXT**.

Display example: Interval: 10 min

**3.** Enter the **time**.

To change the current entry, press **CLEAR** and enter the new time.

- **4.** Press **STORE**.
- **5.** Press **END**.

# **Conditions**

When the internal time is set "0," the telephone does not ring for Message Waiting notification.

# **Features Guide References**

Message Waiting

# **[217] Timed Reminder Alarm Ring Time**

# **Description**

Sets the number of seconds the Timed Reminder alarm rings.

# **Selection**

Time (seconds): **30 through 240**

# **Default**

30 sec

# **Programming**

**1.** Enter **217**.

Display: Timed Remind

**2.** Press **NEXT**.

Display example: Reminder: 30sec

**3.** Enter the **time**.

To change the current entry, enter the new time.

- **4.** Press **STORE**.
- **5.** Press **END**.

# **Conditions**

None

# **Features Guide References**

Timed Reminder

# **[218] Doorphone-to-CO Line Call Duration Time**

# **Description**

Sets the maximum time allowed for a conversation between a caller at a doorphone and an outside party. When the timer expires, the call is disconnected.

#### **Selection**

Time (seconds):  $\mathbf{0}$  through  $30$  ( $\times$ 10 is the actual time)

## **Default**

0 sec

# **Programming**

**1.** Enter **218**.

Display: Door-CO Dur.Time

**2.** Press **NEXT**.

Display example: Time: 0 sec

**3.** Enter the **time**.

To change the current entry, press **CLEAR** and enter the new time.

- **4.** Press **STORE**.
- **5.** Press **END**.

#### **Conditions**

- You can enter a number from 0 through 30. The actual time is 10 times your input.
- If the duration time is set to "0", there will be no time limit.

## **Features Guide References**

Doorphone Call Forwarding to CO Line

# **[221] DISA Automated Attendant (AA) Wait Time**

## **Description**

Sets the number of seconds the system waits for a second digit entry. If the timer expires, the system assumes that the first digit is a DISA (Direct Inward System Access) Automated Attendant (AA) number, if assigned in programme [\[815\] DISA Automated Attendant \(AA\).](#page-251-0)

#### **Selection**

Time (seconds): **1 through 5**

#### **Default**

1 sec

#### **Programming**

**1.** Enter **221**.

Display: DISA AA WaitTime

**2.** Press **NEXT**.

Display: Time: 1 sec

**3.** Enter the **time**.

To change the current entry, press **CLEAR** and enter the new time.

- **4.** Press **STORE**.
- **5.** Press **END**.

## **Conditions**

None

#### **Features Guide References**

Intelligent Call Handling — Distribution of Incoming Outside Calls

# **[222] OGM Recording Time**

# **Description**

Sets the maximum allowable recording time for outgoing messages (OGM).

# **Selection**

OGM recording time (minutes): **1 through 15**

## **Default**

3 min

# **Programming**

**1.** Enter **222**.

Display: OGM Rec Time

**2.** Press **NEXT**.

Display: Time: 3 min

**3.** Enter the **time**.

To change the current entry, press **CLEAR** and enter the new time.

- **4.** Press **STORE**.
- **5.** Press **END**.

# **Conditions**

- A maximum of 9 OGMs can be recorded for company message box.
- You can choose the total recording time for Built-in Voice Message feature (including OGM) out of 60 minutes/30 minutes/20 minutes. (See [822] Built-in Voice Message Total [Recording Time\)](#page-253-0)

# **Features Guide References**

Built-in Voice Message Outgoing Message (OGM) Timed Reminder Uniform Call Distribution (UCD)

# **[223] Built-in Voice Message Recording Time**

## **Description**

Sets the maximum recording time of a voice message to the Built-in Voice Message (BV) box.

# **Selection**

BV recording time (minutes): **1 through 60**

## **Default**

5 min

# **Programming**

**1.** Enter **223**.

Display: BV Rec Time

**2.** Press **NEXT**.

Display: Time: 5 min

**3.** Enter the **time**.

To change the current entry, press **CLEAR** and enter the new time.

- **4.** Press **STORE**.
- **5.** Press **END**.

# **Conditions**

• You can choose the total recording time for Built-in Voice Message feature (including OGM) out of 60 minutes/30 minutes/20 minutes. (See [822] Built-in Voice Message Total [Recording Time\)](#page-253-0)

## **Features Guide References**

Built-in Voice Message

Timer Programming

# *Section 5*

# *TRS/ARS Programming*

# **5.1 TRS/ARS Programming**

# **[301-305] TRS Denied Code Entry for Levels 2 through 6**

## **Description**

These allow you to specify the numbers which are toll-restricted for each toll restriction level as follows:

Programme [301]: restricts levels 2 through 6 Programme [302]: restricts levels 3 through 6 Programme [303]: restricts levels 4 through 6 Programme [304]: restricts levels 5 through 6 Programme [305]: restricts levels 6

#### **Selection**

- Location number: **01 through 20**
- Toll call number: **7 digits (max.)**

## **Default**

SL:

```
Location 01 in programme [301]: 1 5 7 * * * *
Location 01 in programme [302]: 0 0 ***Location 01 in programme [303]: 0 * * * * * *
All other locations — Not Stored
G, SW, FL, NW, PR, DM, BL:
Location 01 in programme [301]: * * * * * * *
All other locations — Not Stored
JT:
All locations — Not Stored
```
# **Programming**

**1.** Enter a programme address **(301 through 305)**.

Display example: TRS Deny LVL-2

**2.** Press **NEXT**.

Display: Location NO?

**3.** Enter a **location number**.

To enter location number 01, you can also press **NEXT**.

Display example:  $01: X X X X X X$ 

**4.** Enter a **toll call number**.

To delete the current entry, press **CLEAR**.

To change the current entry, press **CLEAR** and the new number.

- **5.** Press **STORE**.
- **6.** To program another location, press **NEXT** or **PREV**, or **SELECT** and the desired **location number**.
- **7.** Repeat steps 4 through 6.
- **8.** Press **END**.

# **Conditions**

- There is a maximum of 20 toll call numbers which can be restricted for each programme. Each number has a maximum of 7 digits, consisting of  $\theta$  through  $\theta$ , and  $\star$ . The character  $\star$  can be used as a wild card character.
- Programmes [\[306-310\] TRS Excepted Code Entry for Levels 2 through 6](#page-133-0) are used to assign exceptions to these numbers. Programmes [\[500-501\] Toll Restriction Level —](#page-179-0) [Day/Night](#page-179-0) are used to set the toll restriction value for each COS.

#### **Features Guide References**

Toll Restriction

# <span id="page-133-0"></span>**[306-310] TRS Excepted Code Entry for Levels 2 through 6**

## **Description**

These allow you to assign numbers which are exceptions to the toll restriction specified in programmes [301] through [305] as follows:

Programme [306]: applies to level 2 Programme [307]: applies to levels 2 through 3 Programme [308]: applies to levels 2 through 4 Programme [309]: applies to levels 2 through 5 Programme [310]: applies to levels 2 through 6

# **Selection**

- Location number: **01 through 20**
- Exceptional number: **7 digits (max.)**

#### **Default**

All locations — Not Stored

#### **Programming**

#### **1.** Enter a **programme address (306 through 310).**

Display example: TRS Excp LVL-2

**2.** Press **NEXT**.

Display: Location NO?

**3.** Enter a **location number**.

To enter location number 01, you can also press **NEXT**.

Display example: 01:Not Stored

#### **4.** Enter an **exceptional number**.

To delete the current entry, press **CLEAR**.

To change the current entry, press **CLEAR** and the new number.

#### **5.** Press **STORE**.

- **6.** To program another location, press **NEXT** or **PREV**, or **SELECT** and the desired **location number**.
- **7.** Repeat steps 4 through 6.
- **8.** Press **END**.

# **Conditions**

There is a maximum of 20 numbers for each programme. Each number has a maximum of 7 digits, consisting of  $\theta$  through  $9$ , and  $\star$ . The character " $\times$ " can be used as a wild card character.

# **Features Guide References**

Toll Restriction

# **[311] Emergency Dial Number Set**

# **Description**

Stores up to 10 emergency call numbers. Emergency numbers are not subject to toll restriction, Account Code – Verified or Electronic Station Lockout.

# **Selection**

- Location number: **01 through 10**
- Emergency number: **16 digits (max.)**

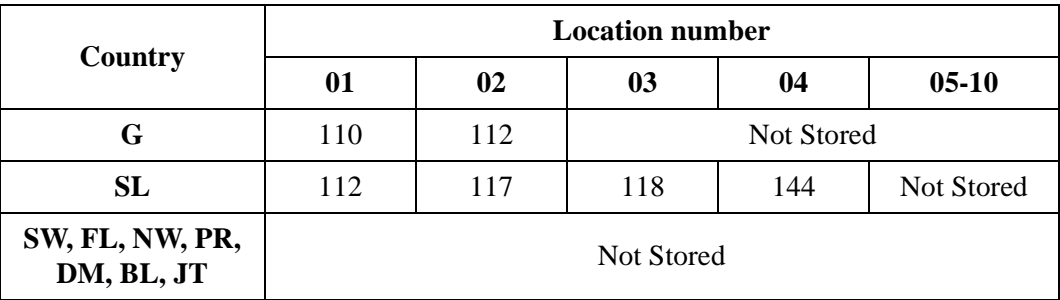

## **Default**

G: Location 01 — 110; 02 — 112; 03 through 10 — Not Stored SL: Location 01 — 112; 02 — 117; 03 — 118; 04 — 144; 05 through 10 — Not Stored SW, FL, NW, PR, DM, BL, JT: All locations — Not Stored

## **Programming**

**1.** Enter **311**.

Display: Emergency Dial

**2.** Press **NEXT**.

Display: Location NO?

**3.** Enter a **location number**.

To enter location number 01, you can also press **NEXT**.

Display example: 01:Not Stored

**4.** Enter an **emergency number**.

To delete the current entry, press **CLEAR**.

To change the current entry, press **CLEAR** and the new number.

- **5.** Press **STORE**.
- **6.** To program another location, press **NEXT** or **PREV**, or **SELECT** and the desired **location number**.
- **7.** Repeat steps 4 through 6.

#### **8.** Press **END**.

#### **Conditions**

There is a maximum of 10 emergency numbers. Each number has a maximum of 16 digits, consisting of **0 through 9**.

# **Features Guide References**

Electronic Station Lockout Emergency Call Toll Restriction

# **[312] ARS Mode**

# **Description**

Allows you to turn on or off the Automatic Route Selection (ARS) mode. ARS, if enabled, selects the least expensive route to be used for an outside call.

#### **Selection**

**On/Off**

#### **Default**

**Off** 

# **Programming**

**1.** Enter **312**.

Display: ARS Mode

**2.** Press **NEXT**.

Display example: ARS:Off

- **3.** Press **SELECT** until the desired selection is displayed.
- **4.** Press **STORE**.
- **5.** Press **END**.

## **Conditions**

- If "ARS" is selected, the Automatic Line Access feature functions instead of ARS.
- Programmes [\[313\] ARS Time](#page-138-0) through [\[331\] ARS Modify Added Number](#page-145-0) are used to program ARS.

## **Features Guide References**

Automatic Route Selection (ARS) Line Access, Automatic

# <span id="page-138-0"></span>**[313] ARS Time**

## **Description**

Assigns times for the 4 ARS time schedules. It is possible to split a day into 4 time zones (maximum) so that the least expensive line is selected for that time. According to the service hours and charges offered by your carriers, enter the starting time of each zone.

## **Selection**

- Day of the week: **1** (Sun)/**2** (Mon)/**3** (Tue)/**4** (Wed)/**5** (Thu)/ $\bf{6}$  (Fri)/ $\bf{7}$  (Sat)/ $\bf{\ast}$  (all days)
- Time schedule: **A/B/C/D**
- Time (hour): **00 through 23/Disable** (no schedule)

# **Default**

All days of the week:  $A = 8.00; B = 17.00; C = 21.00; D = 0$  is able

## **Programming**

**1.** Enter **313**.

Display: ARS Time

**2.** Press **NEXT**.

Display: Day of Week?

**3.** Enter the **day of the week**.

Display example: Sun-A: 8:00

To program another time schedule, keep pressing **NEXT** or **PREV** until the desired time schedule is displayed.

#### **4.** Enter the **hour**.

To set no schedule (Disable), press **SELECT** and go to step 6. If "Disable" is selected, pressing **SELECT** shows the previous stored hour.

To change the current entry, press **CLEAR** and enter the new hour.

- **5.** Press **STORE**.
- **6.** To program another time schedule, keep pressing **NEXT** or **PREV** until the desired time schedule is displayed.
- **7.** Repeat steps 4 through 6.
- **8.** Press **END**.

#### **Conditions**

- Enter a starting time for each time schedule. Select "Disable" for idle schedules.
- You cannot leave an entry empty.

• To assign all days of the week, press the  $\star$  key in step 3. In this case, the display shows the contents programmed for Sunday.

# **Features Guide References**

Automatic Route Selection (ARS)

# **[314-321] ARS Leading Digit Entry for Plans 1 through 8**

#### **Description**

By entering numbers into each leading digit plan (programmes below) you are starting the process to determine which CO line group will be used to route the call.

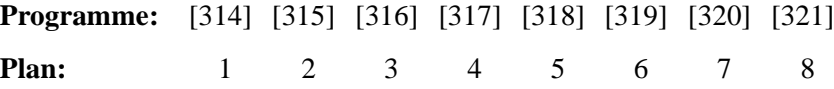

These 8 plans are used to analyse the number which the user dials and decide the route plan for the call. If the user-dialled number is registered in plan 1, then Routing Plan 1 is selected for the call. ARS Leading Digit Entry for Plans 1 through 8 match ARS Routing Plans 1 through 8 (programmes [322] through [329]) respectively.

#### **Selection**

- Location number: **01 through 50**
- Leading digit number: **7 digits (max.)**

#### **Default**

All locations — Not Stored

## **Programming**

**1.** Enter a **programme address (314 through 321)**.

Display example: ARS Leading PL-1

**2.** Press **NEXT**.

Display: Location NO?

**3.** Enter a **location number**.

To enter location number 01, you can also press **NEXT**.

Display example: 01:Not Stored

**4.** Enter a **leading digit number**.

To delete the current entry, press **CLEAR**.

To change the current entry, press **CLEAR** and the new number.

- **5.** Press **STORE**.
- **6.** To program another location, press **NEXT** or **PREV**, or **SELECT** and the desired **location number**.
- **7.** Repeat steps 4 through 6.
- **8.** Press **END**.

#### **Conditions**

There is a maximum of 50 leading digit numbers for each plan. Each number has a maximum of 7 digits, consisting of **0 through 9**, and  $\star$  . The character  $\star$  can be used as a wild card character (i.e., "random" digit). The system scans all of the ARS Leading Digit Plans simultaneously from left to right. The scan ends as soon as the dialled number matches a table entry. When using a wild card character, it is important to use one in each digit position that must be scanned. For example, to differentiate local and long distance calls with the same leading digits: Plan 1)  $1-\star\star\star$ ; Plan 2) 1-215. Note that 3 wild card digits were used to ensure that the system scanned the first 4 digits. A shorter string of  $\star$  would send all of the calls to the Plan 1 carrier.

#### **Features Guide References**

Automatic Route Selection (ARS)

# **[322-329] ARS Routing Plans 1 through 8**

#### **Description**

Assigns the CO line port and modification plan to be used for each route plan and time schedule.

**Programme:** [322] [323] [324] [325] [326] [327] [328] [329] **Plan:** 1 2 3 4 5 6 7 8

#### **Selection**

- Time Schedule: **A/B/C/D**
- CO line port number: **1 through 3**
- Modification table number: **1 through 8**

#### **Default**

All time schedules — Not Stored

#### **Programming**

#### **1.** Enter a **programme address (322 through 329)**.

Display example: ARS Route PL-1

- **2.** Press **NEXT** to program time schedule A.
	- Display example: A:P M ,P M ,P M

To program another time schedule, keep pressing **NEXT** or **PREV** until the desired time schedule is displayed.

**3.** Enter a **CO line port number**.

To delete the current entry, press **CLEAR**.

To change the current entry, enter the new number.

**4.** Press  $\rightarrow$  to enter the paired modification table number.

#### **5.** Enter a **modification table number**.

To delete the current entry, press **CLEAR**.

To change the current entry, enter the new modification table number.

- **6.** Press  $\rightarrow$  to enter the next priority CO line port number.
- **7.** Repeat steps 3 through 6 to enter other CO line port numbers and modification table numbers.
- **8.** Press **STORE**.
- **9.** To program another location, press **NEXT** or **PREV** until the desired **time schedule** is displayed.

**10.**Repeat steps 3 through 9.

**11.**Press **END**.

# **Conditions**

- Up to 3 CO line ports and modification plans can be assigned for each time schedule. A CO line port number and a modification table number must be entered together. The highest priority CO line port number and modification table number is entered first (left to right).
- Programmes [\[330\] ARS Modify Removed Digit](#page-144-0) and [\[331\] ARS Modify Added](#page-145-0)  [Number](#page-145-0) are used to make up the 8 Modification Tables.

# **Features Guide References**

Automatic Route Selection (ARS)
## **[330] ARS Modify Removed Digit**

#### **Description**

Determines how the dial number should be modified before sending to the central office. You can delete the digits from the beginning of the dialled number.

#### **Selection**

- Modification table number: **1 through 8**
- Number of digits to be deleted: **0 through 9** (0=no deleting)

#### **Default**

All modification tables — 0

#### **Programming**

**1.** Enter **330**.

Display: ARS Modify Remov

**2.** Press **NEXT**.

Display: Modify Table?

**3.** Enter a **modification table number**.

To enter table number 1, you can also press **NEXT**.

Display example: 1:0

**4.** Enter the **number of digits to be deleted**.

To change the current entry, enter the new number.

- **5.** Press **STORE**.
- **6.** To program another modification table, press **NEXT** or **PREV**, or **SELECT** and the desired **modification table number**.
- **7.** Repeat steps 4 through 6.
- **8.** Press **END**.

#### **Conditions**

None

#### **Features Guide References**

Automatic Route Selection (ARS)

## **[331] ARS Modify Added Number**

#### **Description**

Determines how the dial number should be modified before sending to the central office. Assigned numbers are added to the beginning of the dialled number.

#### **Selection**

- Modification table number: **1 through 8**
- Number to be added: **20 digits (max.)**

#### **Default**

All modification tables — Not Stored

#### **Programming**

**1.** Enter **331**.

Display: ARS Modify Add

**2.** Press **NEXT**.

Display: Modify Table?

**3.** Enter a **modification table number**.

Display example: 1:

To enter table number 1, you can also press **NEXT**.

**4.** Enter the **number to be added**.

To delete the current entry, press **CLEAR**.

To change the current entry, press **CLEAR** and the new number.

- **5.** Press **STORE**.
- **6.** To program another modification table, press **NEXT** or **PREV**, or **SELECT** and the desired **modification table number**.
- **7.** Repeat steps 4 through 6.
- **8.** Press **END**.

#### **Conditions**

• Each number has a maximum of 20 digits, consisting of  $\theta$  through  $9, \star, \sharp$ , and **PAUSE**.

#### **Features Guide References**

Automatic Route Selection (ARS)

# *Section 6*

## *CO Line Programming*

## **6.1 CO Line Programming**

## **[400] CO Port Connection Assignment**

#### **Description**

Used to identify the CO ports which are connected to the system. This prevents users from originating a call to a line which is not connected.

#### **Selection**

- CO port number: **1 through 3**
- **Connect/No Connect**

#### **Default**

All CO ports — Connect

#### **Programming**

**1.** Enter **400**.

Display: CO Connection

**2.** Press **NEXT**.

Display: Port NO?

**3.** Enter a **CO line number**.

To enter CO line number 1, you can also press **NEXT**.

Display example: #1 :Connect

- **4.** Keep pressing **SELECT** until the desired selection is displayed.
- **5.** Press **STORE**.
- **6.** To program another CO port, press **NEXT** or **PREV**, or **SELECT** and the desired **CO port number**.
- **7.** Repeat steps 4 through 6.
- **8.** Press **END**.

#### **Conditions**

• To assign all CO port to one selection, press the  $\star$  key at step 3. In this case, the display shows the contents programmed for CO1.

#### **Features Guide References**

None

## **[411] Host PBX Access Codes**

#### **Description**

Assigns Host PBX access codes. If the system is installed behind a host PBX, an access code is required to make an outside call. Up to 4 codes can be stored for a CO port.

#### **Selection**

- CO port number: **1 through 3**
- Access code: **1 or 2 digits, 4 different entries (max.)**

#### **Default**

All CO ports — Not Stored

#### **Programming**

**1.** Enter **411**.

Display : TRG Host PBX NO.

**2.** Press **NEXT**.

Display: Port NO?

**3.** Enter a **CO port number**.

To enter CO port number 1, you can also press **NEXT**.

Display example: #1 : , , ,

- **4.** Enter an **access code**.
	- To delete the current entry, press **CLEAR**.

To change the current entry, press **CLEAR** and the new access code.

Display example: #1 :01,,,,

**5.** To enter more access codes for the same CO port group, press  $\rightarrow$  and enter the **access codes** until all the required entries are completed.

Display example: #1 :01,08,10,22

- **6.** Press **STORE**.
- **7.** To program another CO port, press **NEXT** or **PREV**, or **SELECT** and the desired **CO port number**.
- **8.** Repeat steps 4 through 7.
- **9.** Press **END**.

#### **Conditions**

- This programme is only required if a host PBX is connected to the system.
- The access code has 1 or 2 digits, consisting of  $\theta$  through  $9$ , and  $\star$ .
- If conflicting access codes (such as 8 and 81) are stored for the same CO port, the 1-digit code (8) only will be in effect.
- When the programmed codes are dialled, Toll Restriction is applied to the calls.
- To assign all CO ports to one selection, press the  $\ast$  key at step 3. In this case, the display shows the contents programmed for CO port 1.

## **Features Guide References**

None

## **[412] Pause Time**

#### **Description**

Assigns the starting time for sending out the DTMF signalling to the Integrated Service Digital Network (ISDN) in the case of ARS with DTMF feature.

#### **Selection**

- CO port number: **1 through 3**
- Time (seconds): **1.5 /2.5/3.5/4.5/5.5/6.5**

#### **Default**

All CO ports — 3.5 sec

#### **Programming**

**1.** Enter **412**.

Display: TRG Pause Time

**2.** Press **NEXT**.

Display: Port NO?

**3.** Enter a **CO port number**.

To enter CO port number 1, you can also press **NEXT**.

Display example: #1 : 3.5sec

- **4.** Keep pressing **SELECT** until the desired time is displayed.
- **5.** Press **STORE**.
- **6.** To program another CO port, press **NEXT** or **PREV**, or **SELECT** and the desired **CO port number**.
- **7.** Repeat steps 4 through 6.
- **8.** Press **END**.

#### **Conditions**

To assign all CO ports to one selection, press the  $\star$  key in step 3. In this case, the display shows the contents programmed for CO port 1.

#### **Features Guide References**

None

## **[418] Second Ringer Assignment**

#### **Description**

Selects whether second ringer will ring or not when a call arrives through a CO line.

#### **Selection**

- CO port number: **1-3**
- **Enable**/**Disable**

#### **Default**

All CO port — Disable

#### **Programming**

**1.** Enter **418**.

Display: Ringer Assign

**2.** Press **NEXT**.

Display: Port NO?

**3.** Enter a **CO port number**.

To enter CO port number 1, you can also press **NEXT**.

Display example: #1 :Disable

- **4.** Keep pressing **SELECT** until the desired selection is displayed.
- **5.** Press **STORE**.
- **6.** To program another CO port, press **NEXT** or **PREV**, or **SELECT** and the desired **CO port number**.
- **7.** Repeat steps 4 through 6.
- **8.** Press **END**.

#### **Conditions**

• To assign all CO ports to one, press the  $\star$  key at step 3. In this case, the display shows the contents programmed for CO1.

#### **Features Guide References**

Second Ringer

## **[421] CO Port Name**

## **Description**

Assigns company or customer names to each outside line so that the operator or extension user can view the destination which the caller is trying to reach before answering.

#### **Selection**

- CO port number: **1 through 3**
- CO port name: **10 characters (max.)**

#### **Default**

All ports — Not stored

#### **Programming**

**1.** Enter **421**.

Display: CO Line Name

**2.** Press **NEXT**.

Display: Port NO?

**3.** Enter a **CO port number**.

To enter characters, see [1.4 Entering Characters](#page-14-0) To enter CO port number 1, you can also press **NEXT**.

Display example: #1:Not Stored

**4.** Enter the **desired name**.

To delete the current entry, press **CLEAR**.

To change the current entry, press **CLEAR** and enter the new name.

- **5.** Press **STORE**.
- **6.** To program another port, press **NEXT** or **PREV**, or **SELECT** and the desired **CO port number**.
- **7.** Repeat steps 4 through 6.
- **8.** Press **END**.

#### **Conditions**

- Each name can have a maximum of 10 characters.
- To assign all outside lines to one selection, press  $\star$  in step 3. In this case, the display will show the contents programmed for CO1.

## **Features Guide References**

None

## **[422] ISDN Port Type**

#### **Description**

Assigns the type of each port as either CO line or extension line on ISDN port basis.

#### **Selection**

- Port number: **2, 3**
- **CO**/**Extension**

#### **Default**

Port  $2 - CO$ Port 3 — Extension

#### **Programming**

**1.** Enter **422**.

Display: ISDN Line Type

**2.** Press **NEXT**.

Display: Port NO?

**3.** Enter a **port number**.

To enter a first port number, you can also press **NEXT**.

Display example: #2 :CO

- **4.** Keep pressing **SELECT** until the desired selection is displayed.
- **5.** Press **STORE**.
- **6.** To program another port, press **NEXT** or **PREV**, or **SELECT** and the desired **port number**.
- **7.** Repeat steps 4 through 6.
- **8.** Press **END**.

#### **Conditions**

- To assign all ports to one selection, press the  $\star$  key at step 3. In this case, the display shows the contents programmed for a first port.
- After this assignment, you should reset the system so that this assignment is effective.
- Port 1 is only for CO line.

#### **Features Guide References**

## **[423] ISDN Layer 1 Active Mode**

#### **Description**

Assigns the active mode of Layer 1 on ISDN port basis.

#### **Selection**

- Port number: **1-3**
- **Permanent/Call**

#### **Default**

Port 1, 2 — Permanent Port 3 — Call

#### **Programming**

**1.** Enter **423**.

Display: L1 Active Mode

**2.** Press **NEXT**.

Display: Port NO?

**3.** Enter a **port number**.

To enter a first port, you can also press **NEXT**.

```
Display example: #1 :Permanent
```
- **4.** Keep pressing **SELECT** until the desired selection is displayed.
- **5.** Press **STORE**.
- **6.** To program another port, press **NEXT** or **PREV**, or **SELECT** and the desired **port number**.
- **7.** Repeat steps 4 through 6.
- **8.** Press **END**.

#### **Conditions**

- To assign all ports to one selection, press the  $\star$  key at step 3. In this case, the display shows the contents programmed for a first port.
- After this assignment, you should reset the system so that this assignment is effective.

#### **Features Guide References**

## <span id="page-156-0"></span>**[424] ISDN Configuration**

#### **Description**

Assigns the configuration on ISDN port basis.

#### **Selection**

- Port number: **1 through 3**
- **Point**/**Multipoint**

#### **Default**

Port  $1, 2$  – Point Port 3 — Multipoint

#### **Programming**

**1.** Enter **424**.

Display: Access Mode

**2.** Press **NEXT**.

Display: Port NO?

**3.** Enter a **port number**.

To enter a first port number, you can also press **NEXT**.

Display example: #1 :Point

- **4.** Keep pressing **SELECT** until the desired selection is displayed.
- **5.** Press **STORE**.
- **6.** To program another port, press **NEXT** or **PREV**, or **SELECT** and the desired **port number**.
- **7.** Repeat steps 4 through 6.
- **8.** Press **END**.

#### **Conditions**

- If 1 equipment is connected to the ISDN port, select "Point." If multiple equipment are connected, select "Multipoint."
- To assign all ports to one selection, press the  $\star$  key at step 3. In this case, the display shows the contents programmed for a first port.
- After this assignment, you should reset the system so that this assignment is effective.

#### **Features Guide References**

## **[425] ISDN Data Link Mode**

#### **Description**

Assigns the data link mode on ISDN port basis.

#### **Selection**

- Port number: **1-3**
- **Permanent/Call**

#### **Default**

Port 1, 2 — Permanent Port 3 — Call

#### **Programming**

**1.** Enter **425**.

Display: Data Link Mode

**2.** Press **NEXT**.

Display: Port NO?

**3.** Enter a **port number**.

To enter a first port number, you can also press **NEXT**.

```
Display example: #1 :Permanent
```
- **4.** Keep pressing **SELECT** until the desired selection is displayed.
- **5.** Press **STORE**.
- **6.** To program another port number, press **NEXT** or **PREV**, or **SELECT** and the desired **port number**.
- **7.** Repeat steps 4 through 6.
- **8.** Press **END**.

#### **Conditions**

- To assign all ports to one selection, press the  $\star$  key at step 3. In this case, the display shows the contents programmed for a first port.
- After this assignment, you should reset the system so that this assignment is effective.

#### **Features Guide References**

## **[426] ISDN TEI Mode**

## **Description**

Assigns the Terminal Endpoint Identifier (TEI) mode on ISDN port basis.

#### **Selection**

- Port number: **1-3**
- **Fix 0 through 63/Automatic**

#### **Default**

Port  $1, 2$  – Fix 0 Port 3 — Automatic

#### **Programming**

**1.** Enter **426**.

Display: TEI Assign

**2.** Press **NEXT**.

Display: Port NO?

**3.** Enter a **port number**.

To enter a Port 01, you can also press **NEXT**.

Display example: #1 :Fix 0

**4.** Enter **TEI**.

To change the current entry, press **CLEAR** and enter the new number. To assign "Automatic", press **CLEAR** and do not enter the new number.

- **5.** Press **STORE**.
- **6.** To program another port, press **NEXT** or **PREV**, or **SELECT** and the desired **port number**.
- **7.** Repeat steps 4 through 6.
- **8.** Press **END**.

#### **Conditions**

- If the "Point" is selected in programme [\[424\] ISDN Configuration](#page-156-0) are selected, assign the fixed TEI. If the "Multipoint" is selected, assign "Automatic". After this assignment, you should reset the system so that this assignment is effective.
- To assign all ports to one selection, press the  $\star$  key at step 3. In this case, the display shows the contents programmed for Port 1.

#### **Features Guide References**

## <span id="page-160-0"></span>**[427] ISDN Extension Multiple Subscriber Number**

#### **Description**

Selects whether the Multiple Subscriber Number (MSN) is allocated to each terminal equipment on ISDN Extension bus or not on ISDN port basis. Additional number for MSN can be 1 or 2 digits.

#### **Selection**

- Port number: **2, 3**
- **1 Digit**/**2 Digits**/**Disable**

#### **Default**

All ports — Disable

#### **Programming**

**1.** Enter **427**.

Display: MSN Service

**2.** Press **NEXT**.

Display: Port NO?

**3.** Enter a **port number**.

To enter a first port number, you can also press **NEXT**.

Display example: #2 :Disable

- **4.** Keep pressing **SELECT** until the desired selection is displayed.
- **5.** Press **STORE**.
- **6.** To program another port, press **NEXT** or **PREV**, or **SELECT** and the desired **port number**.
- **7.** Repeat steps 4 through 6.
- **8.** Press **END**.

#### **Conditions**

- To assign all ports to one selection, press the  $\ast$  key in step 3. In this case, the display shows the contents programmed for a first port.
- After this assignment, you should reset the system so that this assignment is effective.

#### **Features Guide References**

## **[428] ISDN Extension Progress Tone**

#### **Description**

Enables or disables to send the progress tone to ISDN extension on ISDN port basis.

#### **Selection**

- Port number: **2-3**
- **Enable/Disable**

#### **Default**

All ports — Enable

#### **Programming**

**1.** Enter **428**.

Display: ISDN EXT Tone

**2.** Press **NEXT**.

Display: Port NO?

**3.** Enter a **port number**.

To enter a first port number, you can also press **NEXT**.

Display example: #2 :Enable

- **4.** Keep pressing **SELECT** until the desired selection is displayed.
- **5.** Press **STORE**.
- **6.** To program another port, press **NEXT** or **PREV**, or **SELECT** and the desired **port number**.
- **7.** Repeat steps 4 through 6.
- **8.** Press **END**.

#### **Conditions**

• To assign all ports to one selection, press the  $\star$  key at step 3. In this case, the display shows the contents programmed for a first port.

#### **Features Guide References**

## <span id="page-162-0"></span>**[452] Extension Ringing Assignment**

#### **Description**

Selects the extension ringing pattern on an handling table number basis when an outside call is received.

#### **Note**

When an outside call arrives and makes no hit on the System Speed Dialling and Intelligent Call Handling table (because, for example, the table is totally blank), the call will be routed through Extension Ringing Assignment for handling tables 61 (day) and 62 (night). Ringing patterns are assigned in this programme.

#### **Selection**

• Jack number: **1-4 (-1/-2), 5-8 (-1)**

(-1: first part, -2: second part)

- Handling table number (HND): **1 through 62**
- **Immdt** (Immediate)/**2RNG** (2 Rings)/**4RNG** (4 Rings)/**6RNG** (6 Rings)/**8RNG** (8 Rings)/ **NoRNG** (No Ring)/**Disab** (Disable)

#### **Default**

HND 01, 61, 62: All jacks=Immediate HND 02 through 60: All jacks=Disable

#### **Programming**

**1.** Enter **452**.

Display: Ext Ring Assign

**2.** Press **NEXT**.

Display: Jack NO?

**3.** Enter a **jack number**.

To enter jack number 1, you can also press **NEXT**.

To select the second part (-2), press **NEXT** after entering the jack number.

Display: #1-1:HND01:Immdt

- **4.** Enter a **handling table number**.
- **5.** Keep pressing **SELECT** until the desired selection is displayed.
- **6.** Press **STORE**.
- **7.** To program another jack, press **NEXT** or **PREV**, or **SELECT** and the desired **table number**.
- **8.** Repeat steps 4 through 7.
- **9.** Press **END**.

#### **Conditions**

- To assign one part (first part or second part) of all jack numbers to one selection, press the  $\star$  key at step 3. In this case, the display shows the contents programmed for jack number 1.
- If you select "DISA" or "BV" in programme [455] Built-in Voice Message for Call [Handling](#page-168-0), you cannot select "Disable" for all jacks in this programme. Reason: There must be a backup extension in case all DISA or BV resources are busy.
- You cannot select "Disable" for all jacks for the handling table number (HND) 61 and 62.
- If only 1 extension is assigned to ring while others are set as "Disable", the extension starts ringing immediately regardless of its setting of delayed ringing.

#### **Features Guide References**

Ringing, Discriminating

## <span id="page-164-0"></span>**[453] Other Extension Ringing Assignment**

#### **Description**

Determines which "other" extensions receive calls. See "Conditions" for applicable extensions. For normal extensions, see [\[452\] Extension Ringing Assignment.](#page-162-0)

#### **Selection**

- Handling table number: **01 through 60**
- Extension number: **2 through 4 digits/Disable**

#### **Default**

All handling tables — Not Stored

#### **Programming**

**1.** Enter **453**.

Display: Other Ext Ring

**2.** Press **NEXT**.

Display: Hand tbl NO?

**3.** Enter a **handling table number**.

To enter handling table number 01, you can also press **NEXT**.

Display example: 01:Disable

- **4.** Enter the **desired extension number**.
	- To delete the current entry, press **CLEAR**.

To change the current entry, press **CLEAR** and enter the new number.

- **5.** Press **STORE**.
- **6.** To program another table, press **NEXT** or **PREV**, or **SELECT** and the desired **handling table number**.
- **7.** Repeat steps 4 through 6.
- **8.** Press **END**.

#### **Conditions**

• You can set the extension number in the following programming: [127] Voice Mail [Extension Number Assignment](#page-92-0), [\[130\] Phantom Extension Number Assignment](#page-97-0) and [\[813\] Floating Number Assignment.](#page-249-0)

#### **Features Guide References**

Voice Mail Integration Floating Number

Phantom Extension

## **[454] ISDN Extension Ringing Assignment**

#### **Description**

Determines which of the extensions receives a call on an Intelligent Call Handling 1:1 or 1:N basis of the ISDN port.

#### **Selection**

- Handling table number: **01 through 60**
- ISDN extension number: **2 through 4 digits/Disable**

#### **Default**

All handling tables — Not Stored

#### **Programming**

**1.** Enter **454**.

Display: ISDN Ext Ring

**2.** Press **NEXT**.

Display: Hand tbl NO?

**3.** Enter a **handling table number**.

To enter handling table number 01, you can also press **NEXT**.

Display example: 01:Disable

- **4.** Enter the **desired ISDN extension number**.
	- To delete the current entry, press **CLEAR**.

To change the current entry, press **CLEAR** and enter the new number.

- **5.** Press **STORE**.
- **6.** To program another table, press **NEXT** or **PREV**, or **SELECT** and the desired **table number**.
- **7.** Repeat steps 4 through 6.
- **8.** Press **END**.

#### **Conditions**

- Assignable extension numbers are programmed by the following programming.
	- [\[012\] ISDN Extension Number Set](#page-47-0)
	- [\[427\] ISDN Extension Multiple Subscriber Number](#page-160-0)
- The corresponding handling table setting in [453] Other Extension Ringing Assignment must be "disable". "Other" extensions and ISDN extensions cannot ring simultaneously.

#### **Features Guide References**

## <span id="page-168-0"></span>**[455] Built-in Voice Message for Call Handling**

#### **Description**

Directs an incoming call to the built-in voice message box in accordance with the Intelligent Call Handling table.

#### **Selection**

- Handling table number: **01 through 60**
- **Disable/BV** (Built-in Voice Message) **1 through 9/DISA BV 1 through 9**

#### **Default**

All handling tables — Disable

#### **Programming**

**1.** Enter **455**.

Display: Voice Mess.

**2.** Press **NEXT**.

Display: Hand tbl NO?

**3.** Enter a **handling table number**.

To enter handling table number 01, you can also press **NEXT**.

Display example: 01:Disable

- **4.** Keep pressing **SELECT** until the desired selection is displayed.
- **5.** Press **STORE**.
- **6.** To program another table, press **NEXT** or **PREV**, or **SELECT** and the desired **handling table number**.
- **7.** Repeat steps 4 through 6.
- **8.** Press **END**.

#### **Conditions**

- Optional Voice Message Card is required.
- If you select "DISA" or "BV" in this programming, you cannot select "Disable" for all jacks in programme [\[452\] Extension Ringing Assignment](#page-162-0).
- If you select "BV" or "Queuing" in programme [\[456\] Call Handling When All Busy,](#page-169-0) you cannot select "DISA" or "BV" in this programming.

#### **Features Guide References**

Built-in Voice Message Intelligent Call Handling — Distribution of Incoming Outside Calls

## <span id="page-169-0"></span>**[456] Call Handling When All Busy**

#### **Description**

Sets the ringing pattern if an incoming call cannot be received because all destinations are busy.

#### **Selection**

- Handling table number: **01 through 60**
- **Recovery/Busy/BUSY BV 1 through 9/Queuing**

#### **Default**

All handling tables — Recovery

#### **Programming**

**1.** Enter **456**.

Display: Busy BV

**2.** Press **NEXT**.

Display: Hand tbl NO?

**3.** Enter a **handling table number**.

To enter handling table number 01, you can also press **NEXT**.

Display example: 01:Recovery

- **4.** Keep pressing **SELECT** until the desired selection is displayed.
- **5.** Press **STORE**.
- **6.** To program another table, press **NEXT** or **PREV**, or **SELECT** and the desired **handling table number**.
- **7.** Repeat steps 4 through 6.
- **8.** Press **END**.

#### **Conditions**

- If you select "DISA" or "BV", in programme [455] Built-in Voice Message for Call [Handling](#page-168-0), you cannot select "BV" or "Queuing" in this programming.
- You can select "Queuing" in this programming, only when you store the floating extension number of UCD group, No Reply group or Ring group in programme [\[453\] Other](#page-164-0)  [Extension Ringing Assignment.](#page-164-0)
- If you assign an ISDN extension as the destination of 1:1 calls, be sure to select **Busy** in this programme. Other selections are not applicable.
- If you assign an ISDN extension as one of the destinations of 1:N calls, be sure to select **Recovery** in this programme. Other selections are not applicable.

### **Features Guide References**

Intelligent Call Handling — Distribution of Incoming Outside Calls

## **[457] Intercept Extension**

#### **Description**

Intercept Routing provides an automatic re-direction of calls which cannot or have not been answered (IRNA: Intercept Routing — No Answer). This programme sets the destination for the handling table number.

#### **Selection**

- Handling table number: **01 through 60**
- **EXT** (Extension number) : **2 through 4 digits/BV** (Built-in Voice Message) **1 through 9**

#### **Default**

All handling tables — Not Stored

#### **Programming**

**1.** Enter **457**.

Display: Intercpt Ext

**2.** Press **NEXT**.

Display: Hand tbl NO?->

**3.** Enter a **handling table number**.

To enter handling table number 01, you can also press **NEXT**.

Display example: 01:EXT

- **4.** Keep pressing **SELECT** until the desired selection is displayed.
- **5.** Enter a desired extension or BV number. To delete the current entry, press **CLEAR**. To change the current entry, press **CLEAR** and enter the new number.
- **6.** Press **STORE**.
- **7.** To program another table, press **NEXT** or **PREV**, or **SELECT** and the desired **handling table number**.
- **8.** Repeat steps 4 through 7.
- **9.** Press **END**.

#### **Conditions**

- To assign all tables to one selection, press  $\star$  in step 3. In this case, the display will show the contents programmed for table number 1.
- Assignable extension numbers are programmed by the following programming.
	- [\[003\] Extension Number Set](#page-30-0)
	- [\[012\] ISDN Extension Number Set](#page-47-0)
	- [\[127\] Voice Mail Extension Number Assignment](#page-92-0)
- [\[130\] Phantom Extension Number Assignment](#page-97-0)
- [\[813\] Floating Number Assignment](#page-249-0)

## **Features Guide References**

Intercept Routing

## **[460] ISDN Call Hold**

#### **Description**

Enables or disables to allow the ISDN Call Hold service.

#### **Selection**

- Port number: **1 through 3**
- **Enable/Disable**

#### **Default**

All ports — Disable

#### **Programming**

**1.** Enter **460**.

Display: ISDN Call Hold

**2.** Press **NEXT**.

Display: Port NO?

**3.** Enter a **port number**.

To enter a first port number, you can also press **NEXT**.

Display example: #1 :Disable

- **4.** Keep pressing **SELECT** until the desired selection is displayed.
- **5.** Press **STORE**.
- **6.** To program another port, press **NEXT** or **PREV**, or **SELECT** and enter the desired **port number**.
- **7.** Repeat steps 4 through 6.
- **8.** Press **END**.

#### **Conditions**

- Unless this setting is enabled, you can enjoy neither the ISDN Call Transfer service nor ISDN Conference service.
- If you change this setting, be sure to restart the system. Refer to 2.11.1 System Restart in Installation Manual.

#### **Features Guide References**

Integrated Services Digital Network (ISDN) Call Hold Integrated Services Digital Network (ISDN) Call Transfer Integrated Services Digital Network (ISDN) Conference

## **[461] ISDN Call Transfer**

#### **Description**

Enables or disables to allow the ISDN Call Transfer service.

#### **Selection**

- Port number: **1 through 3**
- **Enable/Disable**

#### **Default**

All ports — Disable

#### **Programming**

**1.** Enter **461**.

Display: ISDN Call Trans.

**2.** Press **NEXT**.

Display: Port NO?

**3.** Enter a **port number**.

To enter a first port number, you can also press **NEXT**.

Display example: #1 :Disable

- **4.** Keep pressing **SELECT** until the desired selection is displayed.
- **5.** Press **STORE**.
- **6.** To program another port, press **NEXT** or **PREV**, or **SELECT** and enter the desired **port number**.
- **7.** Repeat steps 4 through 6.
- **8.** Press **END**.

#### **Conditions**

• If you change this setting, be sure to restart the system. Refer to 2.11.1 System Restart in Installation Manual.

#### **Features Guide References**

Integrated Services Digital Network (ISDN) Call Hold Integrated Services Digital Network (ISDN) Call Transfer

## **[462] ISDN Conference**

#### **Description**

Selects the type of ISDN Conference.

#### **Selection**

- Port number: **1 through 3**
- **3PTY** (three-party)/**CONF** (conference)/**Disable**

#### **Default**

All ports — Disable

#### **Programming**

**1.** Enter **462**.

Display: ISDN Conference

**2.** Press **NEXT**.

Display: Port NO?

**3.** Enter a **port number**.

To enter a first port number, you can also press **NEXT**.

Display example: #1 :Disable

- **4.** Keep pressing **SELECT** until the desired selection is displayed.
- **5.** Press **STORE**.
- **6.** To program another port, press **NEXT** or **PREV**, or **SELECT** and enter the desired **port number**.
- **7.** Repeat steps 4 through 6.
- **8.** Press **END**.

#### **Conditions**

• If you change this setting, be sure to restart the system. Refer to 2.11.1 System Restart in Installation Manual.

#### **Features Guide References**

Integrated Services Digital Network (ISDN) Call Hold Integrated Services Digital Network (ISDN) Conference

## **[463] ISDN Call Forwarding**

#### **Description**

Enables or disables to allow the ISDN Call Forwarding service.

#### **Selection**

- Port number: **1 through 3**
- **Enable/Disable**

#### **Default**

All ports — Disable

#### **Programming**

**1.** Enter **463**.

Display: ISDN Call FWD

**2.** Press **NEXT**.

Display: Port NO?

**3.** Enter a **port number**.

To enter a first port number, you can also press **NEXT**.

Display example: #1 :Disable

- **4.** Keep pressing **SELECT** until the desired selection is displayed.
- **5.** Press **STORE**.
- **6.** To program another port, press **NEXT** or **PREV**, or **SELECT** and enter the desired **port number**.
- **7.** Repeat steps 4 through 6.
- **8.** Press **END**.

#### **Conditions**

• When forwarding the incoming calls through CO port which has been assigned to enable in this programme, ISDN Call Forwarding is operated prior to the usual Call Forwarding to Outside Line feature.

#### **Features Guide References**

Integrated Services Digital Network (ISDN) Call Forwarding

CO Line Programming

# *Section 7 COS Programming*

## **7.1 COS Programming**

## **[500-501] Toll Restriction Level — Day/Night**

#### **Description**

Each extension must be assigned a Class of Service (COS). These programmes set the toll restriction value for each COS in day or night mode.

#### **Selection**

- COS number: **1 through 8**
- Level number: **1 through 8**

#### **Default**

All COS — Level 1 — Day/Night

#### **Programming**

**1.** Enter a **programme address (500 for day or 501 for night)**.

Display example: TRS Level Day

**2.** Press **NEXT**.

Display : COS NO?

**3.** Enter a **COS number**.

To enter COS number 1, you can also press **NEXT**.

Display example: COS1:1

**4.** Enter a **level number**.

To change the current entry, press **CLEAR** and the new number.

- **5.** Press **STORE**.
- **6.** To program another COS, press **NEXT** or **PREV**, or **SELECT** and the desired **COS number**.
- **7.** Repeat steps 4 through 6.
- **8.** Press **END**.

#### **Conditions**

To assign all COS to one selection, press the  $\star$  key at step 3. In this case, the display shows the contents programmed for COS 1.

#### **Features Guide References**

Day/Night Service
Toll Restriction

# **[503] Call Transfer to CO Line**

# **Description**

This programme determines which Classes of Services (COS) are allowed to perform the Call Transfer to CO Line function.

#### **Selection**

- COS number: **1 through 8**
- **Enable/Disable**

#### **Default**

All COS — Enable

#### **Programming**

**1.** Enter **503**.

Display: Transfer to CO

**2.** Press **NEXT**.

Display : COS NO?

**3.** Enter a **COS number**.

To enter COS number 1, you can also press **NEXT**.

Display example: COS1:Enable

- **4.** Keep pressing **SELECT** until the desired selection is displayed.
- **5.** Press **STORE**.
- **6.** To program another COS, press **NEXT** or **PREV**, or **SELECT** and the desired **COS number**.
- **7.** Repeat steps 4 through 6.
- **8.** Press **END**.

## **Conditions**

To assign all COS to one selection, press the  $\star$  key at step 3. In this case, the display shows the contents programmed for COS 1.

# **Features Guide References**

Call Transfer, Screened — to CO Line

# **[504] Call Forwarding to CO Line**

## **Description**

This programme determines which Classes of Services (COS) are allowed to perform the Call Forwarding to CO Line function.

#### **Selection**

- COS number: **1 through 8**
- **Enable/Disable**

#### **Default**

G, SW, FL, NW, PR, DM, BL, JT: All COS — Disable SL: All COS — Enable

#### **Programming**

**1.** Enter **504**.

Display: Call FWD to CO

**2.** Press **NEXT**.

Display: COS NO?

**3.** Enter a **COS number**.

To enter COS number 1, you can also press **NEXT**.

- Display example: COS1:Disable
- **4.** Keep pressing **SELECT** until the desired selection is displayed.
- **5.** Press **STORE**.
- **6.** To program another COS, press **NEXT** or **PREV**, or **SELECT** and the desired **COS number**.
- **7.** Repeat steps 4 through 6.
- **8.** Press **END**.

#### **Conditions**

To assign all COS to one selection, press the  $\star$  key at step 3. In this case, the display shows the contents programmed for COS 1.

#### **Features Guide References**

Call Forwarding — to CO Line, All Calls

# **[505] Executive Busy Override**

# **Description**

Determines which Classes of Services (COS) are allowed to perform Executive Busy Override – CO Line/Extension. Executive Busy Override allows the user to intrude into an established call.

#### **Selection**

- COS number: **1 through 8**
- **Enable/Disable**

# **Default**

All COS — Disable

# **Programming**

**1.** Enter **505**.

Display: Busy Override

**2.** Press **NEXT**.

Display: COS NO?

**3.** Enter a **COS number**.

To enter COS number 1, you can also press **NEXT**.

```
Display example: COS1:Disable
```
- **4.** Keep pressing **SELECT** until the desired selection is displayed.
- **5.** Press **STORE**.
- **6.** To program another COS, press **NEXT** or **PREV**, or **SELECT** and the desired **COS number**.
- **7.** Repeat steps 4 through 6.
- **8.** Press **END**.

# **Conditions**

To assign all COS to one selection, press the  $\star$  key at step 3. In this case, the display shows the contents programmed for COS 1.

# **Features Guide References**

Executive Busy Override — CO Line Executive Busy Override — Extension

# **[506] Executive Busy Override Deny**

# **Description**

This programme is used to determine which Classes of Services (COS) are allowed to deny Executive Busy Override. Executive Busy Override Deny allows the user to prevent Executive Busy Override – CO Line/Extension from being executed by another extension user.

#### **Selection**

- COS number: **1 through 8**
- **Enable/Disable**

#### **Default**

All COS — Enable

#### **Programming**

**1.** Enter **506**.

Display: Busy Over. Deny

**2.** Press **NEXT**.

Display: COS NO?

**3.** Enter a **COS number**.

To enter COS number 1, you can also press **NEXT**.

```
Display example: COS1:Enable
```
- **4.** Keep pressing **SELECT** until the desired selection is displayed.
- **5.** Press **STORE**.
- **6.** To program another COS, press **NEXT** or **PREV**, or **SELECT** and the desired **COS number**.
- **7.** Repeat steps 4 through 6.
- **8.** Press **END**.

#### **Conditions**

To assign all COS to one selection, press the  $\star$  key at step 3. In this case, the display shows the contents programmed for COS 1.

#### **Features Guide References**

Executive Busy Override — CO Line Executive Busy Override — Extension

# **[507] Do Not Disturb Override**

# **Description**

This programme determines which Classes of Services (COS) are allowed to perform Do Not Disturb (DND) Override.

#### **Selection**

- COS number: **1 through 8**
- **Enable/Disable**

#### **Default**

All COS — Disable

# **Programming**

**1.** Enter **507**.

Display: DND Override

**2.** Press **NEXT**.

Display: COS NO?

**3.** Enter a **COS number**.

To enter COS number 1, you can also press **NEXT**.

Display example: COS1:Disable

- **4.** Keep pressing **SELECT** until the desired selection is displayed.
- **5.** Press **STORE**.
- **6.** To program another COS, press **NEXT** or **PREV**, or **SELECT** and the desired **COS number**.
- **7.** Repeat steps 4 through 6.
- **8.** Press **END**.

## **Conditions**

To assign all COS to one selection, press the  $\star$  key at step 3. In this case, the display shows the contents programmed for COS 1.

# **Features Guide References**

Do Not Disturb (DND) Override

# **[508] Account Code Entry Mode**

# **Description**

There are 3 account code modes: Option, Verified — All Calls and Verified — Toll Restriction Override. This programme determines the mode to be used by each Class of Service (COS).

#### **Optional mode:**

The user can enter any account code, if needed.

#### **Verified — All Calls mode:**

The user must always enter a pre-assigned account code to make an outside call.

#### **Verified — Toll Restriction Override mode:**

The user must enter a pre-assigned account code when the user needs to override toll restriction.

#### **Selection**

- COS number: **1 through 8**
- **Option/Verify All**/**Verify Toll**

# **Default**

All COS – Option

# **Programming**

**1.** Enter **508**.

Display: Call Accounting

**2.** Press **NEXT**.

Display: COS NO?

**3.** Enter a **COS number**.

To enter COS number 1, you can also press **NEXT**.

Display example: COS1:Option

- **4.** Keep pressing **SELECT** until the desired selection is displayed.
- **5.** Press **STORE**.
- **6.** To program another COS, press **NEXT** or **PREV**, or **SELECT** and the desired **COS number**.
- **7.** Repeat steps 4 through 6.
- **8.** Press **END**.

#### **Conditions**

• To assign all COS to one selection, press the  $\ast$  key at step 3. In this case, the display shows the contents programmed for COS 1.

• Programme [\[105\] Account Codes](#page-69-0) is used to define the Account Codes for the Verified modes.

# **Features Guide References**

Account Code Entry Toll Restriction Override by Account Code Entry

# **[509-510] Toll Restriction Level for System Speed Dialling – Day/ Night**

#### **Description**

These programmes set the toll restriction value used in System Speed Dialling for each Class of Service (COS) in day or night mode. When the user makes a call with System Speed Dialling, the system will check the phone number with this level.

#### **Selection**

- COS number: **1 through 8**
- Level number: **1 through 8**

# **Default**

All COS — Level 1 — Day/Night

#### **Programming**

**1.** Enter a **programme address (509 for day or 510 for night)**.

Display: SPD TRS LVL Day

**2.** Press **NEXT**.

Display: COS NO?

**3.** Enter a **COS number**.

To enter COS number 1, you can also press **NEXT**.

Display example: COS1:1

**4.** Enter a **level number**.

To change the current entry, press **CLEAR** and the new number.

- **5.** Press **STORE**.
- **6.** To program another COS, press **NEXT** or **PREV**, or **SELECT** and the desired **COS number**.
- **7.** Repeat steps 4 through 6.
- **8.** Press **END**.

#### **Conditions**

To assign all COS to one selection, press the  $\star$  key at step 3. In this case, the display shows the contents programmed for COS 1.

#### **Features Guide References**

Toll Restriction Override for System Speed Dialling

# **[511] Door Opener Access**

# **Description**

Enables or disables the ability to unlock the door opener on a Class of Service (COS) basis.

# **Selection**

- COS number: **1 through 8**
- **Enable/Disable**

# **Default**

All COS — Enable

# **Programming**

**1.** Enter **511**.

Display: Door Opener

**2.** Press **NEXT**.

Display: COS NO?

**3.** Enter a **COS number**.

To enter COS number 1, you can also press **NEXT**.

Display example: COS1: Enable

- **4.** Keep pressing **SELECT** until the desired selection is displayed.
- **5.** Press **STORE**.
- **6.** To program another COS, press **NEXT** or **PREV**, or **SELECT** and the desired **COS number**.
- **7.** Repeat steps 4 through 6.
- **8.** Press **END**.

# **Conditions**

To assign all COS to one selection, press the  $\star$  key at step 3. In this case, the display shows the contents programmed for COS 1.

# **Features Guide References**

Door Opener

# **[512] External Relay Access**

## **Description**

Enables or disables to turn on the external relay on a Class of Service (COS) basis.

# **Selection**

- COS number: **1 through 8**
- **Enable/Disable**

#### **Default**

All COS — Enable

#### **Programming**

**1.** Enter **512**.

Display: External Relay

**2.** Press **NEXT**.

Display: COS NO?

**3.** Enter a **COS number**.

To enter COS number 1, you can also press **NEXT**.

Display example: COS1:Enable

- **4.** Keep pressing **SELECT** until the desired selection is displayed.
- **5.** Press **STORE**.
- **6.** To program another COS, press **NEXT** or **PREV**, or **SELECT** and the desired **COS number**.
- **7.** Repeat steps 4 through 6.
- **8.** Press **END**.

## **Conditions**

To assign all COS to one selection, press the  $\star$  key at step 3. In this case, the display shows the contents programmed for COS 1.

# **Features Guide References**

External Relay

# **[513] Night Service Access**

# **Description**

Enables or disables to switch the Day/Night service on a Class of Service (COS) basis.

# **Selection**

- COS number: **1 through 8**
- **Enable/Disable**

# **Default**

All COS — Enable

# **Programming**

**1.** Enter **513**.

Display: Night Service

**2.** Press **NEXT**.

Display: COS NO?

**3.** Enter a **COS number**.

To enter COS number 1, you can also press **NEXT**.

Display example: COS1:Enable

- **4.** Keep pressing **SELECT** until the desired selection is displayed.
- **5.** Press **STORE**.
- **6.** To program another COS, press **NEXT** or **PREV**, or **SELECT** and the desired **COS number**.
- **7.** Repeat steps 4 through 6.
- **8.** Press **END**.

# **Conditions**

- To assign all COS to one selection, press the  $\star$  key at step 3. In this case, the display shows the contents programmed for COS 1.
- The operator extension can switch the mode regardless of setting.

# **Features Guide References**

Day/Night Service

# **[514] Do Not Disturb (DND) for Intelligent Call Handling 1:1 Call**

#### **Description**

Enables or disables to reject DND for Intelligent Call Handling 1:1 call on a Class of Service (COS) basis.

#### **Selection**

- COS number: **1 through 8**
- **Enable/Disable**

#### **Default**

All COS — Disable

#### **Programming**

**1.** Enter **514**.

Display: DND for ICH1:1

**2.** Press **NEXT**.

Display: COS NO?

**3.** Enter a **COS number**.

To enter COS number 1, you can also press **NEXT**.

Display example: COS1:Disable

- **4.** Keep pressing **SELECT** until the desired selection is displayed.
- **5.** Press **STORE**.
- **6.** To program another COS, press **NEXT** or **PREV**, or **SELECT** and the desired **COS number**.
- **7.** Repeat steps 4 through 6.
- **8.** Press **END**.

## **Conditions**

- To assign all COS to one selection, press the  $\ast$  key at step 3. In this case, the display shows the contents programmed for COS 1.
- The operator extension can switch the mode regardless of setting.

#### **Features Guide References**

Do Not Disturb (DND) for Intelligent Call Handling 1:1 Call

# **[516] Calling Line Identification Restriction**

# **Description**

Enables or disables the Calling Line Identification Restriction (CLIR) Service on a Class of Service (COS) basis.

#### **Selection**

- COS number: **1 through 8**
- **Enable/Disable**

# **Default**

All COS — Disable

# **Programming**

**1.** Enter **516**.

Display: CLIR

**2.** Press **NEXT**.

Display: COS NO?

**3.** Enter a **COS number**.

To enter COS number 1, you can also press **NEXT**.

Display example: COS1:Disable

- **4.** Keep pressing **SELECT** until the desired selection is displayed.
- **5.** Press **STORE**.
- **6.** To program another COS, press **NEXT** or **PREV**, or **SELECT** and the desired **COS number**.
- **7.** Repeat steps 4 through 6.
- **8.** Press **END**.

# **Conditions**

To assign all COS to one selection, press the  $\star$  key at step 3. In this case, the display shows the contents programmed for COS 1.

# **Features Guide References**

Calling/Connected Line Identification Restriction (CLIR/COLR)

# **[517] Connected Line Identification Restriction**

## **Description**

Enables or disables the Connected Line Identification Restriction (COLR) Service.

# **Selection**

- COS number: **1 through 8**
- **Enable/Disable**

#### **Default**

All COS — Disable

#### **Programming**

**1.** Enter **517**.

Display: COLR

**2.** Press **NEXT**.

Display: COS NO?

**3.** Enter a **COS number**.

To enter COS number 1, you can also press **NEXT**.

Display example: COS1:Disable

- **4.** Keep pressing **SELECT** until the desired selection is displayed.
- **5.** Press **STORE**.
- **6.** To program another COS, press **NEXT** or **PREV**, or **SELECT** and the desired **COS number**.
- **7.** Repeat steps 4 through 6.
- **8.** Press **END**.

#### **Conditions**

To assign all COS to one selection, press the  $\star$  key at step 3. In this case, the display shows the contents programmed for COS 1.

# **Features Guide References**

Calling/Connected Line Identification Restriction (CLIR/COLR)

# **[518] CFU/CFB/CFNR Assignment**

# **Description**

This programme determines which Class of Service (COS) can perform CFU, CFB and CFNR features.

#### **Selection**

- COS number: **1 through 8**
- **Enable/Disable**

# **Default**

All COS — Disable

# **Programming**

**1.** Enter **518**.

Display: CFU/CFB/CFNR

**2.** Press **NEXT**.

Display: COS NO?

**3.** Enter a **COS number**.

To enter COS number 1, you can also press **NEXT**.

Display example: COS1:Disable

- **4.** Keep pressing **SELECT** until the desired selection is displayed.
- **5.** Press **STORE**.
- **6.** To program another COS, press **NEXT** or **PREV**, or **SELECT** and the desired **COS number**.
- **7.** Repeat steps 4 through 6.
- **8.** Press **END**.

# **Conditions**

To assign all COS to one selection, press the  $\star$  key at step 3. In this case, the display shows the contents programmed for COS 1.

# **Features Guide References**

Call Forwarding — by ISDN Line (CFU/CFB/CFNR)

# **[519] Off-Hook Call Announcement (OHCA)**

#### **Description**

Enables or disables to perform the Off-Hook Call Announcement (OHCA) and Whisper OHCA on a Class of Service (COS) basis.

#### **Selection**

- COS number: **1 through 8**
- **Enable/Disable**

#### **Default**

All COS — Enable

#### **Programming**

**1.** Enter **519**.

Display: OHCA

**2.** Press **NEXT**.

Display: COS NO?

**3.** Enter a **COS number**.

To enter COS number 1, you can also press **NEXT**.

Display example: COS1:Enable

- **4.** Keep pressing **SELECT** until the desired selection is displayed.
- **5.** Press **STORE**.
- **6.** To program another COS, press **NEXT** or **PREV**, or **SELECT** and the desired **COS number**.
- **7.** Repeat steps 4 through 6.
- **8.** Press **END**.

#### **Conditions**

To assign all COS to one selection, press the  $\star$  key at step 3. In this case, the display shows the contents programmed for COS 1.

#### **Features Guide References**

Off-Hook Call Announcement (OHCA) Whisper OHCA

# **[520] Call Forwarding from Hunting Group**

# **Description**

Enables or disables to perform the Call Forwarding from Hunting Group on a Class of Service (COS) basis. Calls arriving at any Hunting Groups ("All") or just calls arriving at your Hunting Group ("Connected") can be forwarded to your extension.

# **Selection**

- COS number: **1 through 8**
- **Disable/Connect/All**

# **Default**

All COS — Disable

# **Programming**

**1.** Enter **520**.

Display: Hunt Group FWD

**2.** Press **NEXT**.

Display: COS NO?

**3.** Enter a **COS number**.

To enter COS number 1, you can also press **NEXT**.

```
Display example: COS1:Disable
```
- **4.** Keep pressing **SELECT** until the desired selection is displayed.
- **5.** Press **STORE**.
- **6.** To program another COS, press **NEXT** or **PREV**, or **SELECT** and the desired **COS number**.
- **7.** Repeat steps 4 through 6.
- **8.** Press **END**.

# **Conditions**

To assign all COS to one selection, press the  $\star$  key at step 3. In this case, the display shows the contents programmed for COS 1.

# **Features Guide References**

Call Forwarding — from Hunting Group

# **[521] Doorphone Call Forwarding to CO Line**

# **Description**

Enables or disables to perform the Doorphone Call Forwarding to CO Line on a Class of Service (COS) basis.

#### **Selection**

- COS number: **1 through 8**
- **Enable/Disable**

#### **Default**

All COS — Disable

#### **Programming**

**1.** Enter **521**.

Display: Door Phone FWD

**2.** Press **NEXT**.

Display: COS NO?

**3.** Enter a **COS number**.

To enter COS number 1, you can also press **NEXT**.

Display example: COS1:Disable

- **4.** Keep pressing **SELECT** until the desired selection is displayed.
- **5.** Press **STORE**.
- **6.** To program another COS, press **NEXT** or **PREV**, or **SELECT** and the desired **COS number**.
- **7.** Repeat steps 4 through 6.
- **8.** Press **END**.

#### **Conditions**

To assign all COS to one selection, press the  $\star$  key at step 3. In this case, the display shows the contents programmed for COS 1.

#### **Features Guide References**

Doorphone Call Forwarding to CO Line

COS Programming

# *Section 8*

# *Extension Programming*

# **8.1 Extension Programming**

# **[600] EXtra Device Port**

# **Description**

EXtra Device Port (XDP) allows a single line telephone (SLT) to be connected to the same jack as a digital proprietary telephone (DPT) or digital DSS console/digital attendant console (console). This programme assigns which jacks are XDP. The SLT and the DPT/console of the programmed jack work as independent extensions.

# **Selection**

- Jack number: **1-4**
- **Enable/Disable**

# **Default**

All jacks — Enable

# **Programming**

**1.** Enter **600**.

Display: XDP Assign

**2.** Press **NEXT**.

Display: Jack NO?

**3.** Enter a jack number.

To enter jack number 1, you can also press **NEXT**.

Display example: #1:Enable

- **4.** Keep pressing **SELECT** until the desired selection is displayed.
- **5.** Press **STORE**.
- **6.** To program another port, press **NEXT** or **PREV**, or **SELECT** and the **desired port number**.
- **7.** Repeat steps 4 through 6.
- **8.** Press **END**.

# **Conditions**

• To assign all jacks to one selection, press the  $\star$  key at step 3. In this case, the display shows the contents programmed for Jack 1.

# **Features Guide References**

EXtra Device Port (XDP)

# **[601] Class of Service**

#### **Description**

Programs each extension for a Class of Service (COS). The COS determines the call handling abilities of each extension.

A primary and a secondary COS numbers can be assigned per extension.

#### **Selection**

- Jack number: **1-4 (-1/-2), 5-8 (-1)**
	- $(-1=$  first part,  $-2$  = second part)
- COS number: **1 through 8**

# **Default**

All jacks-1/2 — COS 1

#### **Programming**

**1.** Enter **601**.

Display: COS Assign

**2.** Press **NEXT**.

Display: Jack NO?

**3.** Enter a **jack number**.

To enter jack number 1, you can also press **NEXT**.

To select the second part (-2), press **NEXT** after entering a jack number.

Display example: #1-1:COS1, COS1

**4.** Enter a **COS number** for primary number.

To change the current entry, enter the new number.

- 5. Press  $\rightarrow$ .
- **6.** Enter a **COS number** for secondary number.

To change the current entry, enter the new number.

- **7.** Press **STORE**.
- **8.** To program another port, press **NEXT** or **PREV**, or **SELECT** and the desired **jack number**.
- **9.** Repeat steps 4 through 8.
- **10.**Press **END**.

# **Conditions**

- There is a maximum of 8 Classes of Services. Every extension must be assigned to a Class of Service and is subject to the COS Programming of programmes [5XX] and [\[991\] COS](#page-269-0)  [Additional Information.](#page-269-0)
- For an explanation of jack numbering, see "Rotation of jack number" in Section [1.3 Programming Ways](#page-12-0).
- To assign all DPT jacks to one COS, press the  $\star$  key at step 3. In this case, the display shows the contents programmed for Jack 1.

# **Features Guide References**

Class of Service (COS)

# **[602] Extension Group Assignment**

#### **Description**

Assigns each extension to an extension group. Extension groups are used for Group Call Pickup and Paging – Group.

#### **Selection**

- Jack number: **1-4 (-1/-2), 5-8 (-1)**
	- $(-1)$  = first part,  $-2$  = second part)
- Extension group number: **01 through**  $08, \star$  ( $\star$ =all groups)
- **Enable/Disable**

#### **Default**

All jacks-1/2 — Extension group 1: Enable

#### **Programming**

**1.** Enter **602**.

Display: EXT Group Asn

**2.** Press **NEXT**.

Display: Jack NO?

**3.** Enter a **jack number**.

To enter jack number 1, you can also press **NEXT**.

To select the second part (-2), press **NEXT** after entering a jack number.

```
Display example: #1-1:EG01:Enabl
```
**4.** Enter the **extension group number**.

You can also keep pressing  $\rightarrow$  or  $\rightarrow$  until the desired extension group number is displayed.

- **5.** Keep pressing **SELECT** until the desired selection is displayed.
- **6.** Press **STORE**.
- **7.** To program another jack, press **NEXT** or **PREV**, or **SELECT** and the desired **jack number**.
- **8.** Repeat steps 4 through 7.
- **9.** Press **END**.

#### **Conditions**

• There is a maximum of 8 extension groups. Each extension can belong to more than 1 group.

- For an explanation of jack numbering, see "Rotation of jack number" in Section [1.3 Programming Ways](#page-12-0).
- To assign all jacks to the same extension group, press the  $\star$  key in step 3. In this case, the display shows the contents programmed for Jack 1.

# **Features Guide References**

Call Pickup, Group Extension Group Paging — Group

# **[605-606] Outgoing Permitted CO Line Assignment — Day/Night**

#### **Description**

Determines the CO lines which can be accessed by an extension in both day and night modes. The extension users can make outgoing outside calls using the assigned CO lines.

#### **Selection**

- Jack number: **1-4 (-1/-2), 5-8 (-1)**
	- $(-1)$  = first part,  $-2$  = second part)
- CO port number: **1 through 3**
- **Enable**/**Disable**

#### **Default**

All jacks-1/2 — all CO ports — Enable — Day/Night

#### **Programming**

**1.** Enter a **programme address (605 for day or 606 for night)**.

Display example: CO Out Day

**2.** Press **NEXT**.

Display: Jack NO?

**3.** Enter a **jack number**.

To enter jack number 1, you can also press **NEXT**.

To select the second part (-2), press **NEXT** after entering a jack number.

Display example: #1-1:PRT1:Enabl

- **4.** Enter the CO port number, or keep pressing  $\rightarrow$  or  $\leftarrow$  until the desired CO port is displayed. To change the current entry, enter the new number.
- **5.** Keep pressing **SELECT** until the desired selection is displayed.
- **6.** Press **STORE**.
- **7.** To program another jack, press **NEXT** or **PREV**, or **SELECT** and the desired **jack number**.
- **8.** Repeat steps 4 through 7.
- **9.** Press **END**.

#### **Conditions**

- For an explanation of jack numbering, see "Rotation of jack number" in Section [1.3 Programming Ways.](#page-12-0)
- To assign all jacks or all CO ports to one selection, press the  $\star$  key at step 3 or 4. In these cases, the display shows the contents programmed for Jack 1 or PRT1.

# **Features Guide References**

CO Line Connection Assignment — Outgoing Day/Night Service

# **[607-608] Doorphone Ringing Assignment — Day/Night**

#### **Description**

These programmes assign the extensions which will ring when a doorphone call is received during the day and night modes.

#### **Selection**

- Jack number: **1-4 (-1/-2), 5-8 (-1)**
	- $(-1)$  = first part,  $-2$  = second part)
- Doorphone number: **1 through 3** (Enable)/**Disable**

#### **Default**

Jack 1 —123; Other jacks — Disable— Day/Night

#### **Programming**

**1.** Enter a **programme address (607 for day or 608 for night)**.

Display example: Doorphone in Day

- **2.** Press **NEXT**.
	- Display: Jack NO?

#### **3.** Enter a **jack number**.

To enter jack number 1, you can also press **NEXT**.

To select the second part (-2), press **NEXT** after entering a jack number.

Display example: #1-1:123

#### **4.** Enter the **doorphone numbers**.

To assign no doorphone, press **CLEAR**.

To change the current entry, press **CLEAR** and the new doorphone numbers.

- **5.** Press **STORE**.
- **6.** To program another jack, press **NEXT** or **PREV**, or **SELECT** and the desired **jack number**.
- **7.** Repeat steps 4 through 6.
- **8.** Press **END**.

#### **Conditions**

- For an explanation of jack numbering, see "Rotation of jack number" in Section [1.3 Programming Ways.](#page-12-0)
- To assign all jacks to one selection, press the  $\star$  key at step 3 or 4. In these cases, the display shows the contents programmed for Jack 1.
- A maximum of 3 doorphones can be installed.

# **Features Guide References**

Doorphone Call Day/Night Service

# **[609] Voice Mail Access Codes**

#### **Description**

Assigns a mailbox number for each extension, only if programme [990] System Additional [Information,](#page-257-0) Area 02 – bit 8 is set to "1: free."

#### **Selection**

- Jack number: **1-4 (-1/-2), 5-8 (-1)**
	- $(-1)$  = first part,  $-2$  = second part)
- Mailbox number: **16 digits (max.)**

#### **Default**

All jacks — Not Stored

#### **Programming**

**1.** Enter **609**.

Display: Mailbox ID Code

**2.** Press **NEXT**.

Display: Jack NO?

#### **3.** Enter a **jack number**.

To enter jack number 1, you can also press **NEXT**.

To select the second part (-2), press **NEXT** after entering a jack number.

Display example: #1-1:Not Stored

#### **4.** Enter the **mailbox number**.

To delete the current entry, press **CLEAR**.

To change the current entry, press **CLEAR** and the new number.

- **5.** Press **STORE**.
- **6.** To program another jack, press **NEXT** or **PREV**, or **SELECT** and the desired **jack number**.
- **7.** Repeat steps 4 through 6.
- **8.** Press **END**.

#### **Conditions**

- For an explanation of jack numbering, see "Rotation of jack number" in Section [1.3 Programming Ways.](#page-12-0)
- The system supports a maximum of 2 jacks for connection to a Voice Processing System as the Voice Mail or Automated Attendant ports.
- Each mailbox number has a maximum of 16 digits, consisting of **0 through 9**,  $\star$ , # and **PAUSE**.
- To display parts of the code which have scrolled off the display, press  $\rightarrow$  or  $\leftarrow$ .

# **Features Guide References**

Voice Mail Integration

# **[610] Department Codes**

#### **Description**

Assigns the department codes.

# **Selection**

- Jack number: **1-4 (-1/-2), 5-8 (-1)**
	- $(-1)$  = first part,  $-2$  = second part)
- Department code: **5 digits (max.)**

# **Default**

All jacks — Not Stored

# **Programming**

**1.** Enter **610**.

Display: Department Code

**2.** Press **NEXT**.

Display: Jack NO?

**3.** Enter a **jack number**.

To enter jack number 1, you can also press **NEXT**. To select the second part (-2), press **NEXT** after entering a jack number.

Display example: #1-1:Not Stored

**4.** Enter a **department code**.

To delete the current entry, press **CLEAR**.

To change the current entry, press **CLEAR** and the new **department code**.

- **5.** Press **STORE**.
- **6.** To program another jack, press **NEXT** or **PREV**, or **SELECT** and the desired jack number.
- **7.** Repeat steps 4 through 6.
- **8.** Press **END**.

# **Conditions**

- Each extension has 1 department code. Each code has a maximum of 5 digits, consisting of **0 through 9**.
- For an explanation of jack numbering, see "Rotation of jack number" in Section [1.3 Programming Ways.](#page-12-0)
- To assign all jacks to one selection, press the  $\star$  key at step 3. In this case, the display shows the contents programmed for Jack 1.

# **Features Guide References**

Department Codes

# **[611] Extension Connection Assignment**

# **Description**

Assigns whether the extension can perform all accesses or not.

#### **Selection**

• Jack number: **1-4 (-1/-2), 5-8**

 $(-1)$  = first part,  $-2$  = second part)

• **Connect/No Connect**

#### **Default**

All jacks — Connect

#### **Programming**

**1.** Enter **611**.

Display: Ext Connection

**2.** Press **NEXT**.

Display: Jack NO?

**3.** Enter a **jack number**.

To enter jack number 1, you can also press **NEXT**.

- To select the second part (-2), press **NEXT** after entering a jack number.
- Display example: #1-1:Connect
- **4.** Keep pressing **SELECT** until the desired selection is displayed.
- **5.** Press **STORE**.
- **6.** To program another jack, press **NEXT** or **PREV**, or **SELECT** and the desired **jack number**.
- **7.** Repeat steps 4 through 6.
- **8.** Press **END**.

#### **Conditions**

- The extension of the jack number 1 should be set to "Connect".
- For an explanation of jack numbering, see "Rotation of jack number" in Section [1.3 Programming Ways.](#page-12-0)
- To assign one part (first part or second part) of all jack numbers to one selection, press the  $\star$  key at step 3. In this case, the display shows the contents programmed for Jack 1.

#### **Features Guide References**

Extension Connection Assignment

# **[612] Data Line Security**

#### **Description**

Sets or cancels the Data Line Security mode on an extension basis.

# **Selection**

• Jack number: **1-4 (-1/-2), 5-8**

 $(-1)$  = first part,  $-2$  = second part)

• **On/Off**

#### **Default**

All jacks — Off

#### **Programming**

**1.** Enter **612**.

Display: Data Mode

**2.** Press **NEXT**.

Display: Jack NO?

**3.** Enter a **jack number**.

To enter jack number 1, you can also press **NEXT**. To select the second part (-2), press **NEXT** after entering a jack number. Display example: #1-1:Off

- **4.** Keep pressing **SELECT** until the desired selection is displayed.
- **5.** Press **STORE**.
- **6.** To program another jack, press **NEXT** or **PREV**, or **SELECT** and the desired **jack number**.
- **7.** Repeat steps 4 through 6.
- **8.** Press **END**.

#### **Conditions**

- For an explanation of jack numbering, see "Rotation of jack number" in Section [1.3 Programming Ways](#page-12-0).
- To assign one part (first part or second part) of all jack numbers to one selection, press the \* key at step 3. In this case, the display shows the contents programmed for Jack 1.

# **Features Guide References**

Data Line Security
# **[613] ISDN Class of Service**

### **Description**

Programs each ISDN port for a Class of Service (COS). The COS determines the call handling abilities of each port.

A primary and a secondary COS number can be assigned per port.

### **Selection**

- Port number: **2, 3**
- COS number: **1 through 8**

### **Default**

All ports — COS 1

### **Programming**

**1.** Enter **613**.

Display: ISDN COS Assign

**2.** Press **NEXT**.

Display: Port NO?

**3.** Enter a **port number**.

To enter a first number, you can also press **NEXT**.

Display example: #2 :COS1, COS1

**4.** Enter a **COS number** for primary number.

To change the current entry, enter the new number.

- $5.$  Press  $\rightarrow$ .
- **6.** Enter a **COS number** for secondary number.

To change the current entry, enter the new number.

- **7.** Press **STORE**.
- **8.** To program another jack, press **NEXT** or **PREV**, or **SELECT** and the desired **port number**.
- **9.** Repeat steps 4 through 8.
- **10.**Press **END**.

### **Conditions**

• There is a maximum of 8 Classes of Services. Every ISDN extension must be assigned to a Class of Service and is subject to the COS Programming of programmes [5XX] and [\[991\] COS Additional Information.](#page-269-0)

• To assign all ports to one selection, press the  $\star$  key at step 3. In this case, the display shows the contents programmed for the first port.

# **Features Guide References**

Class of Service (COS) Integrated Services Digital Network (ISDN) Extension

# **[614] Department Codes of ISDN Port**

# **Description**

Assigns the department code of the ISDN port.

### **Selection**

- Port number: **2, 3**
- Department code: **5 digits (max.)**

### **Default**

All ports — Not Stored

### **Programming**

**1.** Enter **614**.

Display: ISDN Dept Code

**2.** Press **NEXT**.

Display: Port NO?

**3.** Enter a **port number**.

To enter a first number, you can also press **NEXT**.

Display example: #2 :Not Stored

**4.** Enter a **department code**.

To delete the current entry, press **CLEAR**.

To change the current entry, press **CLEAR** and the new **code**.

- **5.** Press **STORE**.
- **6.** To program another port, press **NEXT** or **PREV**, or **SELECT** and the desired port number.
- **7.** Repeat steps 4 through 6.
- **8.** Press **END**.

### **Conditions**

- Each port has 1 department code. Each code has a maximum of 5 digits, consisting of **0 through 9**.
- To assign all ports to one selection, press the  $\star$  key at step 3. In this case, the display shows the contents programmed for the first port.

### **Features Guide References**

Department Codes Integrated Services Digital Network (ISDN) Extension

# **[615-616] Outgoing Permitted CO Line Assignment – Day/Night for ISDN Extension**

### **Description**

Determines the CO lines which can be accessed by an ISDN extension in both day and night modes. The extension users can make outgoing outside calls using the assigned CO lines.

### **Selection**

- ISDN extension port number: **2, 3**
- CO port number: **1 through 3**
- **Enable**/**Disable**

### **Default**

All ports — all CO lines — Enable — Day/Night

### **Programming**

**1.** Enter a **programme address (615 for day or 616 for night)**.

Display example: CO Out(ISDN) Day

**2.** Press **NEXT**.

Display: Port NO?

**3.** Enter a **port number**.

To enter a first number, you can also press **NEXT**.

Display example: #2 :PRT1:Enabl

**4.** Enter the desired **CO port number**, or keep pressing  $\rightarrow$  or  $\leftarrow$  until the desired CO port number is displayed.

To change the current entry, press the number.

- **5.** Keep pressing **SELECT** until the desired selection is displayed.
- **6.** Press **STORE**.
- **7.** To program another jack, press **NEXT** or **PREV**, or **SELECT** and the desired **port number**.
- **8.** Repeat steps 4 through 7.
- **9.** Press **END**.

### **Conditions**

- To assign all ports to one selection, press the  $\star$  key at step 3. In this case, the display shows the contents programmed for the first port.
- To assign all CO ports to one selection, press the  $\star$  key at step 4. In this case, the display shows the contents programmed for PRT 1.

• When you change a port number by pressing **NEXT** or **PREV**, the CO line number is not changed. Example **#**2:PRT2.......Pressing **NEXT**....**#**3:PRT2

# **Features Guide References**

CO Line Connection Assignment — Outgoing Integrated Services Digital Network (ISDN) Extension Day/Night Service

# **[617] Live Call Screening Recording Mode Assignment**

### **Description**

### **Note**

Available when the Digital Super Hybrid System is connected to a Digital Proprietary Telephone capable Panasonic Voice Processing System (one that supports digital proprietary telephone (DPT) integration).

Assigns whether to close the mailbox or to keep recording the conversation after the call is intercepted.

### **Selection**

- Jack number: **1-8**
- **Stop Record/Keep Record**

### **Default**

All jacks — Stop Record

### **Programming**

**1.** Enter **617**.

Display: LCS Rec. Mode

**2.** Press **NEXT**.

Display: Jack NO?

**3.** Enter a jack number.

To enter jack number 1, you can also press **NEXT**.

Display example: #1:Stop Record

- **4.** Keep pressing **SELECT** until the desired selection is displayed.
- **5.** Press **STORE**.
- **6.** To program another jack numbers, press **NEXT** or **PREV**, or **SELECT** and the desired **jack number**.
- **7.** Repeat steps 4 through 6.
- **8.** Press **END**.

### **Conditions**

- For an explanation of jack numbering, see "Rotation of jack number" in Section [1.3 Programming Ways](#page-12-0).
- To assign all jacks to one selection, press the  $\star$  key in step 3. In this case, the display shows the contents programmed for jack 1.

### **Features Guide References**

Live Call Screening (LCS) Voice Mail Integration for Digital Proprietary Telephones

# **[622] Incoming Call Display**

### **Description**

Allows you to choose between 3 display types when an incoming call is received. If you select the display type "Caller", the incoming caller's telephone number and name are displayed. "CO line" means the CO port name assigned in the programme [\[421\] CO Port](#page-152-0)  [Name](#page-152-0) are displayed. If you select the display type "Called Party", the called party's (DDI/ MSN) number and extension name are displayed.

### **Selection**

- Jack number: **1 through 8**
- Display Types: **Caller/CO Line/Called Party**

### **Default**

All jacks — Caller

### **Programming**

**1.** Enter **622**.

Display: Incoming Display

**2.** Press **NEXT**.

Display: Jack NO?

**3.** Enter a **jack number**.

To enter jack number 1, you can also press **NEXT**.

Display example: #1:Caller

- **4.** Keep pressing **SELECT** until the desired selection is displayed.
- **5.** Press **STORE**.
- **6.** To program another jack, press **NEXT** or **PREV**, or **SELECT** and the desired **jack number**.
- **7.** Repeat steps 4 through 6.
- **8.** Press **END**.

### **Conditions**

• To assign all jacks to one selection, press the  $\ast$  key in step 3. In this case, the display shows the contents programmed for jack 1.

### **Features Guide References**

CO Incoming Call Information Display Display, Call Information

# **[623] CLIP/COLP Number Assignment for Extension**

# **Description**

Assigns a CLIP/COLP number for each extension.

### **Selection**

- Jack number: **1-4 (-1/-2), 5-8 (-1)**
	- $(-1)$  = first part,  $-2$  = second part)
- System Speed Dialling/Intelligent Call Handling group number: **CLIP: 0 through 4**; **COLP: 0 through 6**
- **BI** (Business, CLIP)/**PI** (Private, CLIP)/**BP** (Business, COLP)/**PP** (Private, COLP)/**AL** (All)
- CLIP/COLP number: **32 digits (max.)**

### **Default**

All jacks — Not Stored

### **Programming**

**1.** Enter **623**.

Display: CLIP/COLP NO.

**2.** Press **NEXT**.

Display: Jack NO?

**3.** Enter a **jack number**.

To enter jack number 1, you can also press **NEXT**.

To select the second part (-2), press **NEXT** after entering the jack number.

Display example: #1-1:0:BI:

### **4.** Enter a **group number**.

To change the current entry, press **CLEAR** and enter the new number.

- 5. Press  $\rightarrow$ .
- **6.** Keep pressing **SELECT** until the desired selection is displayed.
- 7. Press  $\rightarrow$ .
- **8.** Enter a **CLIP/COLP number**.

To change the current entry, press **CLEAR** and enter the new number.

- **9.** Press **STORE**.
- **10.**To program another jack, press **NEXT** or **PREV**, or **SELECT** and the desired **jack number**.
- **11.**Repeat steps 4 through 6.

**12.**Press **END**.

### **Conditions**

- Each CLIP/COLP number consists of digits **0 through 9**.
- To assign the same CLIP/COLP number to BI, PI, BP and PP, select "AL" in step 6.
- To assign all jacks to one selection, press the  $\star$  key in step 3. In this case, the display will show the contents programmed for jack 1.

### **Features Guide References**

Calling/Connected Line Identification Presentation (CLIP/COLP)

# **[624] CLIP/COLP Number Assignment for ISDN Extension**

### **Description**

Assigns a CLIP/COLP number for each ISDN extension port.

### **Selection**

- ISDN Port number: **2, 3**
- System Speed Dialling/Intelligent Call Handling group number: **CLIP: 0 through 4**; **COLP: 0 through 6**
- **BI** (Business, CLIP)/**PI** (Private, CLIP)/**BP** (Business, COLP)/**PP** (Private, COLP)/**AL** (All)
- CLIP/COLP number: **32 digits (max.)**

### **Default**

All ports — Not Stored

### **Programming**

**1.** Enter **624**.

Display: ISDN CLIP/COLP

**2.** Press **NEXT**.

Display: Port NO?

**3.** Enter a **port number**.

To enter port number 2 or 3, you can also press **NEXT**. Display example: #2:0:BI:

**4.** Enter a **group number**.

To change the current entry, press **CLEAR** and enter the new number.

- 5. Press  $\rightarrow$ .
- **6.** Keep pressing **SELECT** until the desired selection is displayed.
- 7. Press  $\rightarrow$ .
- **8.** Enter a **CLIP/COLP number**.

To change the current entry, press **CLEAR** and enter the new number.

- **9.** Press **STORE**.
- **10.**To program another port, press **NEXT** or **PREV**, or **SELECT** and the desired **port number**.
- **11.**Repeat steps 4 through 6.
- **12.**Press **END**.

### **Conditions**

- Each CLIP/COLP number consists of digits **0 through 9**.
- To assign the same CLIP/COLP number to BI, PI, BP and PP, select "AL" in step 6.
- To assign all ports to one selection, press the  $\ast$  key in step 3. In this case, the display will show the contents programmed for the first port.

### **Features Guide References**

Calling/Connected Line Identification Presentation (CLIP/COLP)

# **[625-626] Built-in Voice Message for Extension — Day/Night**

### **Description**

Sets the Built-in Voice Message (BV) feature to each extension in both day and night mode.

### **Selection**

- Jack number: **1-4 (-1/-2), 5-8 (-1)**
	- $(-1)$  = first part,  $-2$  = second part)
- **BV/Disable**

### **Default**

All jacks — BV

### **Programming**

**1.** Enter the **programme address (625 for day or 626 for night)**.

Display: Ext BV Day

**2.** Press **NEXT**.

Display: Jack NO?

**3.** Enter a **jack number**.

To enter jack number 1, you can also press **NEXT**.

- To select the second part (-2), press **NEXT** after entering a jack number.
- Display example: #1-1:BV
- **4.** Keep pressing **SELECT** until the desired selection is displayed.
- **5.** Press **STORE**.
- **6.** To program another jack, press **NEXT** or **PREV**, or **SELECT** and the desired **jack number**.
- **7.** Repeat steps 4 through 6.
- **8.** Press **END**.

### **Conditions**

• Optional Voice Message Card (KX-TD61291) is required.

### **Features Guide References**

Built-in Voice Message

# **[627] Voice Message Resource Assignment**

### **Description**

Assigns a personal voice message box to either resource.

### **Selection**

- Jack number: **1-4 (-1/-2), 5-8 (-1)**
	- $(-1)$  = first part,  $-2$  = second part)
- BV resource number: **BV1/BV2**

### **Default**

Jack 1-1: BV1 Jack 2-1: BV1 Other jacks: BV2

### **Programming**

**1.** Enter **627**.

Display: BV Resource

**2.** Press **NEXT**.

Display: Jack NO?

**3.** Enter a **jack number**.

To enter jack number 1, you can also press **NEXT**. To select the second part (-2), press **NEXT** after entering a jack number. Display example: #1-1:BV1

- **4.** Keep pressing **SELECT** until the desired selection is displayed.
- **5.** Press **STORE**.
- **6.** To program another jack, press **NEXT** or **PREV**, or **SELECT** and the desired **jack number**.
- **7.** Repeat steps 4 through 6.
- **8.** Press **END**.

### **Conditions**

• Optional Voice Message Card (KX-TD61291) is required.

### **Features Guide References**

Built-in Voice Message

# **[628] Built-in Voice Message Access Code through CO Line**

### **Description**

Assigns the Built-in Voice Message (BV) access code through a CO line to each jack.

### **Note**

Every access code must be unique.

### **Selection**

- Jack number: **1-4 (-1/-2), 5-8 (-1)**  $(-1 = \text{first part}, -2 = \text{second part})$
- Access code: **4 digits (0 through 9)**

### **Default**

DPT extensions :

Jack 1-1 : 0201/Jack 2-1 : 0202/Jack 3-1 : 0203/Jack 4-1 : 0204/Jack 5-1 : 0205/Jack 6-1 : 0206 /Jack 7-1 : 0207/Jack 8-1 : 0208 XDP extensions : Jack 1-2 : 0301/Jack 2-2 : 0302/Jack 3-2 : 0303/Jack 4-2 : 0304

### **Programming**

**1.** Enter **628**.

Display: BV Access Code

**2.** Press **NEXT**.

Display: Jack NO?

**3.** Enter a **jack number**.

To enter jack number 1, you can also press **NEXT**. To select the second part (-2), press **NEXT** after entering a jack number. Display example: #1-1:0201

### **4.** Enter the **desired code**.

To delete the current entry, press **CLEAR**.

To change the current entry, press **CLEAR** and enter the new code.

- **5.** Press **STORE**.
- **6.** To program another jack, press **NEXT** or **PREV**, or **SELECT** and the desired **jack number**.
- **7.** Repeat steps 4 through 6.
- **8.** Press **END**.

### **Conditions**

- Optional Voice Message Card (KX-TD61291) is required.
- Must be 4 digits, from **0 through 9**.

# **Features Guide References**

Built-in Voice Message

# **[629] Telephone Answering Machine (TAM) Connection Assignment**

### **Description**

Enables or disables a TAM connection.

### **Selection**

- Jack number: **1-4 (-1/-2), 5-8 (-1)**
	- $(-1)$  = first part,  $-2$  = second part)
- **Enable/Disable**

### **Default**

All jacks — Disable

### **Programming**

**1.** Enter **629**.

Display: TAM Connect Ass.

**2.** Press **NEXT**.

Display: Jack NO?

**3.** Enter a **jack number**.

To enter jack number 1, you can also press **NEXT**.

To select the second part (-2), press **NEXT** after entering a jack number.

Display example: #1-1:Disable

- **4.** Keep pressing **SELECT** until the desired selection is displayed.
- **5.** Press **STORE**.
- **6.** To program another jack, press **NEXT** or **PREV**, or **SELECT** and the desired **jack number**.
- **7.** Repeat steps 4 through 6.
- **8.** Press **END**.

### **Conditions**

• Normally, a TAM should be connected as an XDP extension. There is no such thing as a DPT extension.

### **Features Guide References**

Call Retrieving, Telephone Answering Machine (TAM)

# **[630] ISDN Bearer Mode**

### **Description**

Assigns the ISDN bearer mode.

### **Selection**

- Jack number: **1-4 (-1/-2), 5-8 (-1)**
	- $(-1 = \text{first part}, -2 = \text{second part})$
- **Automatic/Speech/Audio** (3.1 kHz Audio)

### **Default**

All jacks — Automatic

### **Programming**

**1.** Enter **634**.

Display: Bearer Mode

**2.** Press **NEXT**.

Display: Jack NO?

**3.** Enter a **jack number**.

To enter jack number 1, you can also press **NEXT**. To select the second part (-2), press **NEXT** after entering a jack number. Display: #1-1:Automatic

- **4.** Keep pressing **SELECT** until the desired selection is displayed.
- **5.** Press **STORE**.
- **6.** To program another jack, press **NEXT** or **PREV**, or **SELECT** and the desired **jack number**.
- **7.** Repeat steps 4 through 6.
- **8.** Press **END**.

### **Conditions**

• None

### **Features Guide References**

None

# **[631] CLIP/COLP Number Assignment for ISDN Port**

### **Description**

Assigns a CLIP/COLP number for each ISDN (BRI) port.

### **Selection**

- Port number: **1 through 3**
- **BI** (Business, CLIP)/**PI** (Private, CLIP)/**BP** (Business, COLP)/**PP** (Private, COLP)/**AL** (All)
- CLIP/COLP number: **32 digits (max.)**

### **Default**

All ports — Not Stored

### **Programming**

**1.** Enter **631**.

Display: CO CLIP/COLP

**2.** Press **NEXT**.

Display: Port NO?

**3.** Enter a **port number**.

To enter a first port number, you can also press **NEXT**.

- Display example: #1:BI:
- **4.** Keep pressing **SELECT** until the desired selection is displayed.
- 5. Press  $\rightarrow$ .
- **6.** Enter a **CLIP/COLP number**.

To change the current entry, press **CLEAR** and enter the new number.

- **7.** Press **STORE**.
- **8.** To program another port, press **NEXT** or **PREV**, or **SELECT** and enter the desired **port number**.
- **9.** Repeat steps 4 through 8.
- **10.**Press **END**.

### **Conditions**

- Each CLIP/COLP number consists of digits **0 through 9**.
- To assign the same CLIP/COLP number to BI, PI, BP and PP, select "AL" in step 4.
- To assign all ports to one selection, press the  $\star$  key in step 3. In this case, the display will show the contents programmed for the first port.
- If DDI/MSN number not in the contract has been assigned as CLIP/COLP, the number might not be displayed properly.
- Class of Service will be applied. Refer to [\[601\] Class of Service](#page-202-0) in this manual.
- After setting this programme, please perform System Data Default Set.

## **Features Guide References**

Calling/Connected Line Identification Presentation (CLIP/COLP) System Data Default Set

# *Section 9*

# *Resource Programming*

# **9.1 Resource Programming**

# **[800] SMDR Incoming/Outgoing Call Log Printout**

### **Description**

Used to determine which calls will produce an SMDR printout.

### **Selection**

- Outgoing calls: **All** (All calls)/**Toll** (Toll calls only)/**Off** (No printing)
- Incoming calls: **On** (All calls)/**Off** (No printing)

### **Default**

Outgoing calls — Off; Incoming calls — Off

### **Programming**

**1.** Enter **800**.

Display: Duration Log

**2.** Press **NEXT** to program outgoing calls.

Display: Outgoing:Off

- **3.** Keep pressing **SELECT** until the desired selection is displayed.
- **4.** Press **STORE**.
- **5.** Press **NEXT** to program incoming calls.

Display: Incoming:Off

- **6.** Keep pressing **SELECT** until the desired selection is displayed.
- **7.** Press **STORE**.
- **8.** Press **END**.

### **Conditions**

- It is necessary to connect a printer to the Serial Interface (RS-232C) port provided on the system.
- After connecting a printer, printout will be started in 10 seconds.
- If "Toll" is selected, the system will print out all the calls starting from the numbers stored in programmes [\[301-305\] TRS Denied Code Entry for Levels 2 through 6](#page-131-0).

### **Features Guide References**

Station Message Detail Recording (SMDR)

# **[801] SMDR Format**

### **Description**

Used to match the SMDR output to the paper size being used in the printer. Page length determines the number of lines per page. Skip perforation determines the number of lines to be skipped at the end of every page. Page width determines the number of characters per line.

### **Selection**

- Page length (lines): **4 through 99**
- Skip perforation (lines): **0 through 95**
- Page width (characters): **80/100**

### **Default**

Page length — 66; Skip perforation — 0; Page width — 80

### **Programming**

- **1.** Enter **801**.
	- Display: SMDR Format
- **2.** Press **NEXT** to program page length.

Display example: Page Length:66

**3.** Enter the **page length**.

To change the current entry, press **CLEAR** and enter the new page length.

- **4.** Press **STORE**.
- **5.** Press **NEXT** to program skip perforation.

Display example: Skip Perf: 0

**6.** Enter the **skip perforation**.

To change the current entry, press **CLEAR** and enter the new skip perforation.

- **7.** Press **STORE**.
- **8.** Press **NEXT** to program page width.

Display example: Page Width:80

- **9.** Keep pressing **SELECT** until the desired selection is displayed.
- **10.**Press **STORE**.

**11.**Press **END**.

### **Conditions**

- The page length should be at least 4 lines longer than the skip perforation length.
- If 80 characters for page width is selected, the last 5 digits of account codes are not printed out.
- A title is positioned on the first 3 lines of every page.
- The programmed format becomes valid only if the Serial Interface (RS-232C) cable is connected. If a printer is already connected, disconnect it and connect again. Otherwise the former format becomes valid.

# **Features Guide References**

Station Message Detail Recording (SMDR)

# **[802] System Data Printout**

### **Description**

Starts or stops printing of the system data. All the current system-programmed data is printed out.

### **Selection**

**Start/Stop**

### **Default**

Not applicable.

### **Programming**

**1.** Enter **802**.

Display: System Data Dump

**2.** Press **NEXT**.

Display: Print-Out:Start

**3.** Press **STORE** to start printing.

Printing starts.

To stop printing in the middle of printing, press **SELECT** and go to step 4. When printing is completed, the display shows: Display: Print-Out:Finish

**4.** Press **STORE**.

Display: Print-Out:Stop

**5.** Press **END**.

### **Conditions**

You may stop printing by pressing the **END** button, while records are being printed out.

### **Features Guide References**

Station Message Detail Recording (SMDR)

# <span id="page-241-0"></span>**[803] Music Source Use**

### **Description**

Assigns the music source to be used for Music on Hold and Background Music (BGM).

### **Selection**

- Hold: **Music** (External Music)/**No Use**
- BGM: **Music** (External Music)/**No Use**

### **Default**

Hold: Music (External Music) BGM: Music (External Music)

### **Programming**

**1.** Enter **803**.

Display: Music Source Use

- **2.** Press **NEXT** to program Music on Hold. Display example: Hold:Music
- **3.** Keep pressing **SELECT** until the desired selection is displayed.
- **4.** Press **STORE**.
- **5.** Press **NEXT** to program BGM.

Display example: BGM: Music

- **6.** Keep pressing **SELECT** until the desired selection is displayed.
- **7.** Press **STORE**.
- **8.** Press **END**.

### **Conditions**

- Programme [\[804\] External Pager BGM](#page-242-0) is used to enable/disable BGM.
- To send music during on hold, you have to assign [\[990\] System Additional Information,](#page-257-0) Area 07 — Bit 7 as Selection 1: Music, otherwise tone will be heard.

### **Features Guide References**

Background Music (BGM) Background Music (BGM) — External Music on Hold

# <span id="page-242-0"></span>**[804] External Pager BGM**

### **Description**

Used to determine whether external pagers will receive Background Music (BGM). BGM — External is turned on and off by an operator.

### **Selection**

**Enable**/**Disable**

### **Default**

Disable

### **Programming**

**1.** Enter **804**.

Display: Ext-Pag BGM

- **2.** Press **NEXT**. Display example: Pager :Disable
- **3.** Keep pressing **SELECT** until the desired selection is displayed.
- **4.** Press **STORE**.
- **5.** Press **END**.

### **Conditions**

• Programme [\[803\] Music Source Use](#page-241-0) is used to select the music source to be used for BGM.

### **Features Guide References**

Background Music (BGM) — External

# **[805] External Pager Confirmation Tone**

### **Description**

Used to remove the confirmation tone for the external pager. The default setting sends confirmation tone 2 to the external pager before paging is broadcast.

### **Selection**

**On/Off**

### **Default**

On

### **Programming**

**1.** Enter **805**.

Display: Ext-Pag Ack-Tone

**2.** Press **NEXT**.

Display example: Tone:On

- **3.** Keep pressing **SELECT** until the desired selection is displayed.
- **4.** Press **STORE**.
- **5.** Press **END**.

### **Conditions**

None

### **Features Guide References**

Confirmation Tone Paging — All Paging — External

# **[806] RS-232C Parameters**

### **Description**

Assigns the communication parameters for the Serial Interface (RS-232C) for Port 1.

**New Line Code:** Select the code for your printer or personal computer. If your printer or personal computer automatically feeds lines with carriage return, select "CR." If not, select "CR+LF."

**Baud Rate:** A baud rate code indicates the data transmission speed from the system to the printer or personal computer.

**Word Length:** A word length code indicates how many bits compose a character.

**Parity Bit:** A parity code indicates what type of parity is used to detect an error in the string of bits composing a character. Make an appropriate selection depending on the requirements of your printer or personal computer.

**Stop Bit Length:** A stop bit code indicates the end of a bit string which composes a character. Select an appropriate value depending on the requirements of your printer or personal computer.

### **Selection**

- New line code: **CR+LF/CR** (CR=Carriage Return, LF=Line Feed)
- Baud rate (baud): **150/300/600/1200/2400/4800/9600**
- Word length (bits): **7/8**
- Parity bit: **None/Mark/Space/Even/Odd**
- Stop bit length (bits): **1/2**

### **Default**

New line  $\text{code} = \text{CR+LF}$ ; Baud rate = 9600; Word length = 8; Parity bit = None; Stop bit length =  $1 -$  Port 1

### **Programming**

- **1.** Enter a **programme address 806**.
	- Display example: RS232C Paramet.1
- **2.** Press **NEXT** to program new line code.

Display example: NL-Code:CR+LF

- **3.** Keep pressing **SELECT** until the desired selection is displayed.
- **4.** Press **STORE**.
- **5.** Press **NEXT** to program baud rate.

Display example: Baud Rate:9600

- **6.** Keep pressing **SELECT** until the desired selection is displayed.
- **7.** Press **STORE**.

```
8. Press NEXT to program word length.
     Display example: Word Lengt:8bits
9. Keep pressing SELECT until the desired selection is displayed.
10.Press STORE.
11.Press NEXT to program parity bit.
     Display example: Parity:None
12.Keep pressing SELECT until the desired selection is displayed.
13.Press STORE.
14.Press NEXT to program stop bit.
     Display example: Stop Bit:1bit
15.Keep pressing SELECT until the desired selection is displayed.
16.Press STORE.
17.Press END.
```
### **Conditions**

• The following combinations are invalid.

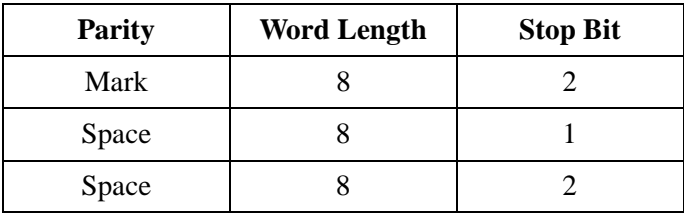

• The programme address of the out-of-service system port is unacceptable.

### **Features Guide References**

Station Message Detail Recording (SMDR)

# <span id="page-246-0"></span>**[809] DISA Security Type**

### **Description**

Assigns the security mode for outside calls attempted by the DISA (Direct Inward System Access) caller. There are 3 modes: Non Security, Trunk Security (outside line security) and All Security. Non Security mode allows the caller to access an outside line or make an intercom call without dialling a DISA user code. Trunk Security mode requires the caller to enter a DISA user code before making an outside call. All Security mode requires the caller to enter a DISA user code before making an outside call or an intercom call.

### **Selection**

• **Trunk/All/Non**

### **Default**

Trunk

### **Programming**

**1.** Enter **809**.

Display example: DISA Security

**2.** Press **NEXT**.

Display: Security:Trunk

- **3.** Keep pressing **SELECT** until the desired selection is displayed.
- **4.** Press **STORE**.
- **5.** Press **END**.

### **Conditions**

None

### **Features Guide References**

Direct Inward System Access (DISA)

# **[811] DISA User Codes**

# **Description**

Assigns the DISA (Direct Inward System Access) and a Class of Service (COS) to each code. The code COS determines the toll restriction level of the DISA caller.

### **Warning**

When you enable the Outside – Outside Line Call feature of DISA function, if a third party discovers the password (a DISA User Code) of the system, you have a risk that they will make illegal phone calls using your telephone line, and the cost may be charged to your account. In order to avoid this problem, we strongly recommend the following points:

**a)** Carefully maintain the secrecy of the password.

**b)** Specify a complicated password with several digits.

**c)** Change the password frequently (at least once per month).

### **Selection**

- User code (01-32): **4 through 10 digits**
- COS number: **1 through 8**

### **Default**

All COS number – 8 All user codes – Not stored

### **Programming**

**1.** Enter **811**.

Display: DISA User Code

**2.** Press **NEXT**.

Display: User Code NO?

#### **3.** Enter a **user code number**.

To enter user code number 1, you can also press **NEXT**.

Display example: 01: C:8

**4.** Enter the **desired user code** (4-10 digits).

To delete the current entry, press **CLEAR**.

To change the current entry, press **CLEAR** and enter the desired **user code**.

- 5. Press  $\rightarrow$ .
- **6.** Enter a **COS number**.

To change the current entry, press **CLEAR** and enter the new number.

- **7.** Press **STORE**.
- **8.** To program another user code number, press **NEXT** or **PREV**, or **SELECT** and the desired user code.

**9.** Repeat steps 4 through 8. **10.**Press **END**.

## **Conditions**

- Each code should be different and composed of 4 to 10 digits, from 0 through 9. The  $*$  and **#** keys cannot be used.
- A code which starts with redundant digits to another DISA User Code is invalid. For example, if you assign the codes "1234" and "12345", "12345" cannot be selected since "1234" is selected prior to "12345".
- This setting is required if Trunk (Outside line) Security mode or All Security mode is selected in programme [\[809\] DISA Security Type.](#page-246-0)

# **Features Guide References**

Direct Inward System Access (DISA)

# **[813] Floating Number Assignment**

### **Description**

Assigns the floating numbers for the External Pager, Digital Test Access (DTA), Second Ringer and Hunting Groups. These numbers can be used the same way extension numbers are used for station access.

### **Selection**

- Floating station: **Pager** (External Pager)**/DTA/2nd Ringer** (Second Ringer)**/Hunt Grp** (Hunting Group) **01 through 32**
- Floating number: **2 to 4 digits/No floating number**

### **Default**

Pager = 296, Ringer = 298, Hunting Group = Not Stored,  $DTA = 399$ 

### **Programming**

**1.** Enter **813**.

Display: FLT EXT NO.

**2.** Press **NEXT** to program Pager.

Display example: Pager : 296

To program another floating station, keep pressing **NEXT** or **PREV** until the desired floating station is displayed.

**3.** Enter a **floating number**.

To program no floating number, press **CLEAR**.

To change the current entry, press **CLEAR** and the new floating number.

- **4.** Press **STORE**.
- **5.** To program another floating station, keep pressing **NEXT** or **PREV** until the desired floating station is displayed.
- **6.** Repeat steps 3 through 5.
- **7.** Press **END**.

### **Conditions**

- A floating number is composed of 2 to 4 numerical digits, **0 through 9**.
- The leading 1 or 2 digits of the floating numbers are subject to program [100] Flexible [Numbering](#page-59-0), (01) through (16) 1st through 16th hundred extension blocks.
- Floating numbers and extension numbers should be unique. Double entry and incompatible entry for these numbers are invalid. Valid entry example: 10 and 11, 10 and 110. Invalid entry example: 10 and 106, 210 and 21.
- You can leave the entry empty.
- To avoid making an invalid entry, check the other extension number in programmes [\[003\] Extension Number Set,](#page-30-0) [\[012\] ISDN Extension Number Set](#page-47-0), [\[127\] Voice Mail](#page-92-0)  [Extension Number Assignment](#page-92-0) and [\[130\] Phantom Extension Number Assignment.](#page-97-0) The default of each extension number is as follows:
	- [\[003\] Extension Number Set](#page-30-0)
		- 201 through 208, 301 through 304
	- [\[012\] ISDN Extension Number Set](#page-47-0) Not stored
	- [\[127\] Voice Mail Extension Number Assignment](#page-92-0) 265 through 270
	- [\[130\] Phantom Extension Number Assignment](#page-97-0) Not stored

### **Features Guide References**

Floating Number

# **[815] DISA Automated Attendant (AA)**

### **Description**

Assigns the DISA (Direct Inward System Access) Automated Attendant (AA) number. The extension number can be assigned as a one digit number and used as a DISA AA number.

### **Selection**

- DISA AA number: **0 through 9**
- Extension number: **2 through 4 digits/Not Stored**

### **Default**

All numbers — Not Stored

### **Programming**

**1.** Enter **815**.

Display: DISA AA

**2.** Press **NEXT**.

Display: Dial NO?

**3.** Enter a **DISA AA number**.

To enter DISA AA number 0, you can also press **NEXT**.

Display example: Dial 0:Disable

**4.** Enter an **extension number**.

To delete the current entry, press **CLEAR**.

To change the current entry, press **CLEAR** and enter the new number.

- **5.** Press **STORE**.
- **6.** To program another DISA AA number, press **NEXT** or **PREV**, or **SELECT** and the desired **DISA AA number**.
- **7.** Repeat steps 4 through 6.
- **8.** Press **END**.

### **Conditions**

- This system can store up to 10 programmable DISA AA numbers.
- Extension numbers can be assigned in programme [\[003\] Extension Number Set](#page-30-0).

### **Features Guide References**

Direct Inward System Access (DISA)
## <span id="page-252-0"></span>**[820] OGM Recording**

#### **Description**

Assigns the OGM recording source.

#### **Selection**

• **Hand Set/Ext BGM** (External Music jack)

#### **Default**

Hand Set (SP-Phone)

#### **Programming**

**1.** Enter **820**.

Display: OGM Recording

**2.** Press **NEXT**.

Display: OGM:Hand Set

- **3.** Keep pressing **SELECT** until the desired selection is displayed.
- **4.** Press **STORE**.
- **5.** Press **END**.

#### **Conditions**

None

#### **Features Guide References**

Outgoing Message (OGM)

## <span id="page-253-0"></span>**[822] Built-in Voice Message Total Recording Time**

#### **Description**

Assigns the total recording time for each Built-in Voice Message (BV) resource (including Outgoing Message).

#### **Note**

The total recording time for resource 1 and 2 cannot be programmed separately.

#### **Selection**

**60 minutes (Low quality)/30 minutes (Normal quality)/20 minutes (High quality)**

#### **Default**

30 min

#### **Programming**

**1.** Enter **822**.

Display: BV Total Time

**2.** Press **NEXT**.

Display: Time:30 min

- **3.** Keep pressing **SELECT** until the desired selection is displayed.
- **4.** Press **STORE**.
- **5.** Press **END**.

#### **Conditions**

- An optional voice message card (KX-TD61291) is required.
- The longer the recording time is, the poorer the sound quality may be.

#### **Features Guide References**

Built-in Voice Message Outgoing Message (OGM)

### <span id="page-254-0"></span>**[895] OGM and Voice Message Clear**

#### **Description**

Erases all outgoing messages (OGM) and voice messages.

#### **Selection**

**OGM ALL Clear**

#### **Default**

Not applicable.

#### **Programming**

**1.** Press **895**.

Display: OGM MSG Clear

**2.** Press **NEXT**.

Display: OGM ALL Clear

- **3.** Press **STORE**.
- **4.** Press **END**.

#### **Conditions**

- Before performing this programme, disconnect CO lines and extension lines, except the one accessing to System Programming, from your system so that no one can make/receive calls. Otherwise, the system may not work properly.
- You can perform this programme only when no one else is using the Built-in voice Message feature such as replaying/recording/deleting a voice message or an OGM.

#### **Features Guide References**

Built-in Voice Message Outgoing Message (OGM) Resource Programming

# *Section 10 Optional Programming*

## **10.1 Optional Programming**

## <span id="page-257-0"></span>**[990] System Additional Information**

## **Description**

Allows the following programming items to be changed, if required. Each bit in each Area represents a programming item.

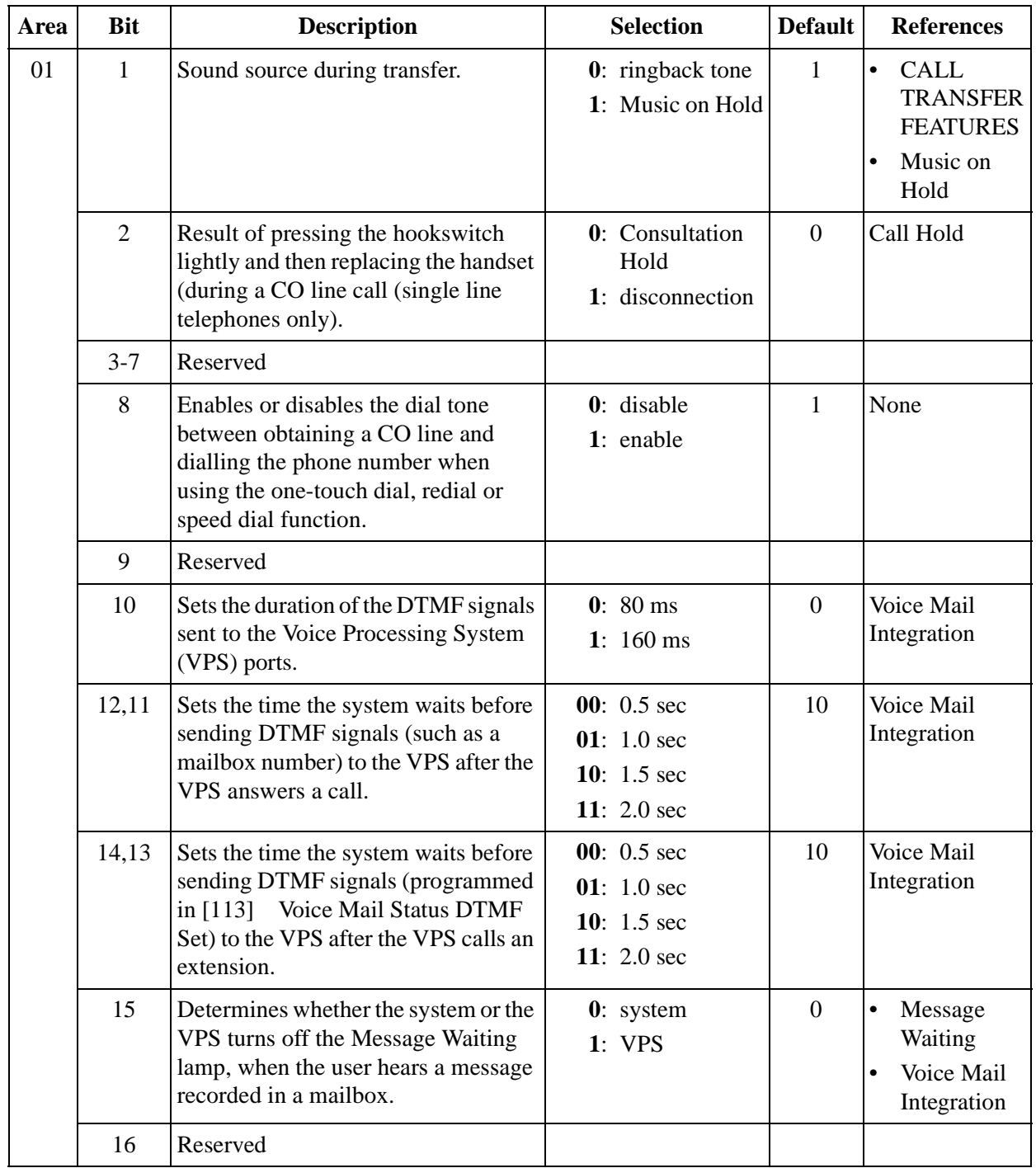

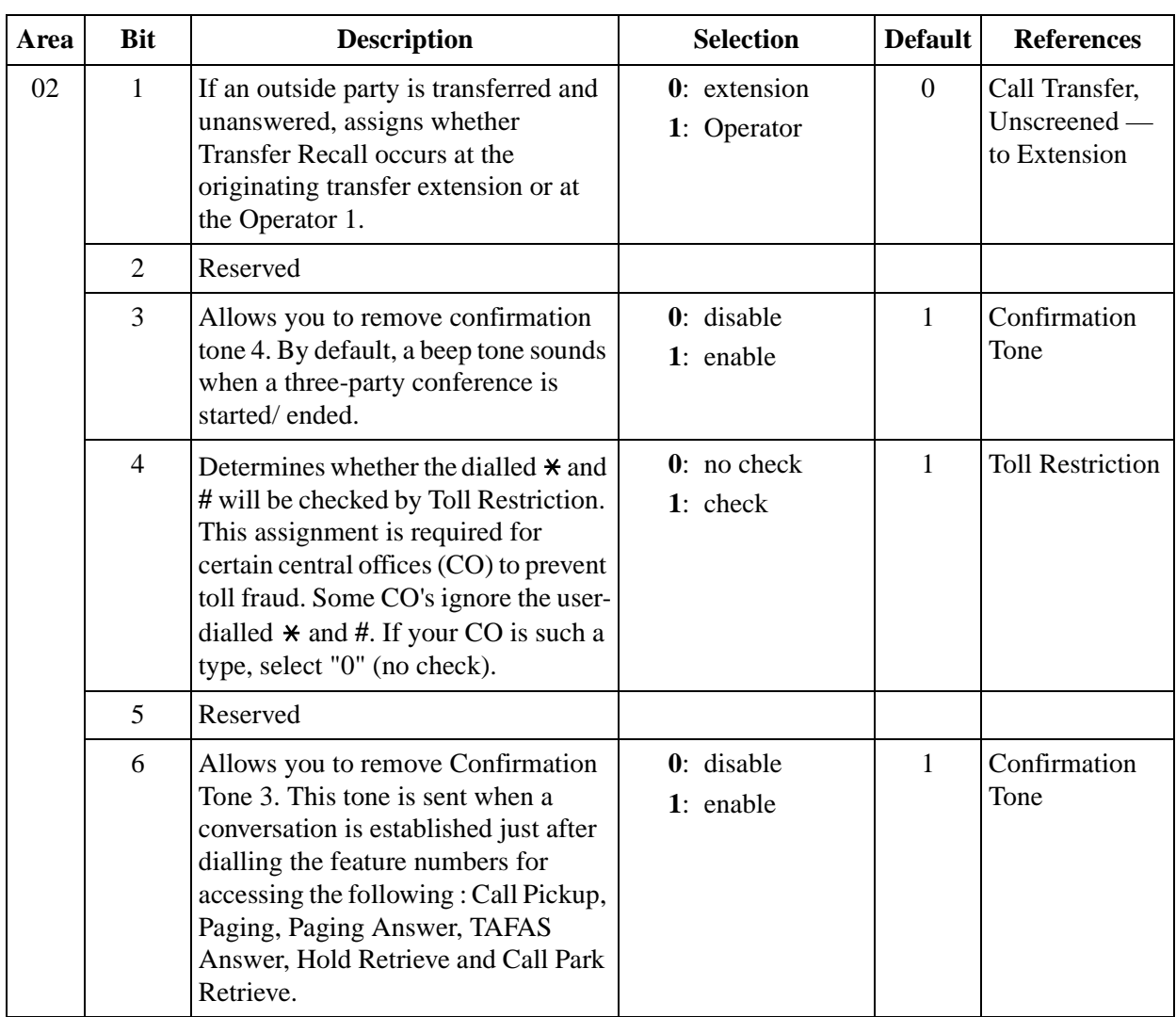

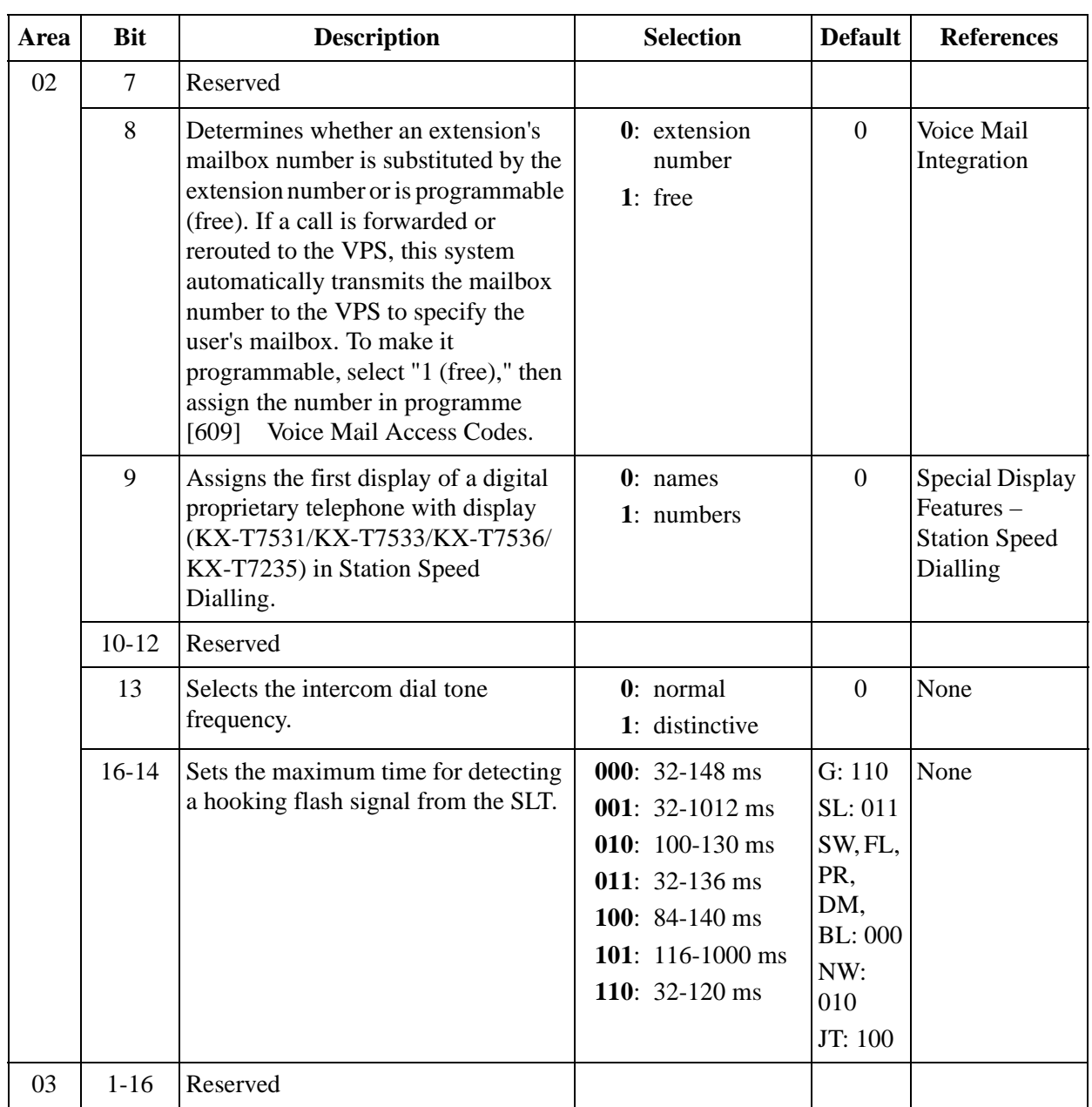

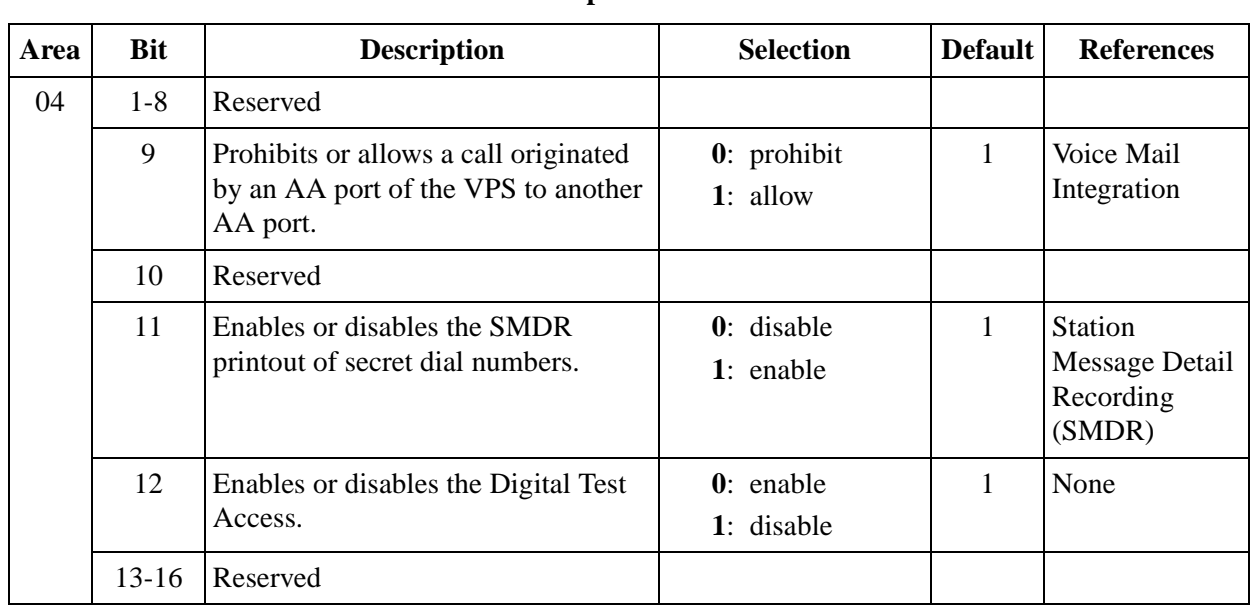

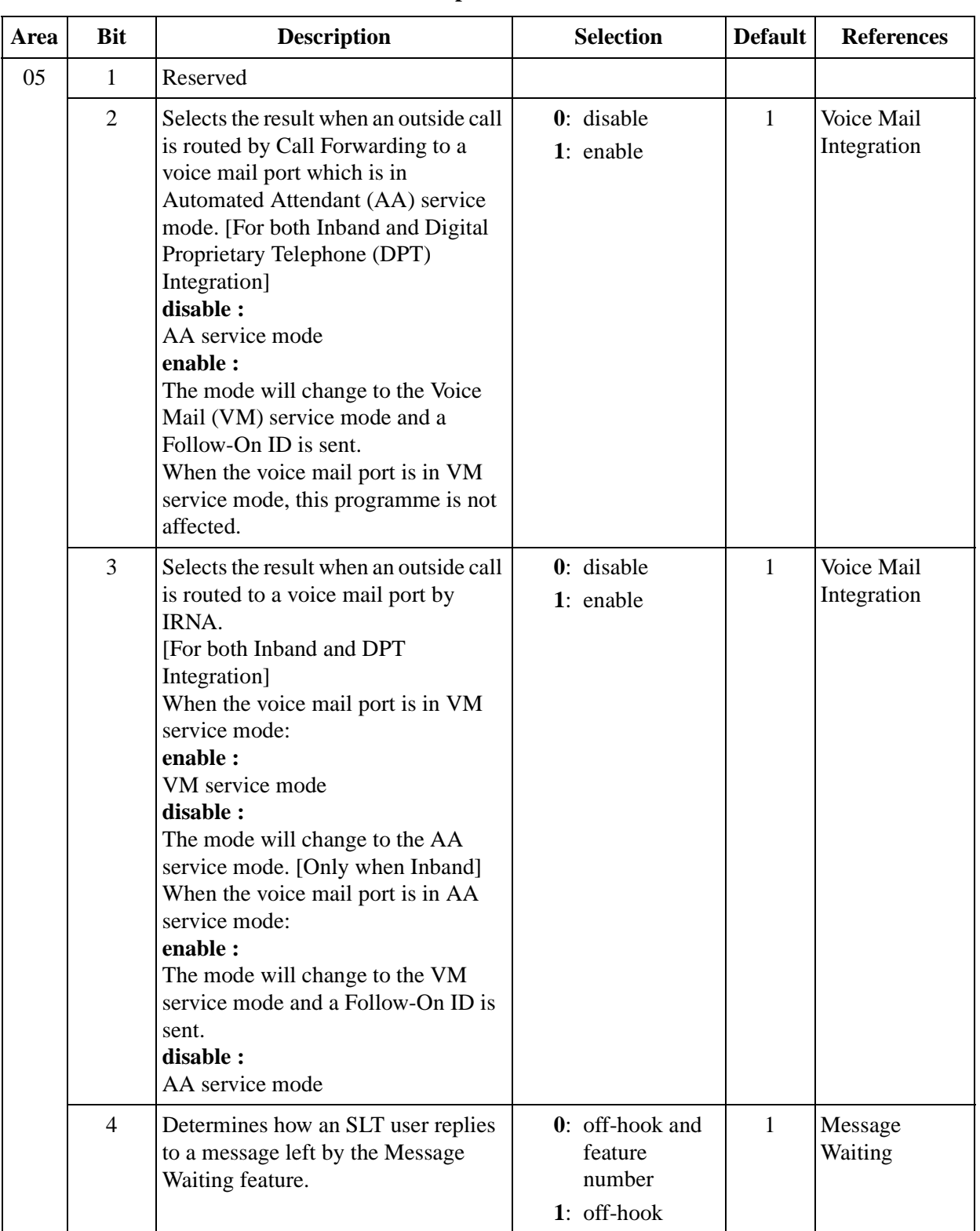

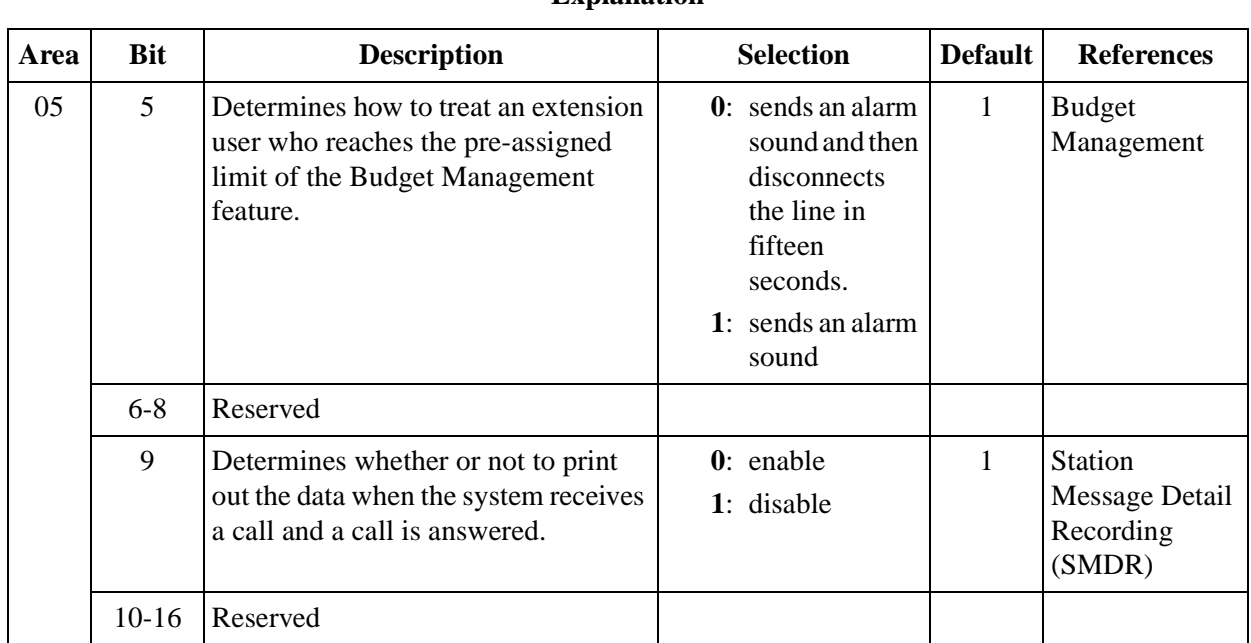

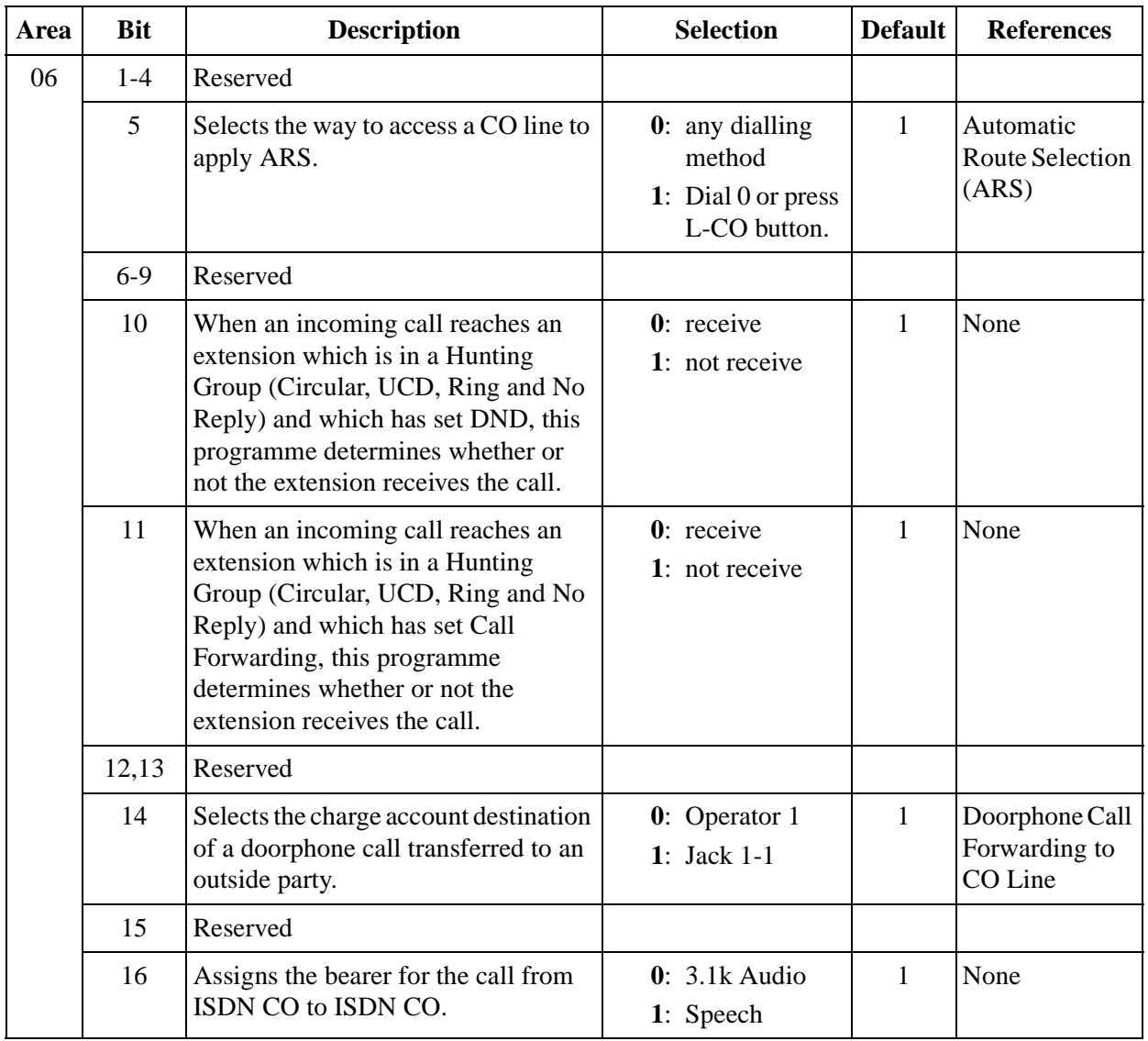

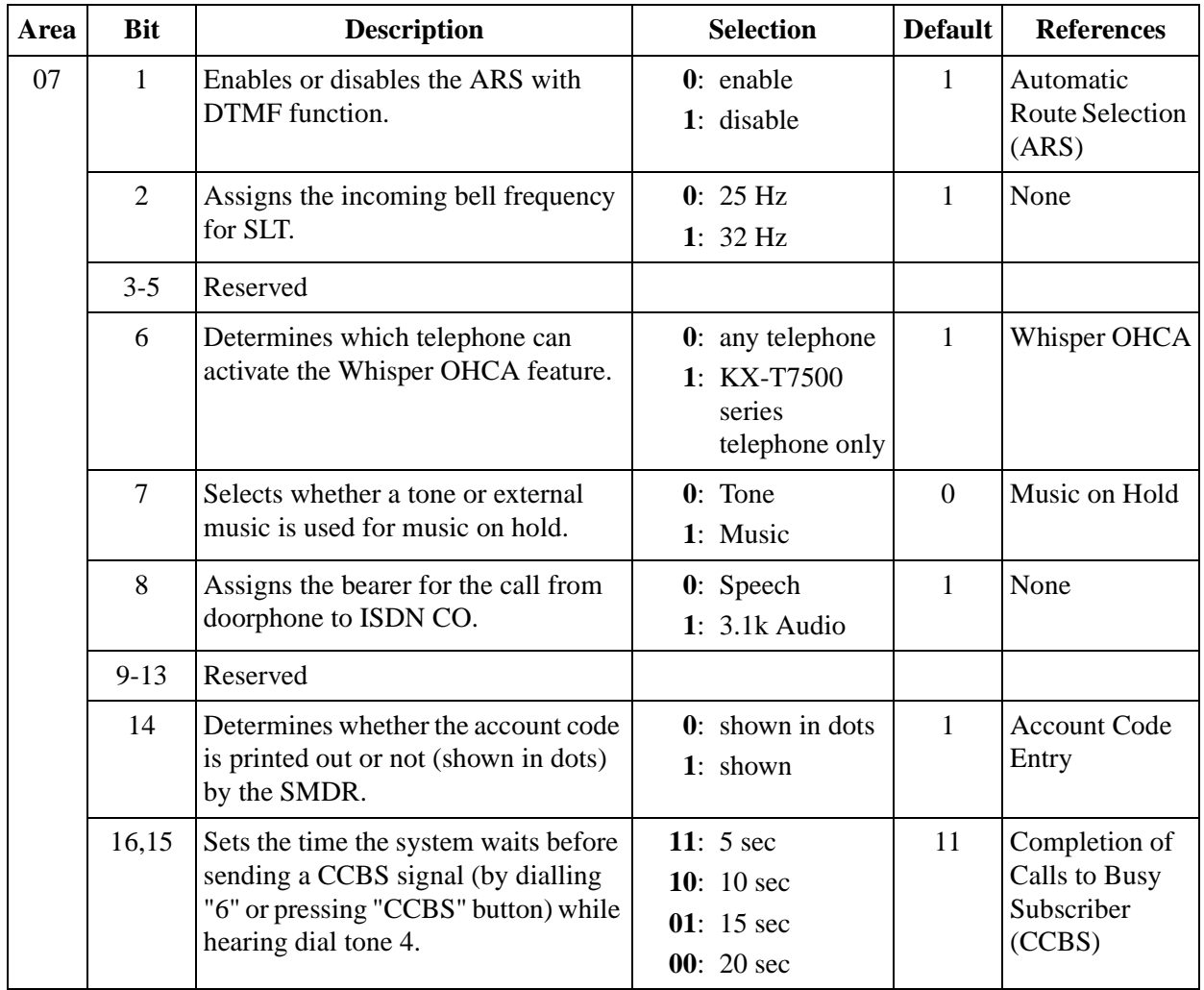

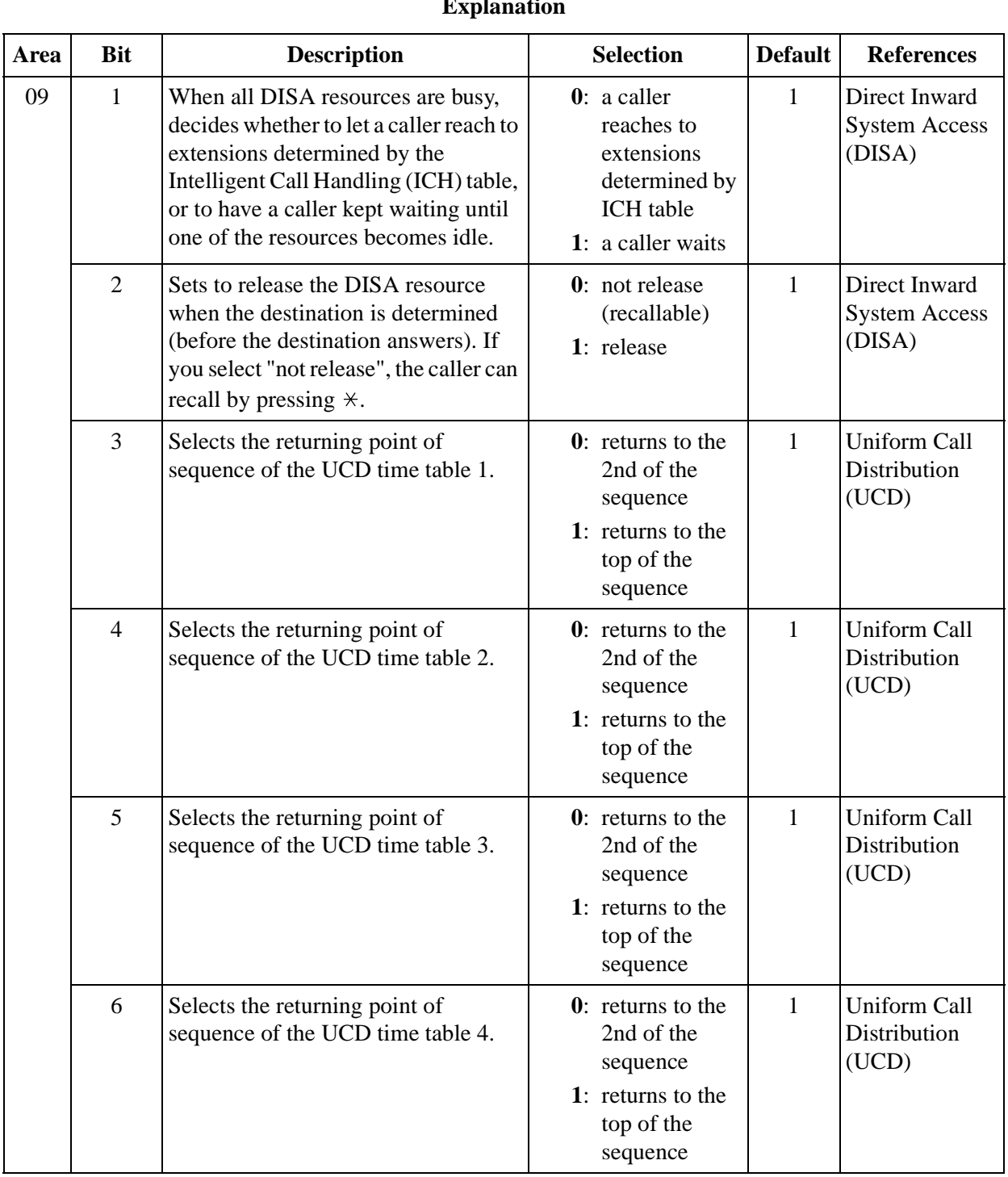

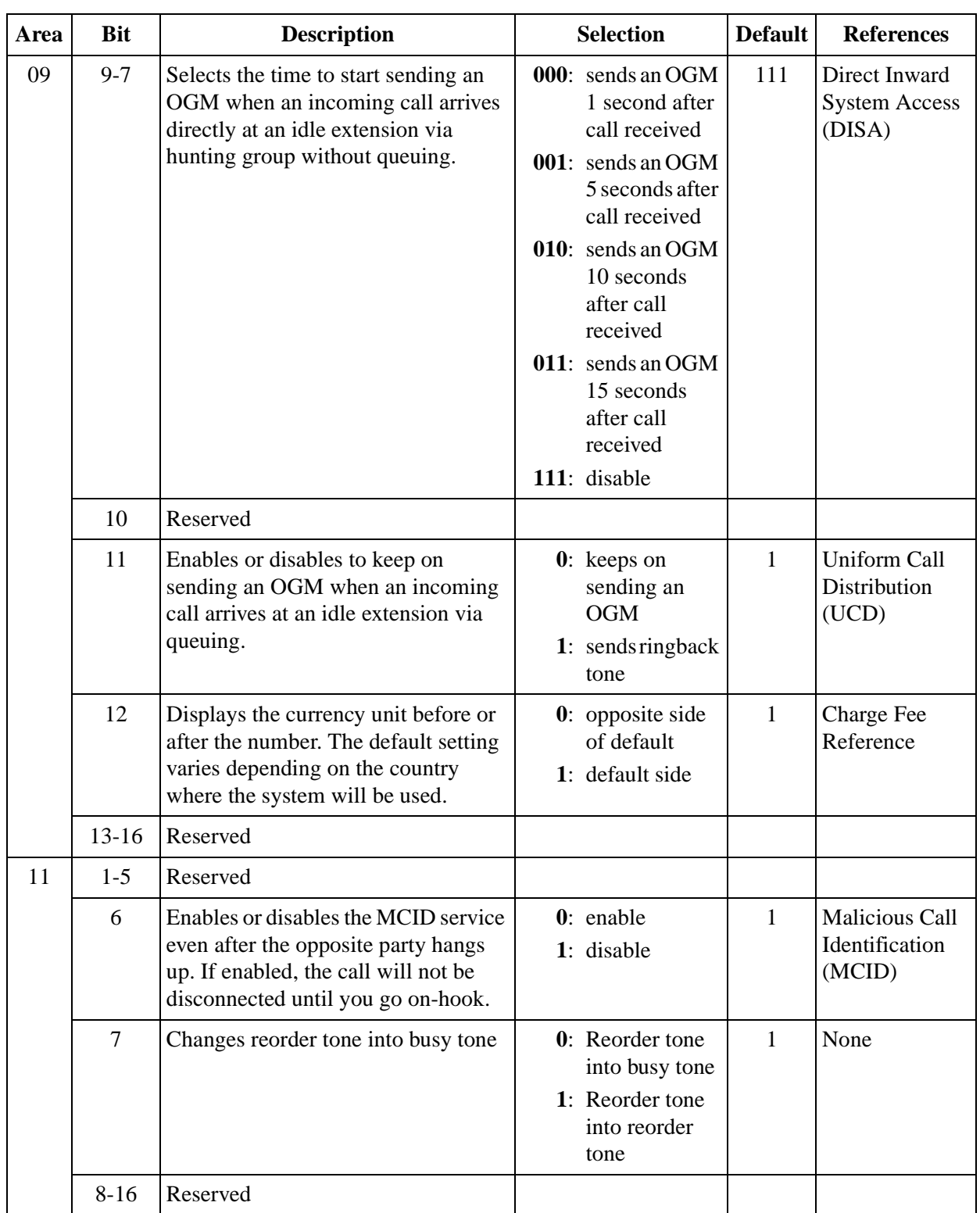

#### **Selection**

- Area code: **01 through 07, 09 and 11**
- Selection: See "**Selection**" shown in the lists for each area.

#### **Default**

See "Default" shown in the lists.

#### **Programming**

**1.** Enter **990**.

Display: System Add Inf.

**2.** Press **NEXT**.

Display: Area NO?

**3.** Enter an **area code**.

Display example: 0010100011111001

- **4.** Keep pressing  $\leftarrow$  or  $\rightarrow$  to move the cursor to the desired bit.
- **5.** Enter your **selection**.

To change the current entry, press **STORE** and the new selection.

- **6.** To program another bit, repeat steps 4 and 5.
- **7.** Press **STORE**.
- **8.** To program another area, press **SELECT** and the desired **area code**.
- **9.** Repeat steps 4 through 8.
- **10.**Press **END**.

#### **Conditions**

None

#### **Features Guide References**

None

## <span id="page-269-0"></span>**[991] COS Additional Information**

#### **Description**

Allows the following programming item to be changed, if required. Bit 5: Enables or disables the Call Forwarding - Follow Me feature on a COS basis. Other bits: Reserved.

#### **Display Example**

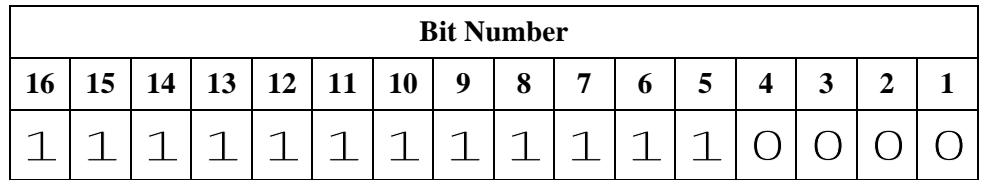

#### **Selection**

- COS number: 1 through  $8, \times (\times =$ all COS)
- Selection for bit 5: **0**: disable/**1**: enable

#### **Default**

Bit 5: All  $COS - 1$ 

#### **Programming**

**1.** Enter **991**.

Display: COS Add Inf.

**2.** Press **NEXT**.

Display: COS NO?

**3.** Enter a **COS number**.

Display example: 1111111111110000

- **4.** Keep pressing  $\leftarrow$  or  $\rightarrow$  to move the cursor to the desired bit.
- **5.** Enter your **selection**.

To change the current entry, press **STORE** and the new selection.

- **6.** To program another bit, repeat steps 4 and 5.
- **7.** Press **STORE**.
- **8.** To program another COS, press **SELECT** and the desired **COS number**.
- **9.** Repeat steps 4 through 8.
- **10.**Press **END**.

#### **Conditions**

To assign all COS numbers to one selection, press the  $\star$  key at step 3.

#### **Features Guide References**

Call Forwarding — Follow Me Class of Service (COS)

Optional Programming

## *Section 11 Default Values*

## **2 Manager Programming**

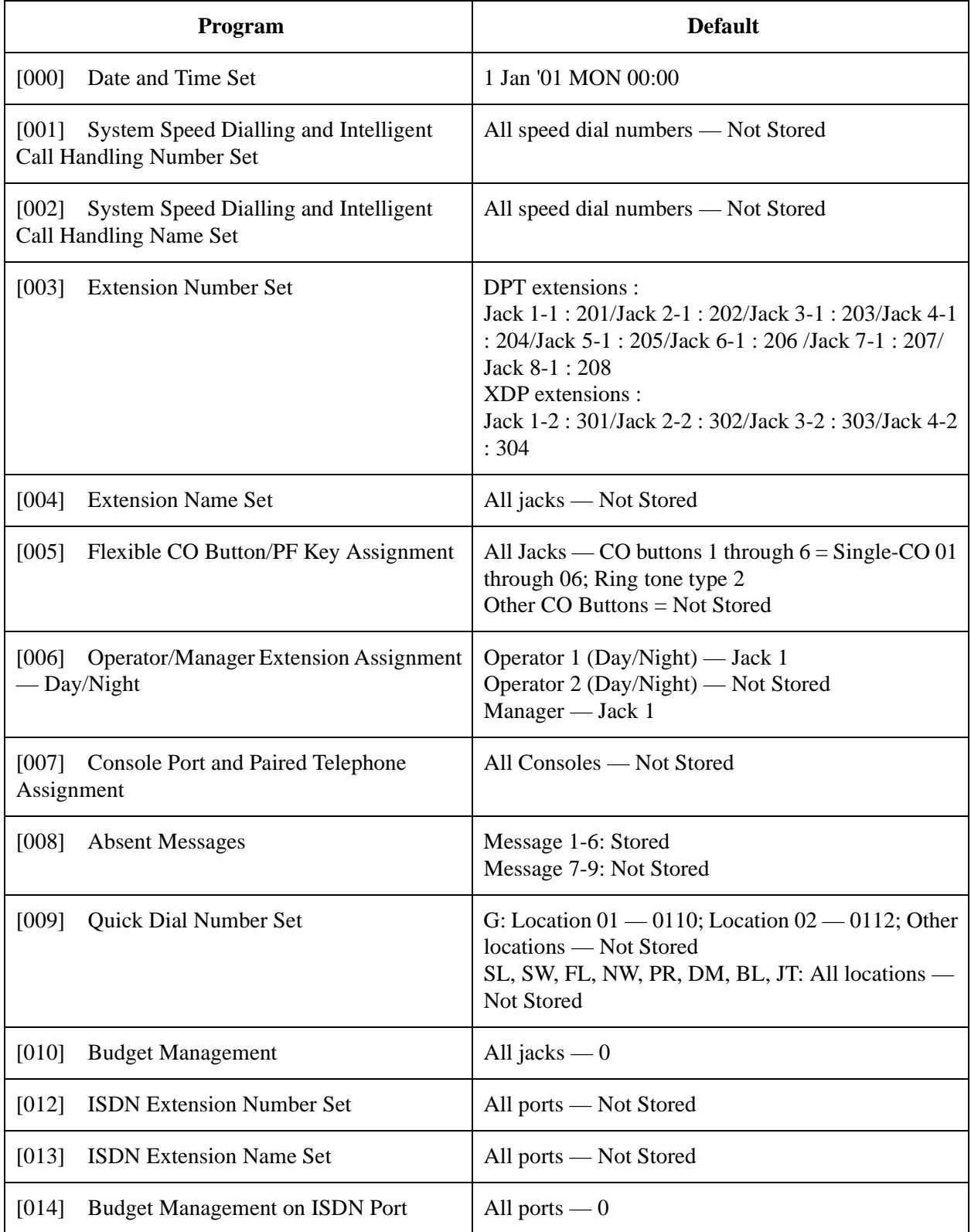

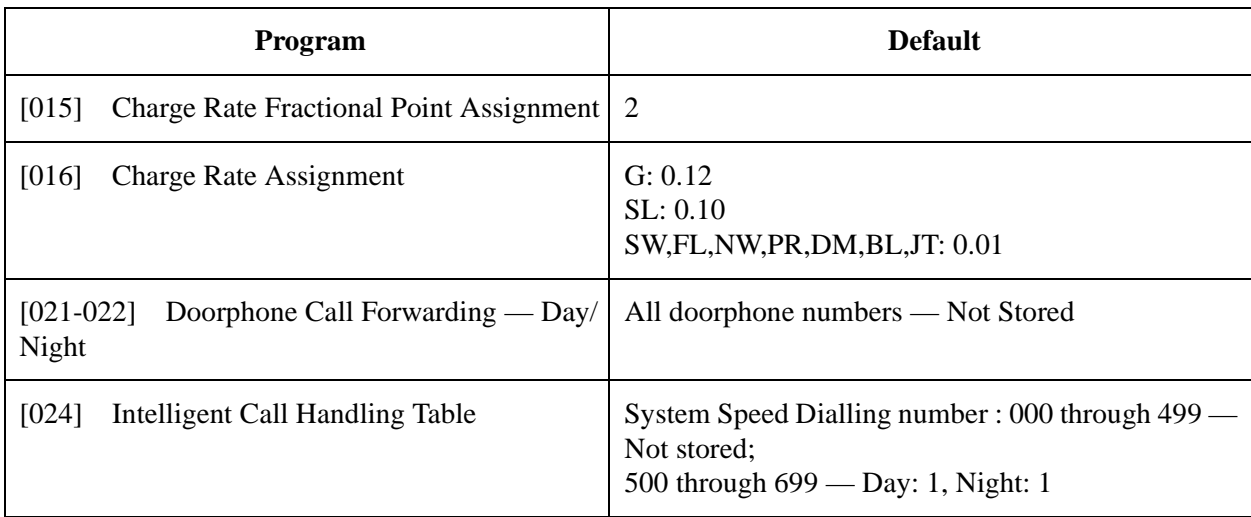

## **3 System Programming**

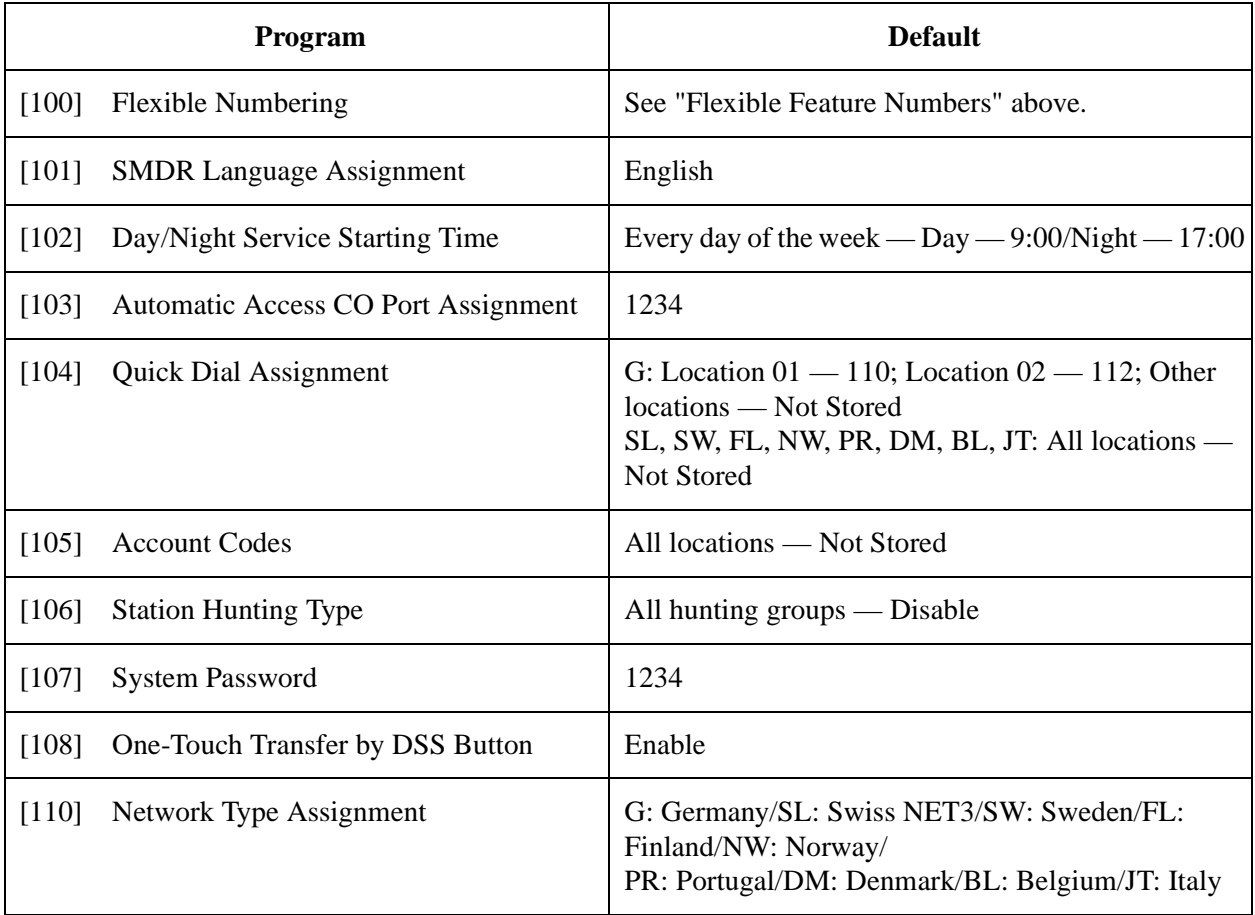

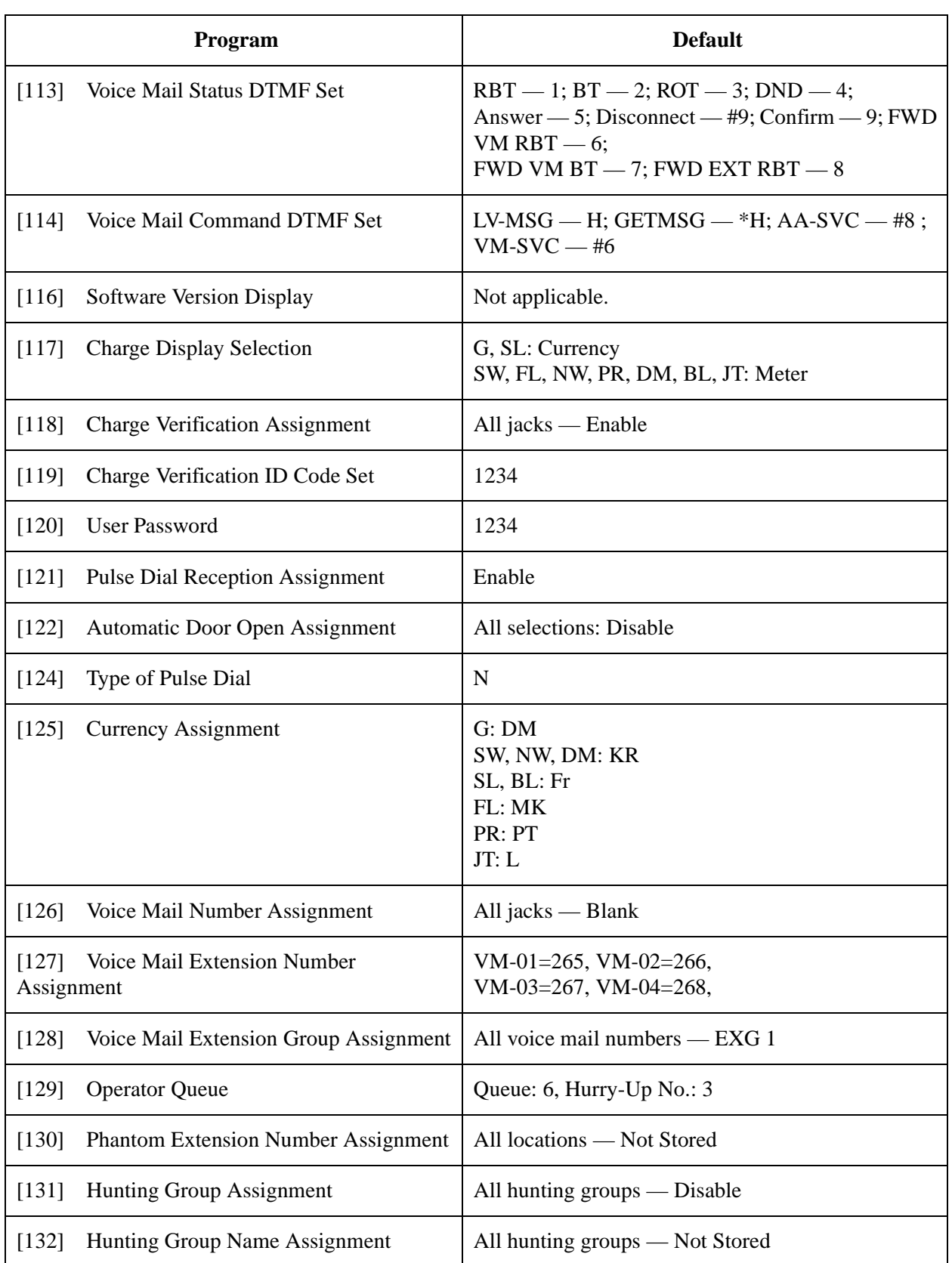

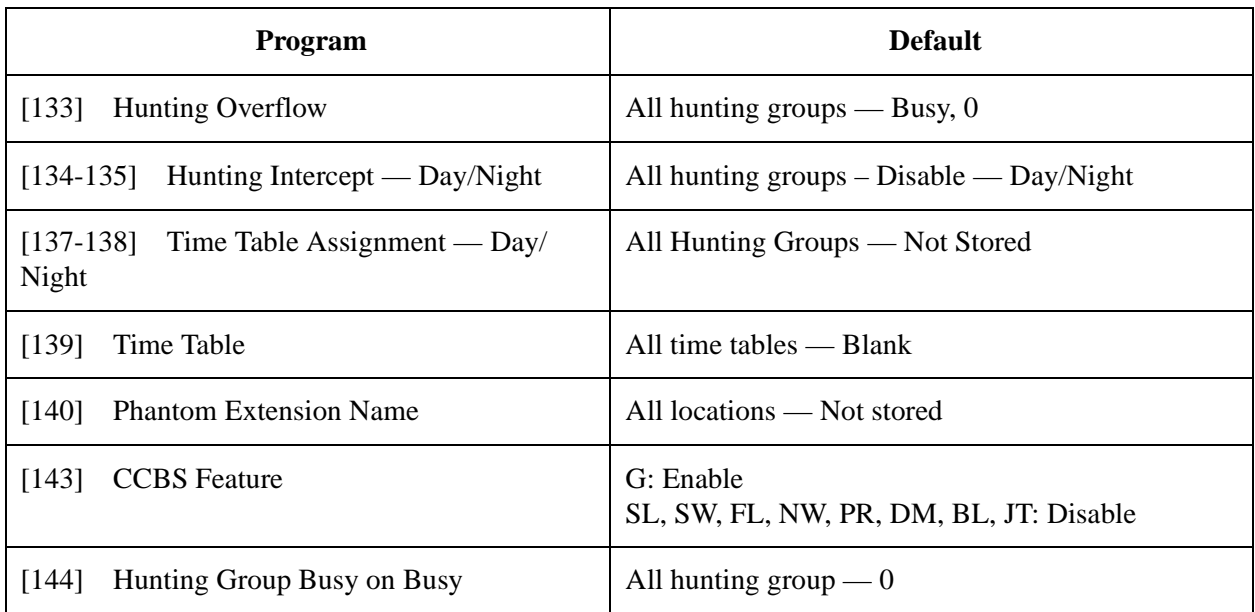

## **4 Timer Programming**

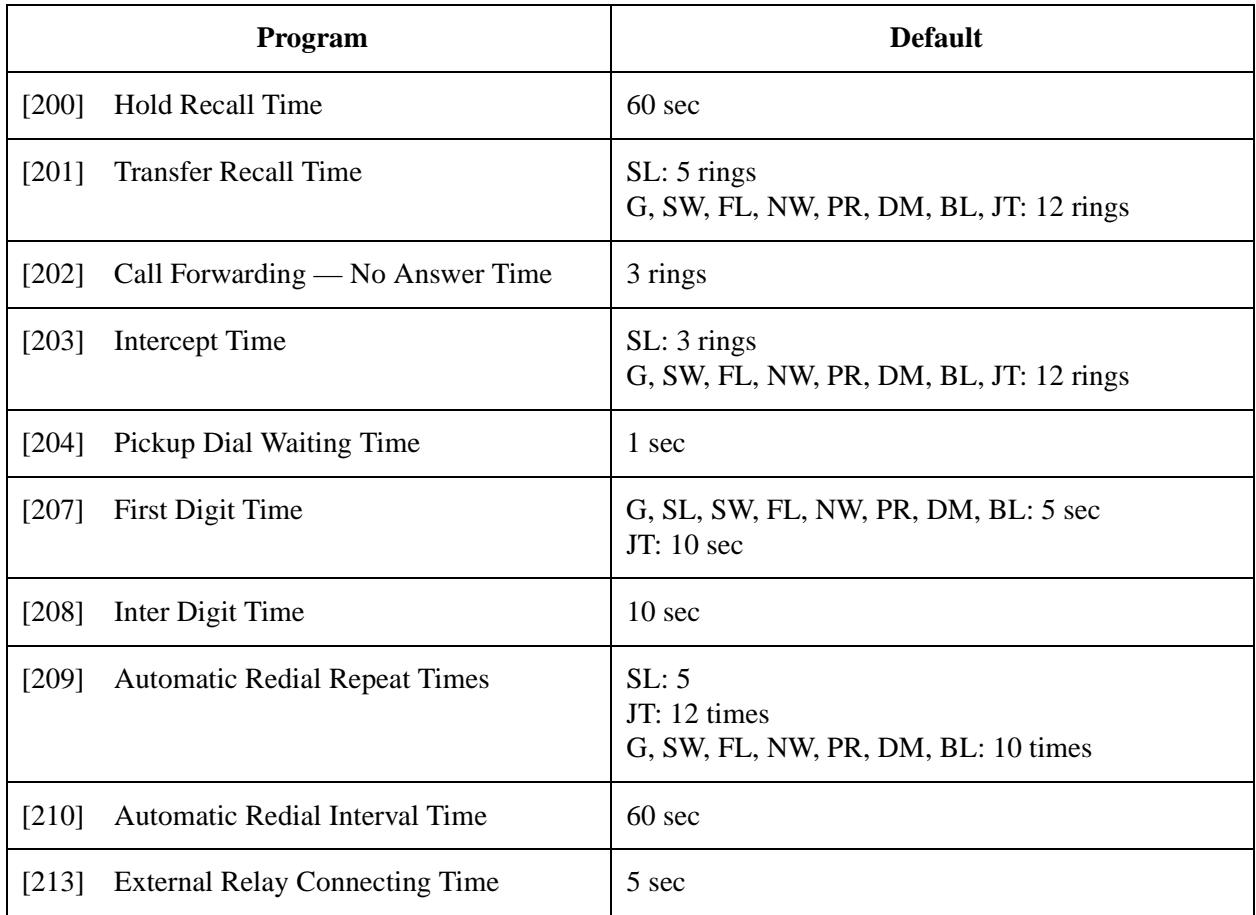

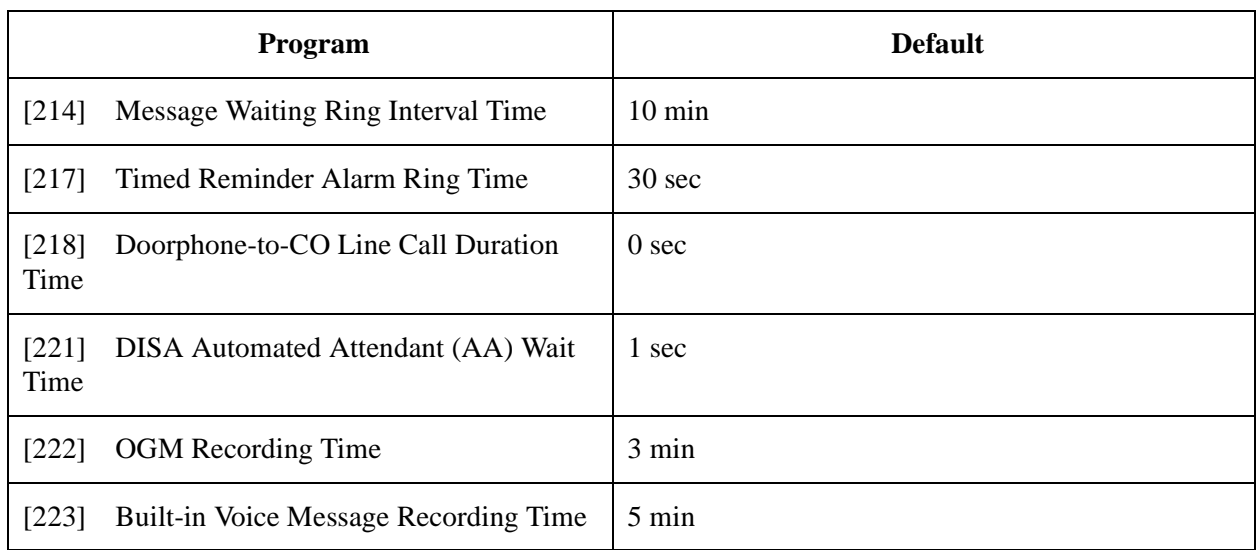

## **5 TRS/ARS Programming**

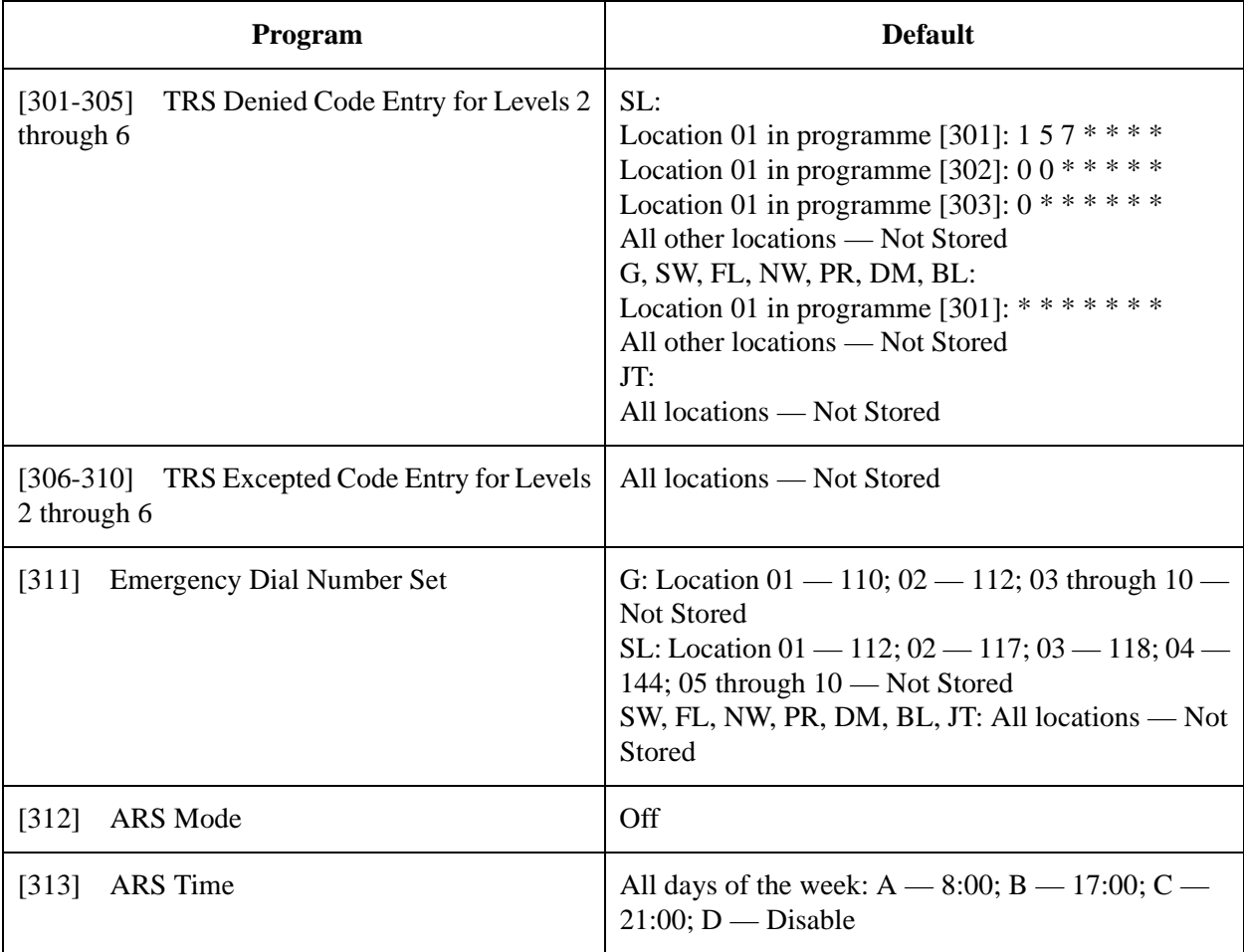

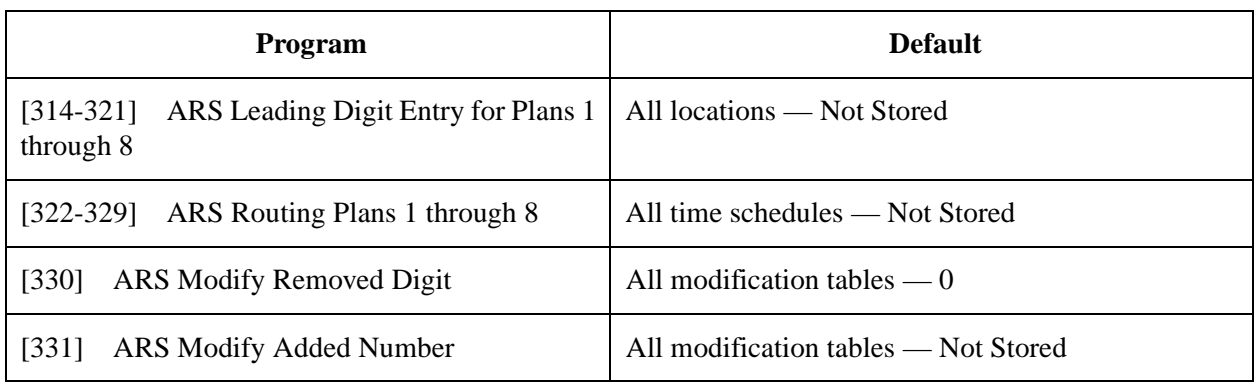

## **6 CO Line Programming**

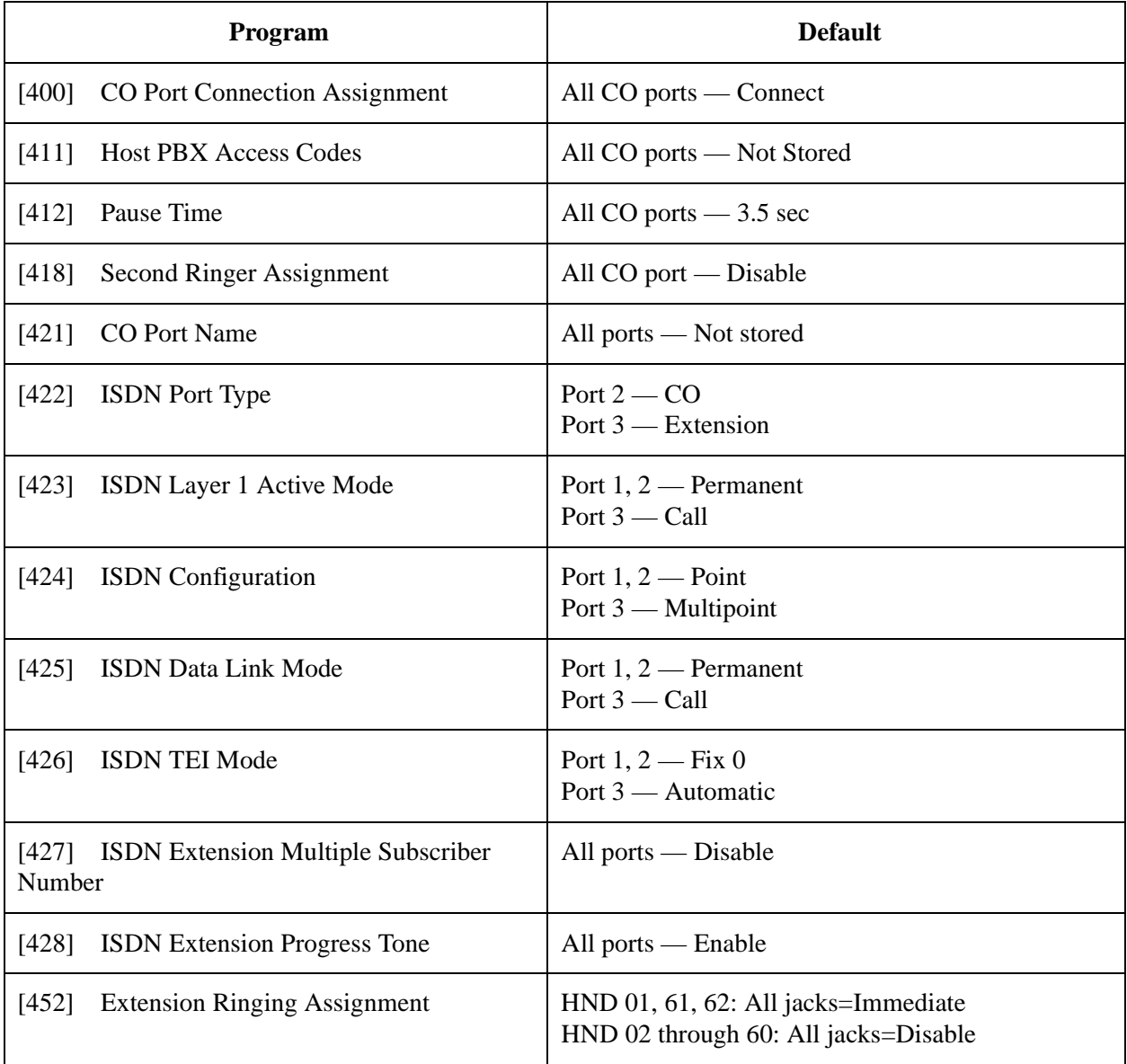

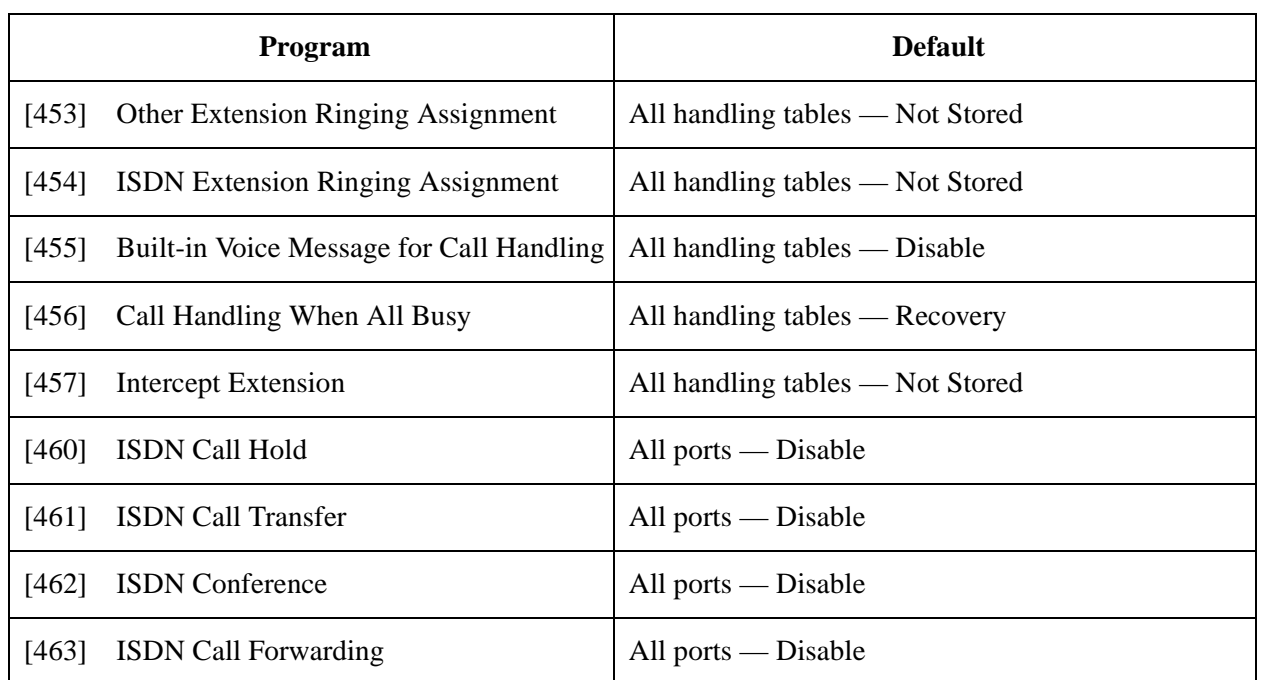

## **7 COS Programming**

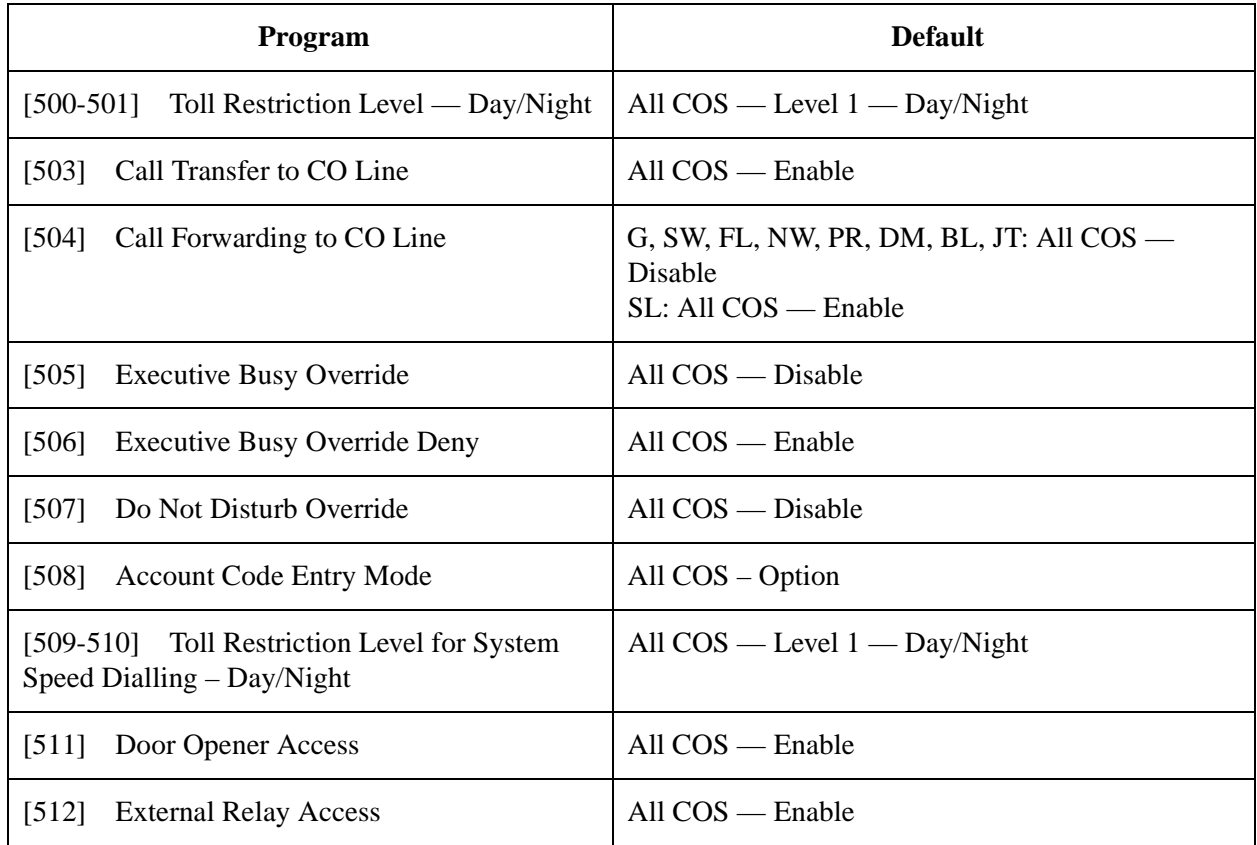

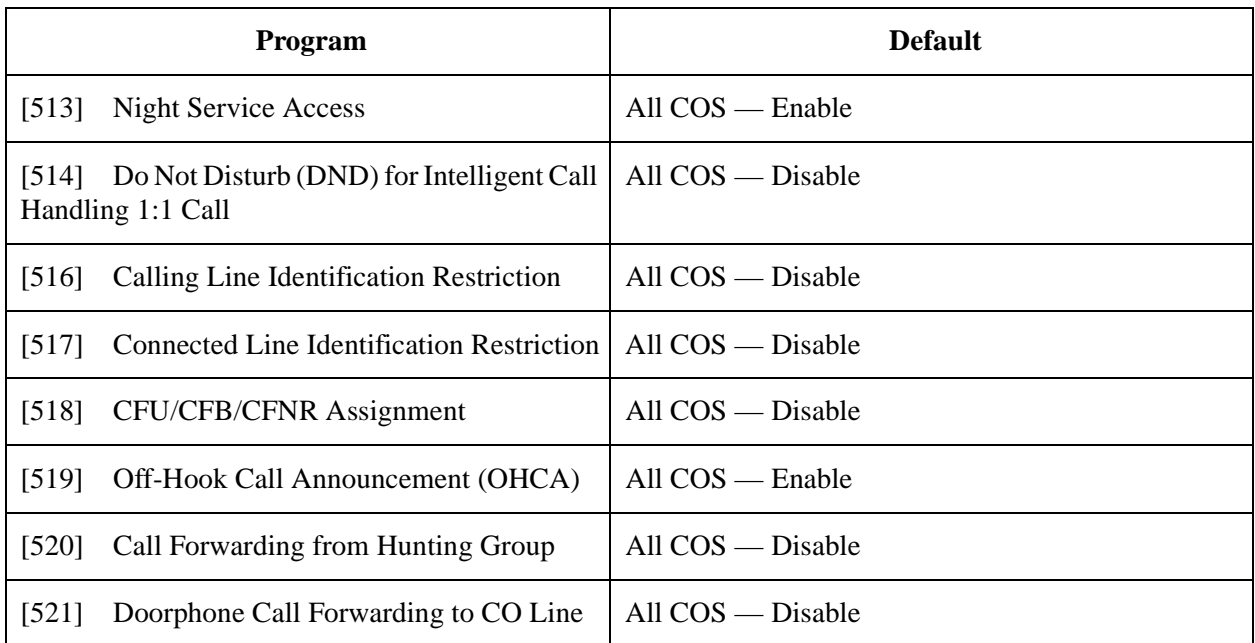

## **8 Extension Programming**

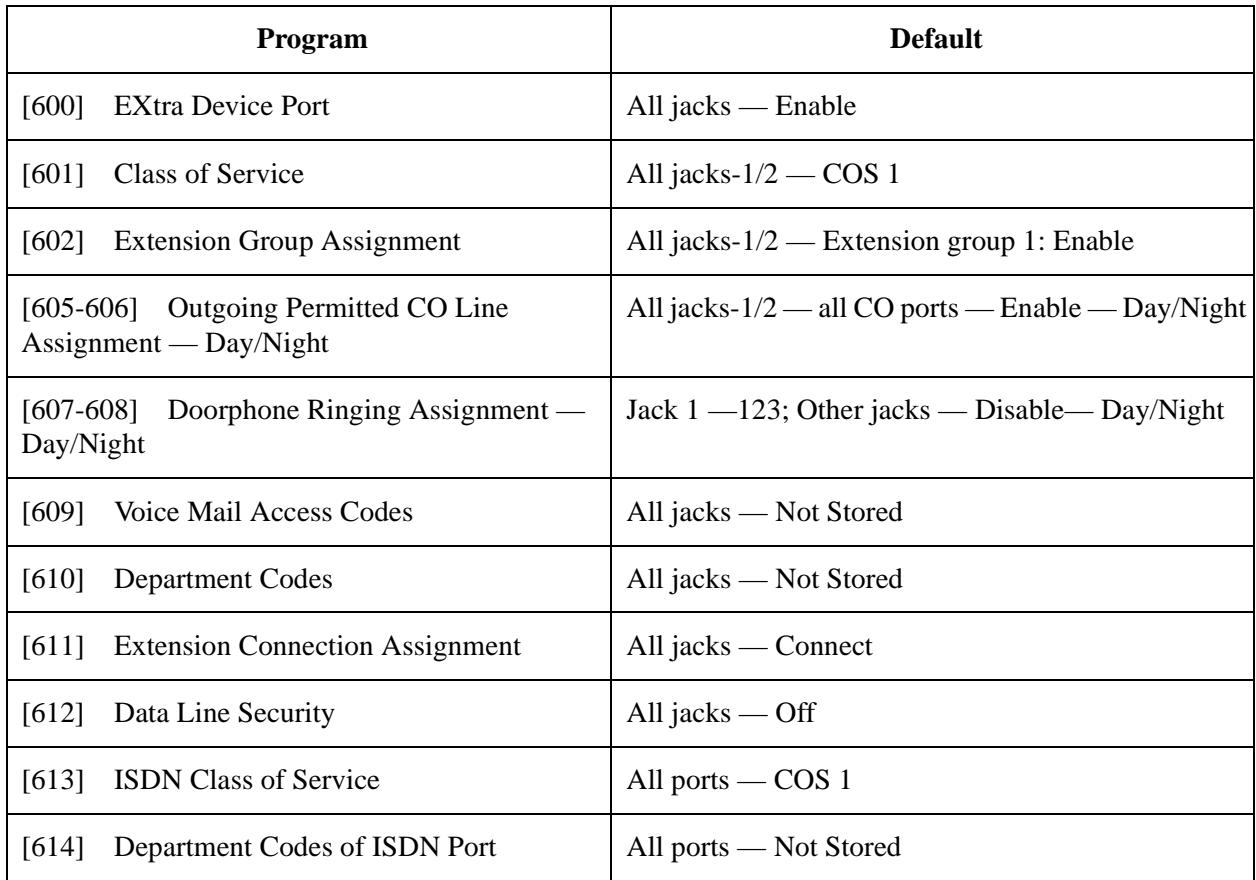

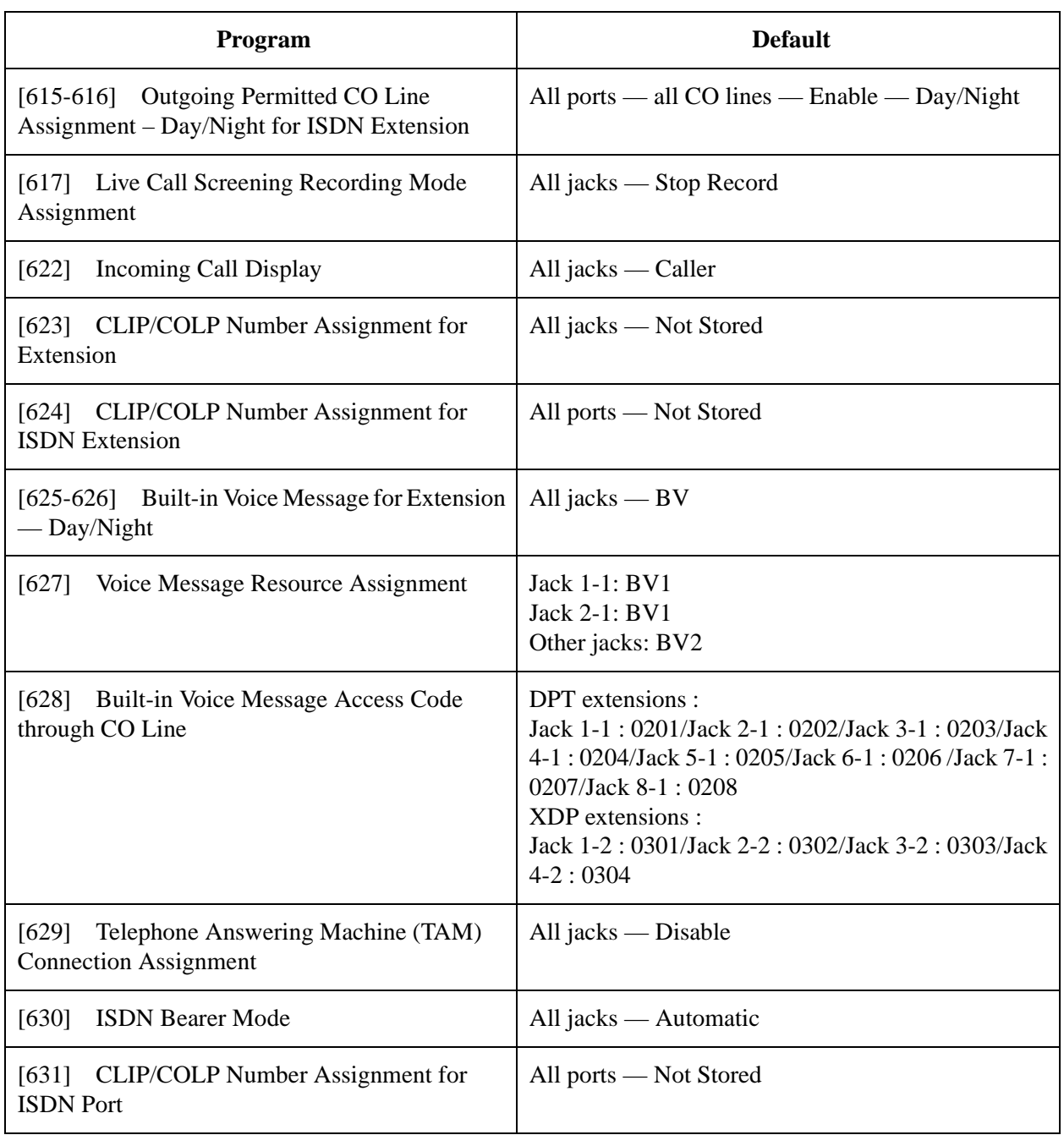

## **9 Resource Programming**

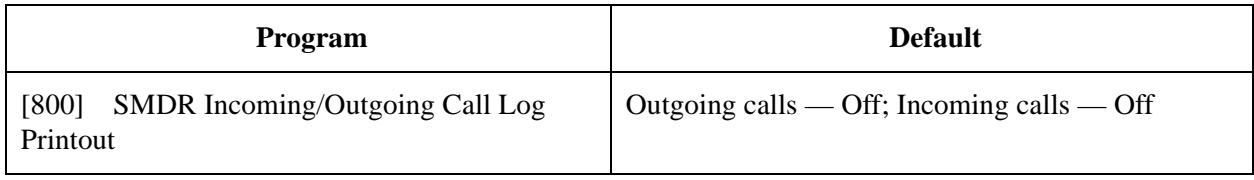

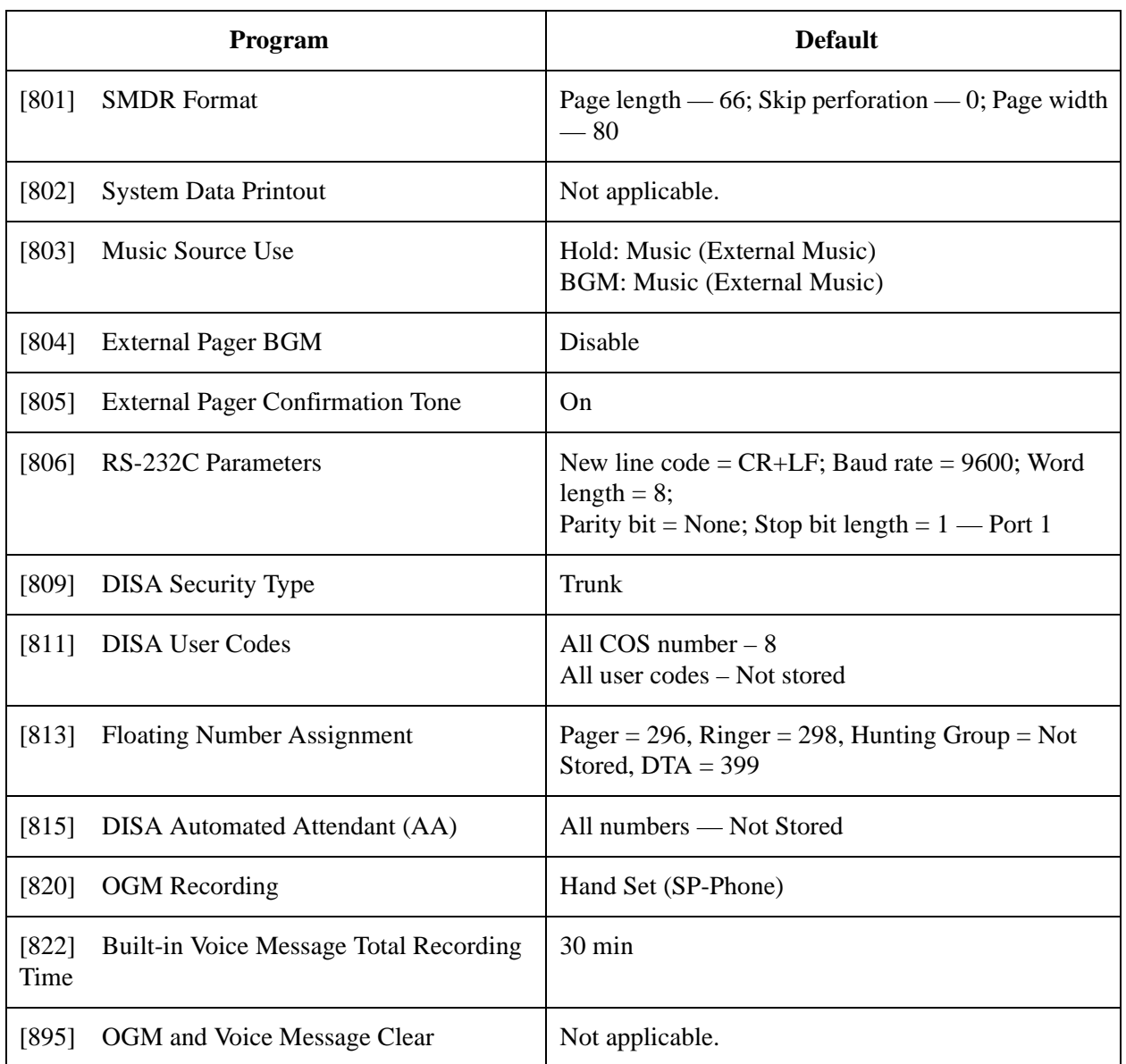

## **10 Optional Programming**

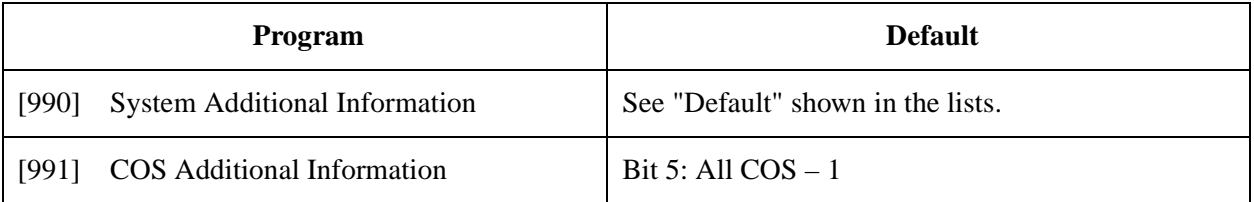

Default Values

# $C \in$

This Equipment complies with the essential requirements of the Directive 1999/5/EC Radio and telecommunications terminal equipment directive.

#### **Copyright:**

This manual is copyrighted by Kyushu Matsushita Electric Co., Ltd. (KME). You may print out this manual solely for internal use with this model. Except above, you may not reproduce in any form, in whole or part, without the prior written consent of KME.

2000 Kyushu Matsushita Electric Co., Ltd. All Rights Reserved.

#### **Kyushu Matsushita Electric Co., Ltd.**

1-62, 4-chome, Minoshima, Hakata-ku, Fukuoka 812-8531, Japan